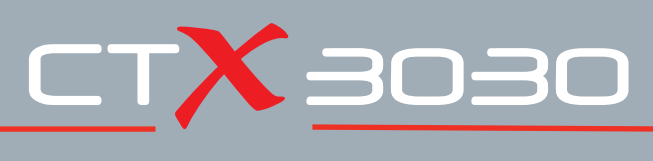

## **The Future of Discovery**

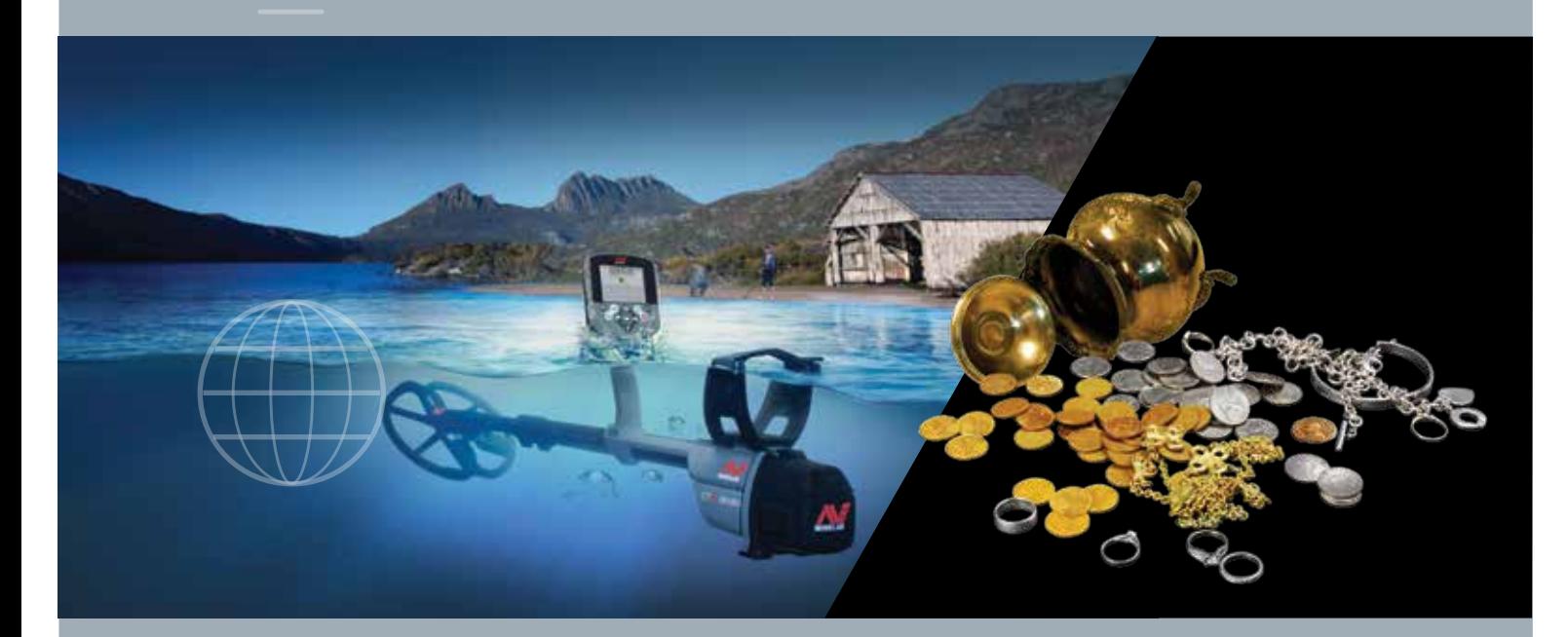

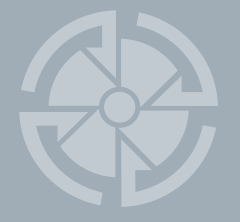

# Manuel d'utilisation

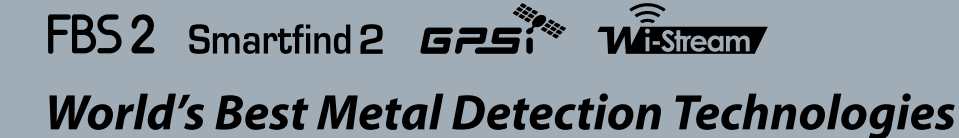

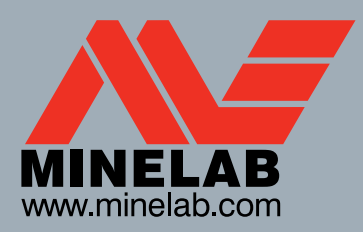

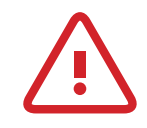

 $60<sup>6</sup>$ 

 $40^\circ$ 

#### **Informations de sécurité importantes**

L'utilisation de cet appareil par les enfants âgés de moins de 8 ans est interdite.

Cet appareil peut être utilisé par les enfants âgés de 8 ans et plus et par les personnes souffrant de capacités mentales, sensorielles et physiques réduites ou d'un manque d'expérience et de connaissance si elles sont surveillées ou si elles ont reçu des instructions concernant l'utilisation de l'appareil en toute sécurité et si elles comprennent les risques encourus. Les enfants ne doivent pas jouer avec l'appareil. Le nettoyage et l'entretien par l'utilisateur ne doivent pas être réalisés par les enfants sans surveillance.

#### **CONFORMITÉ**

#### **Informations pour l'utilisateur (FCC section 15.105) REMARQUE : Appareils de classe B**

Ce matériel a été testé et déclaré conforme aux limites d'un appareil numérique de classe B, conformément à la section 15 des règlements de la FCC. Ces limites ont été conçues pour assurer une protection raisonnable contre les interférences nocives dans une installation domestique.

Ce matériel produit, utilise et peut irradier une énergie de radiofréquence et, s'il n'est pas installé et utilisé conformément aux présentes instructions, peut causer des interférences nuisibles aux communications radio. Toutefois, rien ne garantit l'absence d'interférences dans une installation particulière. Si ce matériel produit des interférences nuisibles aux réceptions radio ou télévisuelle, ce qui peut être déterminé en allumant ou en éteignant l'appareil, il est recommandé à l'utilisateur de tenter de corriger les interférences au moyen de l'une ou de plusieurs des mesures suivantes :

- Réorienter ou repositionner l'antenne réceptrice
- Augmenter la distance séparant le matériel du récepteur
- Brancher le matériel sur un circuit électrique différent de celui où le
- Consulter le revendeur ou un technicien radio/TV expérimenté pour obtenir de l'aide

#### **CLAUSE DE NON-RESPONSABILITÉ**

Le détecteur de métaux Minelab, abordé dans le présent manuel d'utilisation, a été expressément conçu et fabriqué comme détecteur de métaux de qualité pour amateurs et son usage est recommandé dans la détection de monnaies, de trésors et de métaux en général dans les environnements non dangereux. Ce détecteur de métaux n'a pas été conçu pour être utilisé comme détecteur de mines ou comme outil de détection de munitions .

#### **REMARQUE**

Etant donné que plusieurs options peuvent être disponibles pour ce détecteur, le matériel peut varier selon le modèle ou les éléments commandés. Certaines descriptions et illustrations peuvent également différer (dans ce manuel) du modèle exact que vous avez acheté. De plus, Minelab se réserve le droit de répondre aux progrès techniques continue en introduisant, à tout moment, des modifications dans la conception, le matériel et les fonctions techniques.

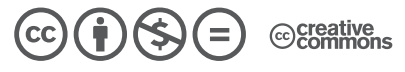

Cette oeuvre, création, site ou texte est sous licence Creative Commons Attribution - Pas d'Utilisation Commerciale - Pas de Modification 4.0 International. Pour accéder à une copie de cette licence, merci de vous rendre à l'adresse suivante **http://creativecommons.org/licenses/by-nc-nd/4.0/**

© MINELAB ELECTRONICS PTY LTD.

Minelab®, CTX®, Smartfind™ 2, FBS 2®, Wi-Stream™, GPSi™, FindPoint®, GeoHunt™, GeoTrail™, XChange Your Detecting Connection™, Target Trace™, Ferrous-Coin Separation™, Ground-Coin Separation™ sont des marques déposées de Minelab Electronics Pty. Ltd. Google Maps est une marque déposée de Google Inc. u-blox est une marque déposée d'u-blox Holding AG.

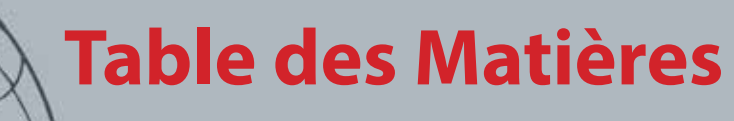

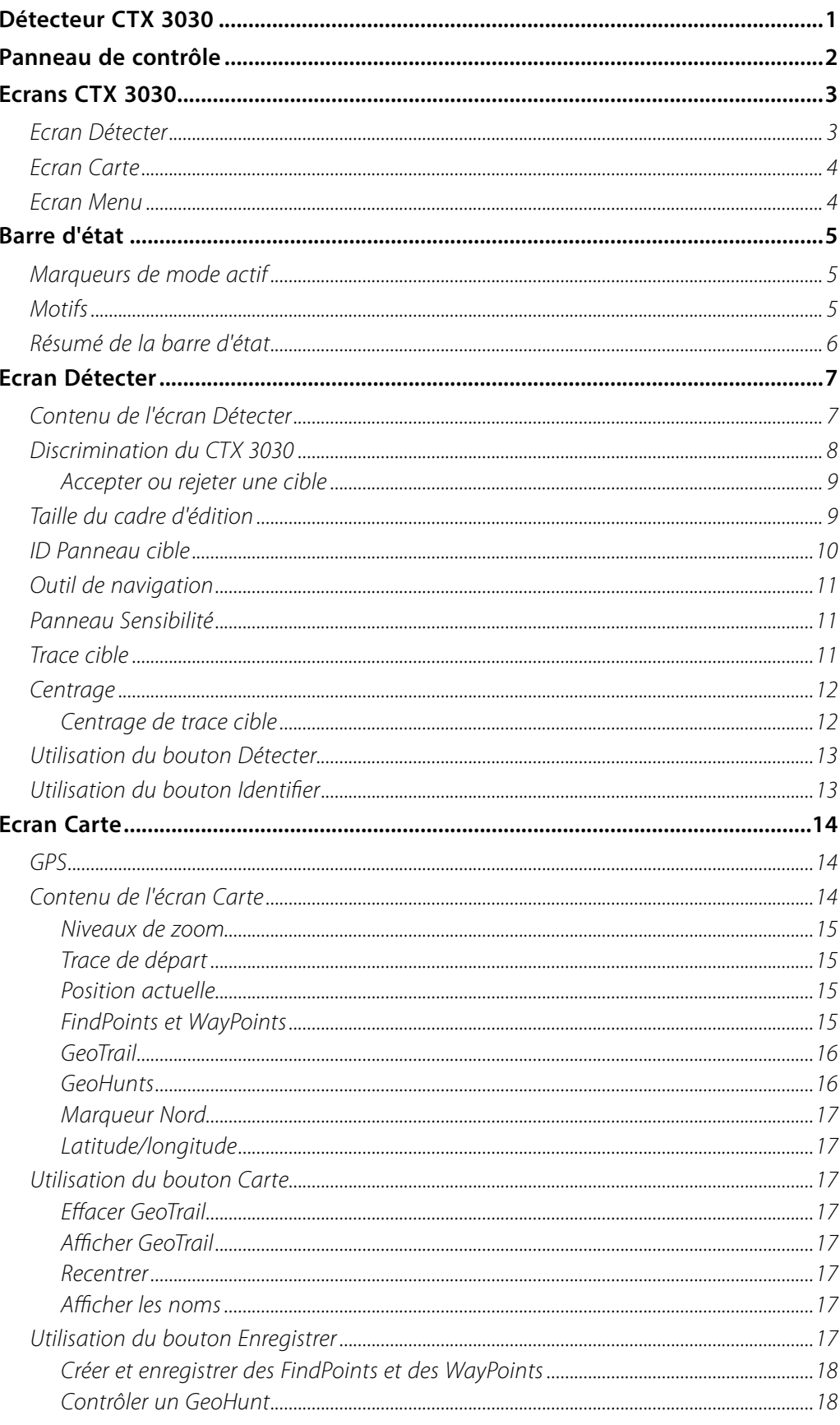

 $60^{\circ}$ 

 $40^\circ$ 

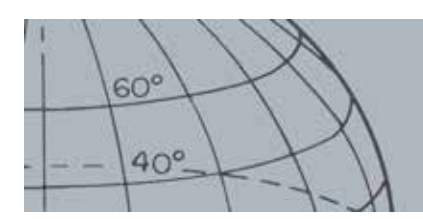

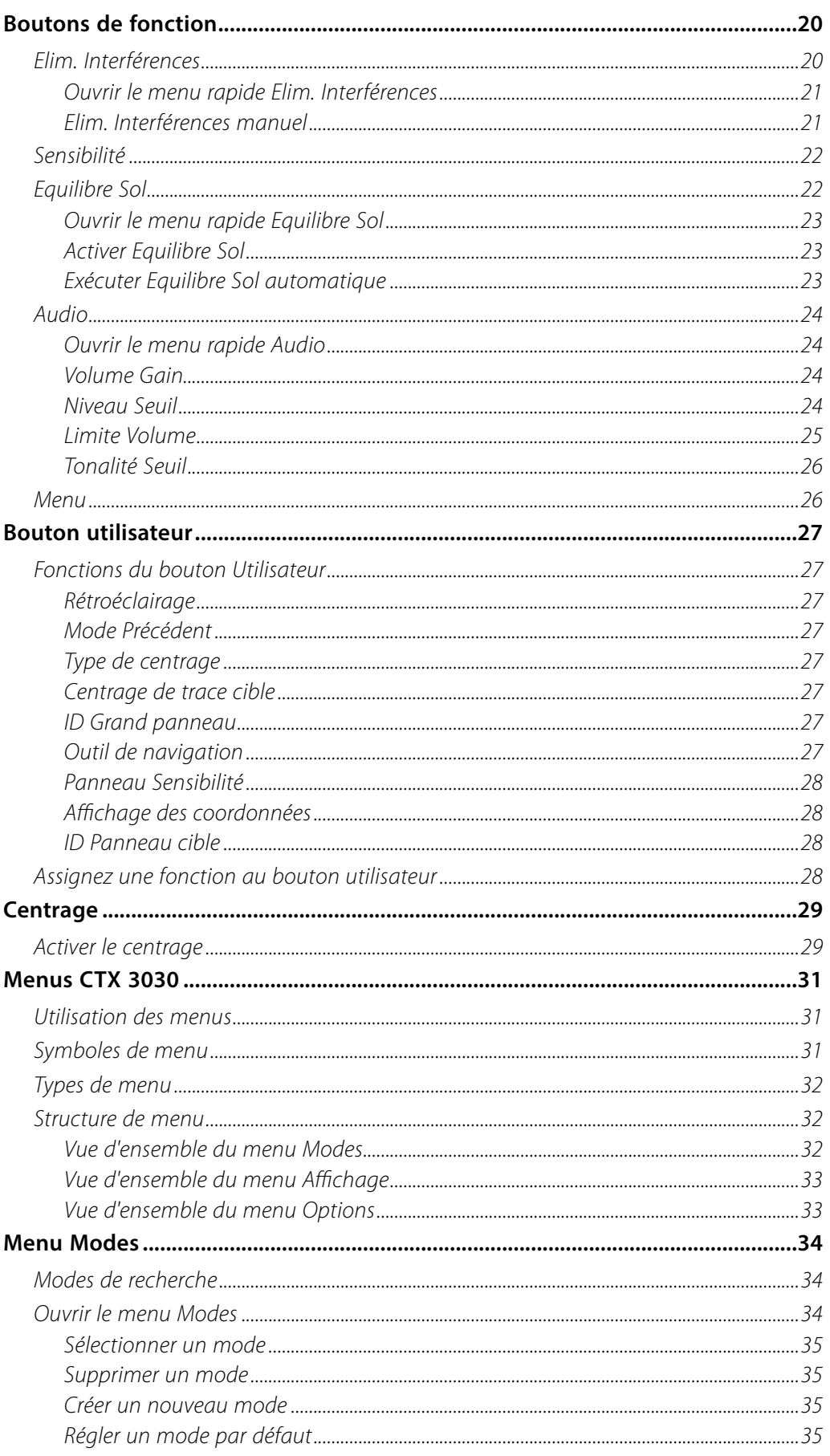

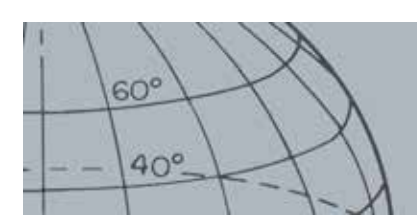

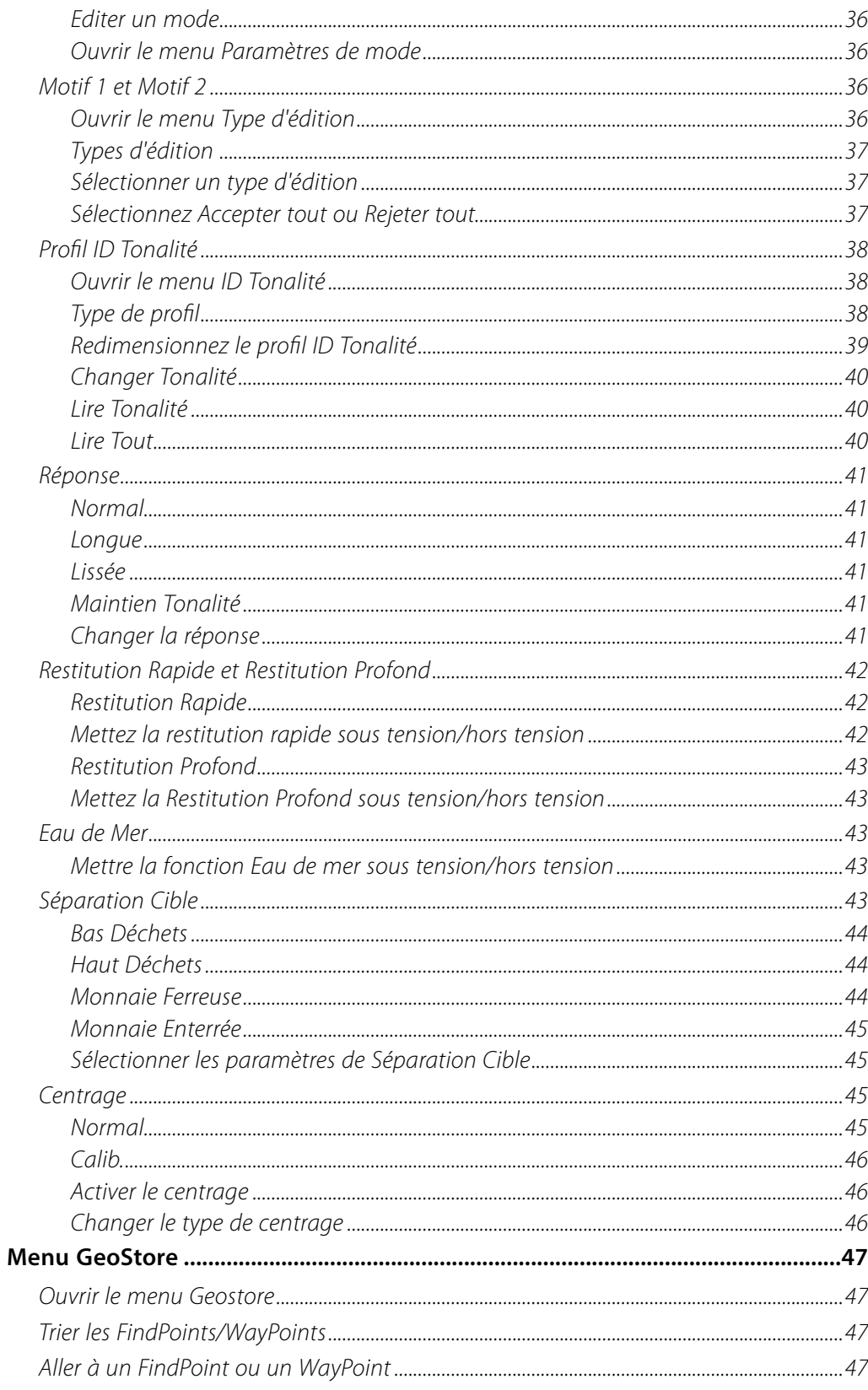

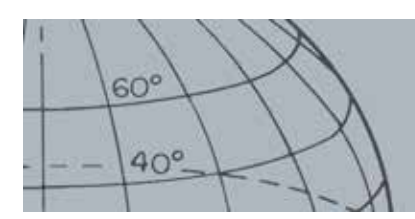

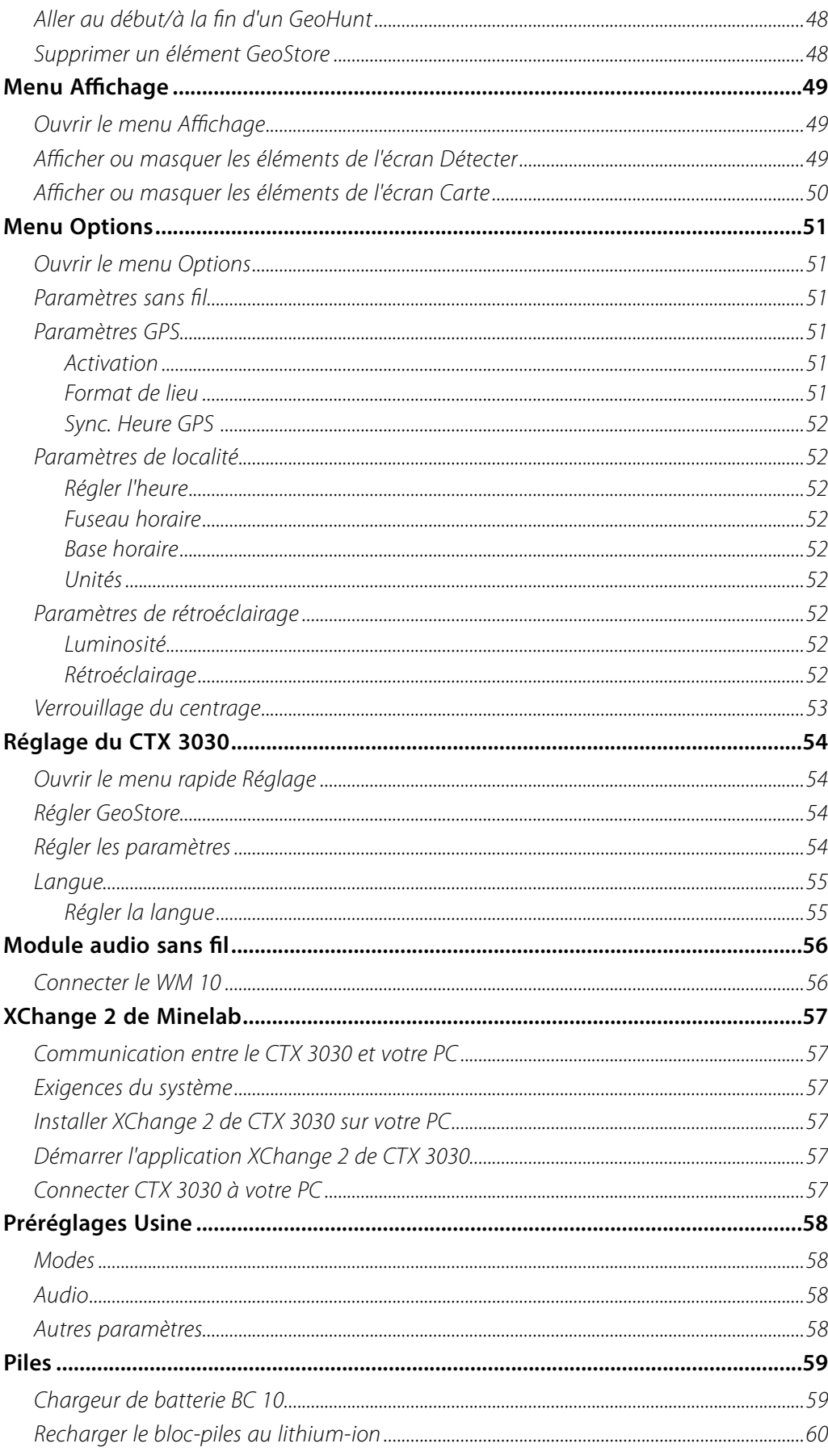

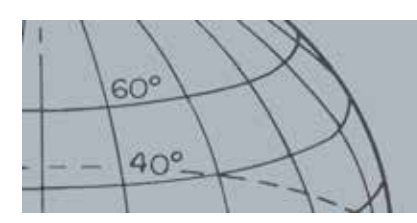

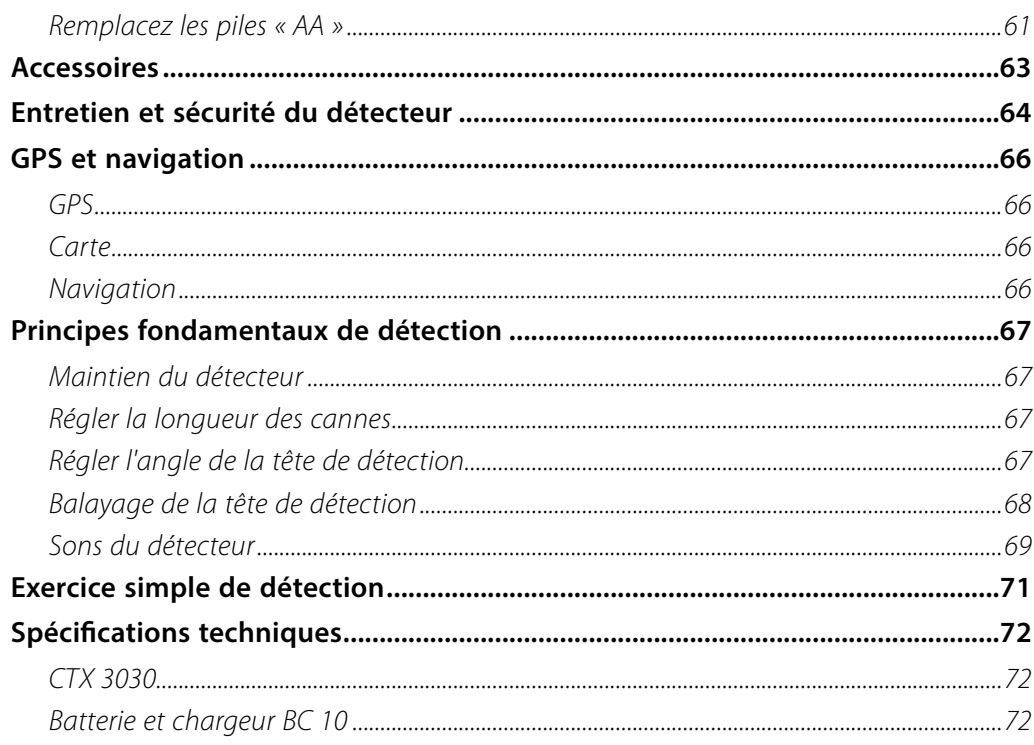

<span id="page-7-0"></span>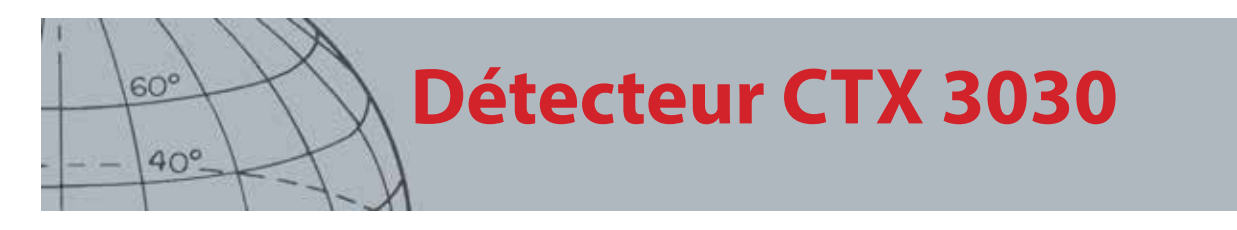

## Détecteur CTX 3030

Pour obtenir des instructions de l'assemblage de votre CTX 3030, reportez-vous à la section Démarrage. Guide fourni avec le détecteur.

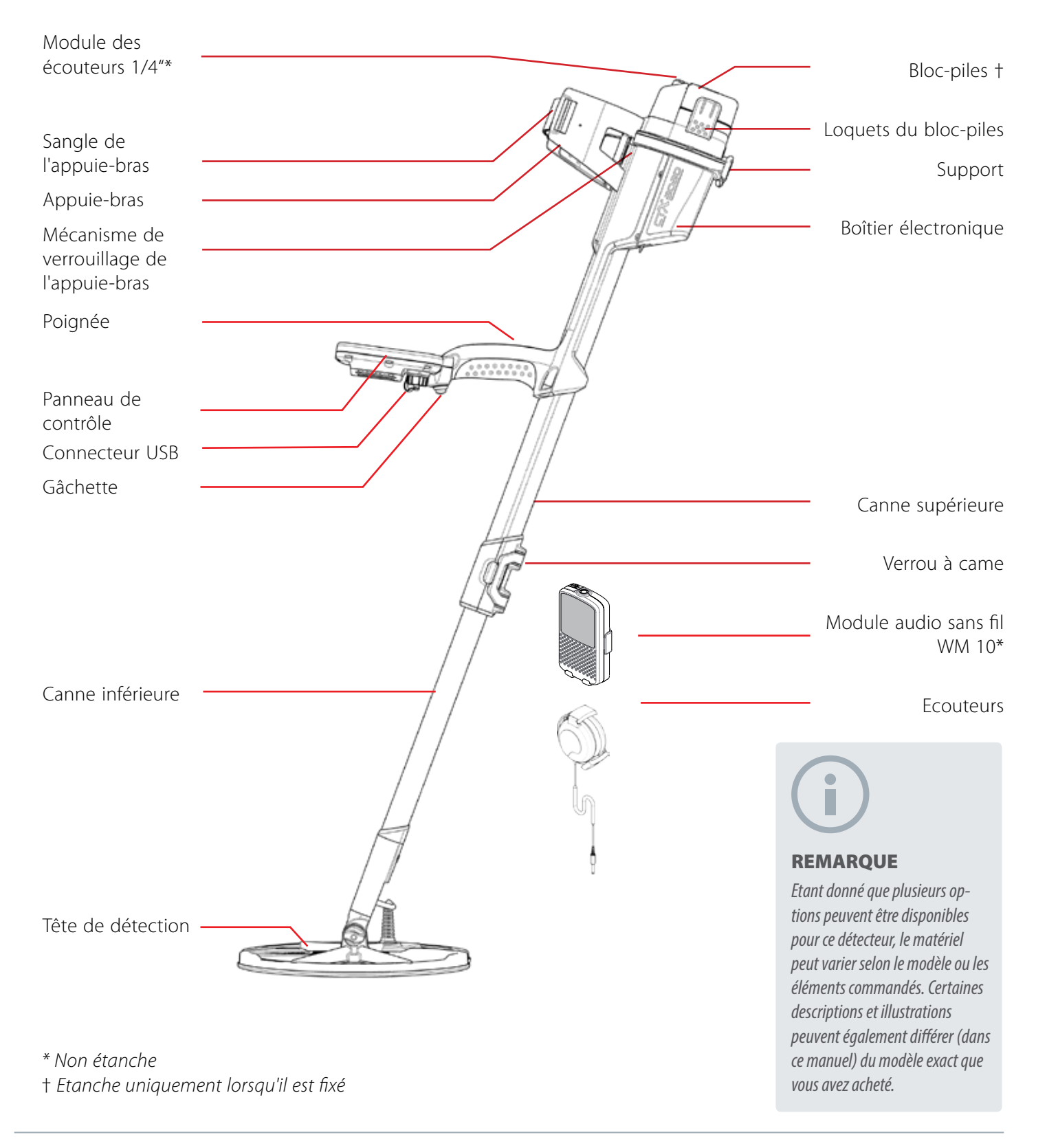

<span id="page-8-0"></span>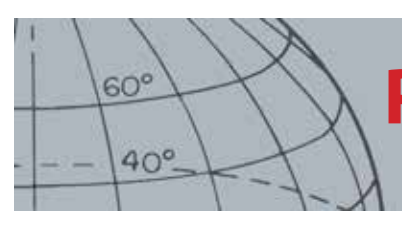

## **Panneau de contrôle**

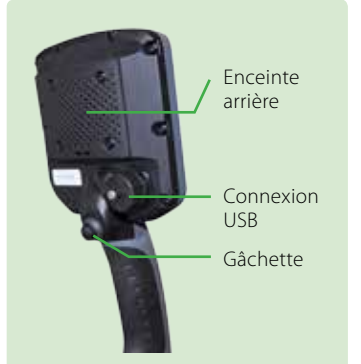

#### **Gâchette**

Appuyez depuis les écrans Détecter/Carte pour activer la fonction Pinpoint (centrage). Appuyez depuis les écrans de menu pour annuler l'action en cours et revenir au niveau précédent.

#### **Bouton de mise en marche**

Appuyez pour mettre le CTX 3030 sous tension/hors tension

Appuyez et maintenez enfoncé sur Off pour régler le détecteur *[\(page 54\)](#page-60-1)*

#### **Boutons de contrôle de l'écran Détecter**

#### **Détecter**

Appuyez pour visualiser l'écran Détecter *([page 7](#page-13-1)*et basculer entre les motifs de discrimination *([page 9](#page-15-1))*

Appuyez et maintenez enfoncé pour contrôler les éléments de l'écran Détecter *([page 49](#page-55-1))*

#### **Identifier**

Appuyez lors de la détection pour accepter ou rejeter une zone cible *([page 9](#page-15-2))*

Appuyez et maintenez enfoncé pour changer la fonction Modifier la taille du cadre *([page 9\)](#page-15-3)*

#### **Sensibilité/Flèche à gauche**

Appuyez et maintenez enfoncé pour visualiser le menu rapide Sensibilité *([page 22](#page-28-1))*

Appuyez depuis les écrans Détecter/Carte pour afficher le dernier paramètre de sensibilité réglé

Appuyez depuis les écrans de menu pour vous déplacer vers la gauche

## Panneau de contrôle

Le panneau de contrôle est constitué des éléments suivants :

- **•** Ecran LCD couleur
- **•** Clavier à bouton-pressoirs avec 11 boutons
- **•** Gâchette à poignée
- **•** Connexion USB
- **•** Enceinte arrière

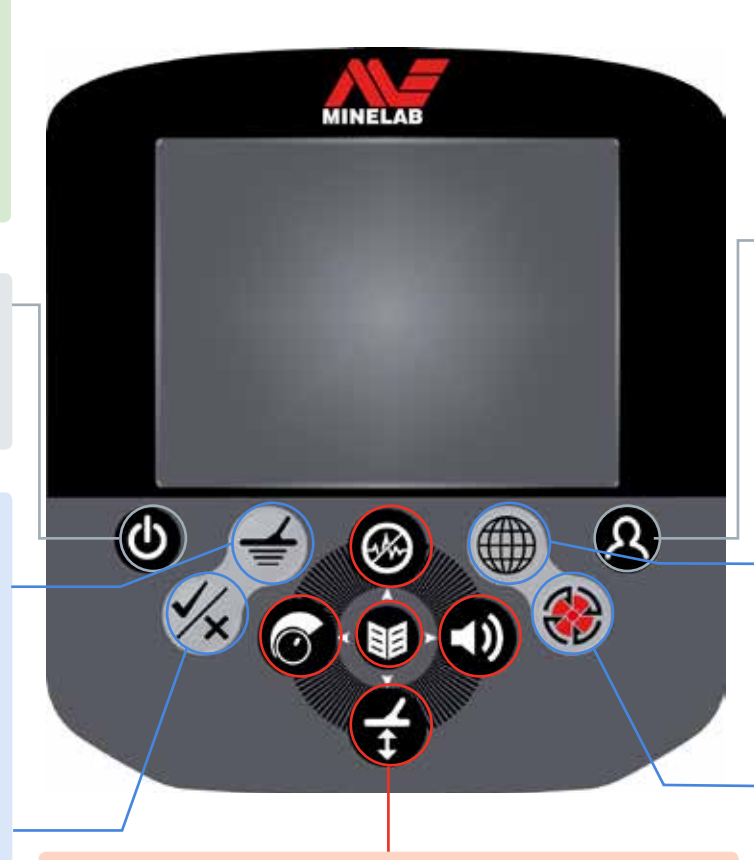

#### **Boutons de fonction**

#### **Elim. Interférences/Flèche vers le haut**

Appuyez et maintenez enfoncé pour visualiser le menu rapide Elim. Interférences *[\(page 20\)](#page-26-1)*

Appuyez depuis les écrans Détecter/Carte pour exécuter l'élimination des interférences (Elim. Interférences) *([page 21](#page-27-1))*

Appuyez depuis les écrans de menu pour vous déplacer vers le haut

#### **Menu/Sélection**

Menu - Appuyez à partir des écrans Détecter/Carte pour accéder au menu principal *([page 31\)](#page-37-1)*, ou bien appuyez à partir des menus pour accéder au dernier réglage de menu.

Sélectionner - Appuyez à partir des écrans de menu pour sélectionner une option de menu

#### **Equilibrage sol/Flèche vers le bas**

Appuyez et maintenez enfoncé pour visualiser le menu rapide Equilibrage *([page 22](#page-28-2))*

Appuyez depuis les écrans Détecter/Carte pour exécuter l'équilibrage avec le sol *([page 23\)](#page-29-1)*

Appuyez depuis les écrans de menu pour vous déplacer vers le bas

#### **Bouton utilisateur**

Appuyez pour activer la fonction que vous avez sélectionnée (rétroéclairage par défaut) *([page 26](#page-32-1))* Appuyez et maintenez enfoncé pour visualiser le menu rapide Utilisateur *[\(page 26\)](#page-32-1)*

#### **Boutons de contrôle de l'écran Carte Carte**

Appuyez pour visualiser l'écran Carte *([page 14](#page-20-1))* et basculer entre les niveaux de zoom *([page 15](#page-21-1))* Appuyez et maintenez enfoncé pour contrôler les éléments de l'écran Carte *[\(page 50](#page-56-1))*

#### **Enregistrer**

Appuyez pour enregistrer un WayPoint ou un FindPoint *[\(page 17\)](#page-23-1)* Appuyez et maintenez enfoncé

pour visualiser le menu GeoHunt *[\(page 18\)](#page-24-1)*

#### **Audio/Flèche à droite**

Appuyez et maintenez enfoncé pour afficher le menu rapide Audio *([page 24](#page-30-1))*

Appuyez depuis les écrans Détecter/Carte pour afficher le dernier paramètre audio réglé

Appuyez depuis les écrans de menu pour vous déplacer vers la droite

<span id="page-9-0"></span>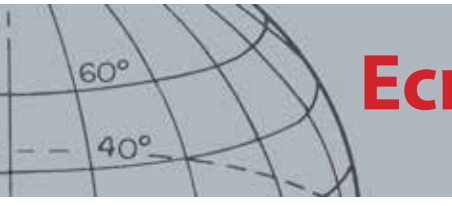

## **Ecrans CTX 3030**

## Ecrans CTX 3030

L'interface graphique utilisateur (GUI) de CTX 3030 est dotée de trois écrans principaux :

- 1. L'écran Détecter où l'état de votre détecteur et les résultats de détection sont affichés
- 2. L'écran Carte où la fonctionnalité de géolocalisation par GPS est affichée
- 3. L'écran Menu principal où vous pouvez accéder à tous les menus de paramètres du détecteur

Il est possible d'accéder directement à chaque écran à partir d'un autre écran en appuyant sur le bouton de contrôle approprié.

Une barre d'état est affichée en haut des écrans Détecter et Carte pour fournir des informations d'état de plusieurs fonctions et paramètres du détecteur. Pour plus d'informations sur la barre d'état, voir [page 5.](#page-11-1)

### Ecran Détecter

| M1 P1 | 11:49PM |  |  |
|-------|---------|--|--|
|       |         |  |  |
|       |         |  |  |
|       |         |  |  |
|       |         |  |  |
|       |         |  |  |
|       |         |  |  |
|       |         |  |  |
|       |         |  |  |
|       |         |  |  |
|       |         |  |  |

*Figure 1 – Ecran Détecter par défaut*

Utilisez l'écran Détecter pour :

- 1. Visualiser et interpréter les résultats de détection (ID cible, profondeur, curseur cible, trace cible, centrage)
- 2. Visualiser et éditer les motifs de discrimination
- 3. Afficher l'état du détecteur

Pour plus d'informations sur l'écran Détecter, voir [page 7.](#page-13-1)

*Accédez à l'écran Détecter à tout moment en appuyant sur le bouton Détecter.*

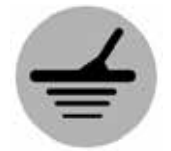

*Détecter*

<span id="page-10-0"></span>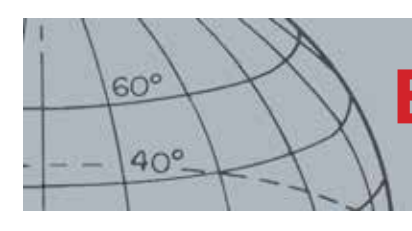

## **Ecrans CTX 3030**

*Accédez à l'écran Carte à tout moment en appuyant sur le bouton Carte.*

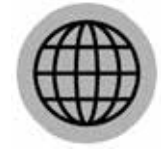

*Carte*

### Ecran Carte

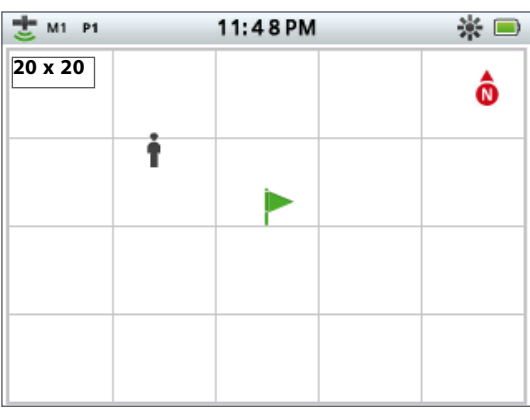

*Figure 2 – Exemple d'écran Carte*

Utilisez l'écran Carte pour :

- 1. Afficher l'emplacement actuel et les coordonnées GPS
- 2. Afficher vos GeoTrail, WayPoints, FindPoints et GeoHunts
- 3. Naviguer vers un emplacement
- 4. Afficher l'état du détecteur

Pour plus d'informations sur l'écran Carte, voir [page 14](#page-20-1).

### Ecran Menu

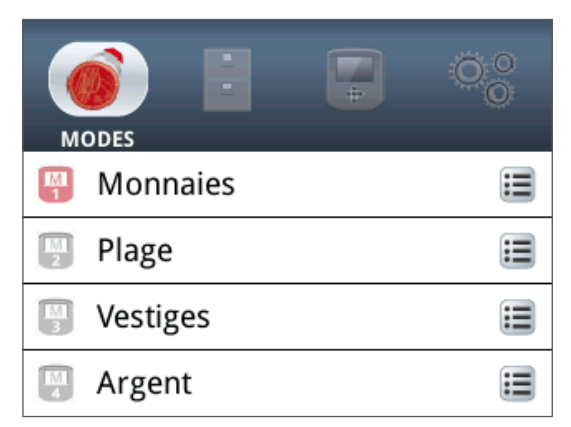

#### *Figure 3 – Ecran Menu principal*

Utilisez l'écran Menu principal pour accéder à tous les menus de paramètres du détecteur. Les paramètres du détecteur sont regroupés en quatre catégories :

- 1. Mode visualisez et éditez les paramètres du mode de recherche actuel ; sélectionnez jusqu'à dix modes de recherche
- 2. GeoStore enregistrez les résultats et les données dans le détecteur
- 3. Affichage contrôlez votre affichage des écrans Détecter et Carte
- 4. Options réglez les options de paramètres du détecteur

Pour plus d'informations sur les menus du CTX 3030, voir [page 31](#page-37-1).

*Accédez à l'écran Menu à tout moment en appuyant sur le bouton Menu.*

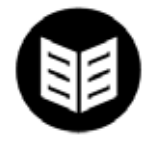

*Menu*

<span id="page-11-0"></span>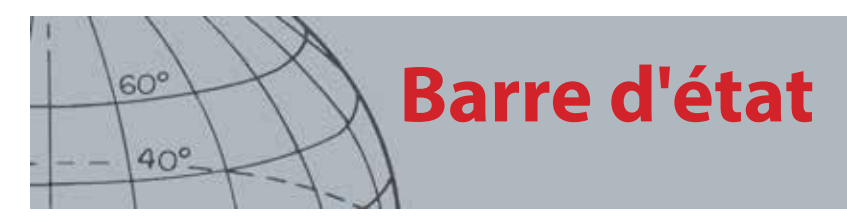

## <span id="page-11-1"></span>Barre d'état

La barre d'état est affichée en haut des écrans Détecter et Carte et fournit des informations d'état pour les fonctions suivantes :

- **•** Ecouteurs
- **•** Sans fil
- **•** GPS
- **•** Mode de recherche actuel
- **•** Motif actuel
- **•** Heure
- **•** GeoHunt
- **•** Rétroéclairage
- **•** Batterie

Chaque fonction est représentée par une icône *([Figure 4\)](#page-11-2)*. L'icône peut varier ou peut disparaître en fonction des changements d'état de chaque fonction. Pour plus de détails sur les icônes de la barre d'état et leurs divers états, reportez-vous au tableau récapitulatif *([Tableau 5](#page-12-1))*.

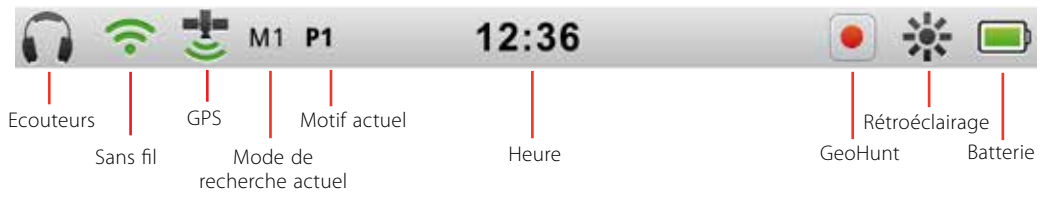

<span id="page-11-2"></span>*Figure 4 – Contenu de la barre d'état*

### Marqueurs de mode actif

Un marqueur de mode actif apparaîtra dans la barre d'état pour indiquer quel mode de recherche est actuellement actif. Des numéros de mode sont assignés à chacun des modes dans l'ordre *(M1 à M10)*. Pour plus d'informations sur les modes de recherche, voir [page 34.](#page-40-1)

### **Motifs**

Le marqueur de motif apparaîtra dans la barre d'état pour indiquer quel motif de discrimination est actuellement actif. Chaque motif s'est vu assigné un marqueur unique comme suit :

- $\bullet$  P1 Motif 1
- **•** P2 Motif 2

<span id="page-12-0"></span>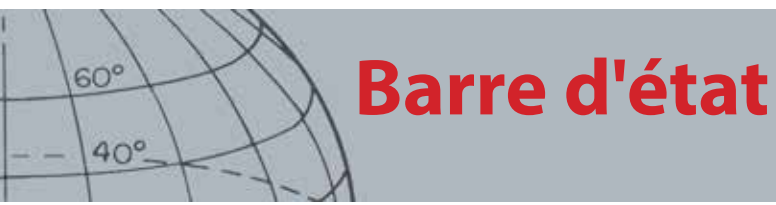

### Résumé de la barre d'état

|                  |             | Pas connectés |                | Ecouteurs de détecteur<br>connectés           |      | Ecouteurs WM 10 connectés |
|------------------|-------------|---------------|----------------|-----------------------------------------------|------|---------------------------|
| <b>Ecouteurs</b> |             | Pas d'icône   |                |                                               |      |                           |
|                  |             | Off           |                | On, pas connecté                              |      | On et connecté            |
| Sans fil         | Pas d'icône |               | (clignotement) |                                               |      |                           |
|                  |             | Off           |                | On, pas fixé                                  |      | On et fixé                |
| <b>GPS</b>       |             | Pas d'icône   |                | (clignotement)                                |      |                           |
|                  |             |               |                | Mode de recherche actuel - numéroté de 1 à 10 |      |                           |
| Mode             | M1          |               |                |                                               |      |                           |
|                  | Motif 1     |               |                | Motif 2                                       |      |                           |
| <b>Motif</b>     | <b>P1</b>   |               |                | <b>P2</b>                                     |      |                           |
|                  |             | 12 heures     |                | 24 heures                                     |      |                           |
| <b>Heure</b>     |             | 1:42 PM       |                | 13:42                                         |      |                           |
|                  |             | Off           |                | Enregistrer                                   |      | Pause                     |
| <b>GeoHunt</b>   |             | Pas d'icône   |                |                                               |      |                           |
|                  | Off         |               | On             |                                               |      |                           |
| Rétroéclairage   | Pas d'icône |               |                |                                               |      |                           |
|                  | 100 %       | 80 %          | 60 %           | 40 %                                          | 20 % | Vide                      |
| <b>Batterie</b>  |             |               |                |                                               |      |                           |

<span id="page-12-1"></span>*Tableau 5 – Résumé des icônes de la barre d'état*

<span id="page-13-0"></span>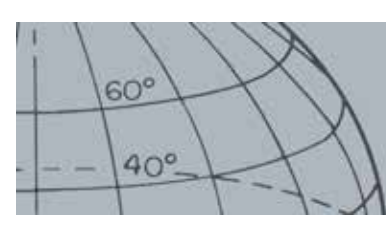

## **Ecran Détecter**

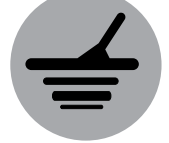

*Détecte* 

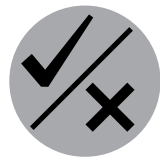

*Identifier*

*L'écran Détecter est utilisé en conjonction avec les boutons de contrôle Détecter et Identifier.*

## <span id="page-13-1"></span>Ecran Détecter

L'écran Détecter est le premier écran que vous verrez lorsque vous allumerez le détecteur et où vous passerez la majorité de votre temps. Cet écran affiche graphiquement les motifs de discrimination et les informations cibles.

En haut de l'écran Détecteur se trouve la barre d'état, qui affiche les informations concernant les paramètres actuels du détecteur *[\(page 5\)](#page-11-1)*.

Il est possible d'accéder à l'écran Détecter à tout moment en appuyant sur le bouton Détecter.

### Contenu de l'écran Détecter

Le contenu de l'écran Détecteur variera selon son état actuel et vos actions. Cet écran peut afficher le contenu suivant :

- **•** Motifs de discrimination
- **•** Curseurs cible *(acceptés et/ou rejetés)*
- **•** ID Panneau cible *(numéros EF-CO et profondeur voir [page 10](#page-16-1))*
- **•** Trace cible
- **•** Jauge de centrage

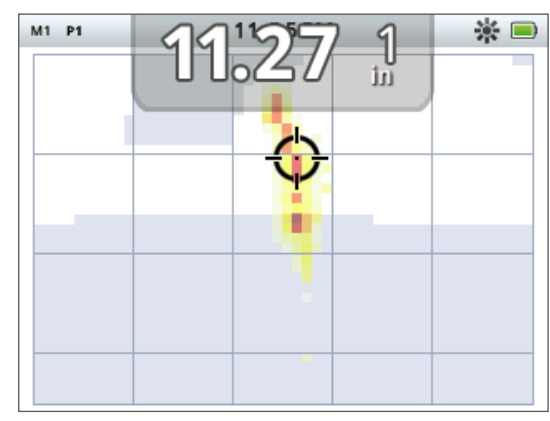

*Figure 6 – Contenu de l'écran Détecter* 

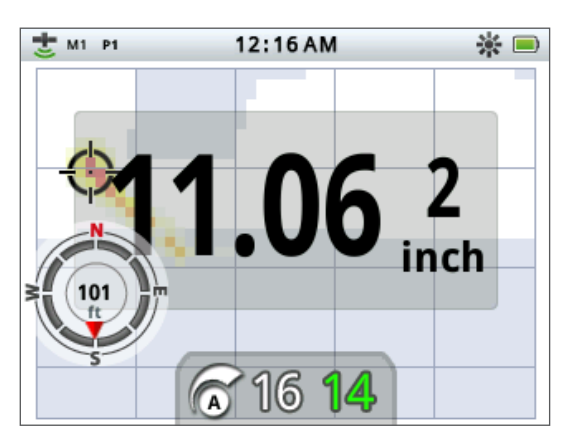

Les éléments d'écran suivants sont facultatifs et peuvent être contrôles à travers le menu Affichage :

- **•** ID Grand panneau cible
- **•** Outil de navigation
- **•** Panneau Sensibilité

Pour obtenir des informations sur la manière d'afficher et de masquer des éléments d'écran facultatifs, voir [page 49](#page-55-1).

*Figure 7 – Ecran Détecter affichant des éléments facultatifs*

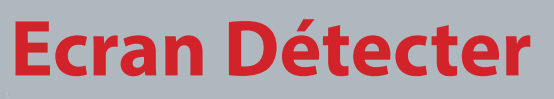

### Discrimination du CTX 3030

La discrimination est la capacité du détecteur à détecter et classer des signaux à partir de matériaux métalliques, puis de masquer les signaux provenant de déchets indésirables et les signaux provenant de cibles souhaitables. Le traitement avancé des signaux du CTX 3030 analyse les objets selon leurs propriétés conductrices (CO) et ferreuses (FE). Les différentes propriétés FE-CO peuvent être affichées numériquement et graphiquement sur l'écran en 2D Détecter tout comme être entendues comme tonalités audio distinctives selon ces propriétés. Le CTX 3030 utilise l'échelle unique de discrimination dimensionnelle Minelab, qui représente numériquement les propriétés ferreuses et conductives d'une cible sur le même affichage *([Figure 8](#page-14-1))*.

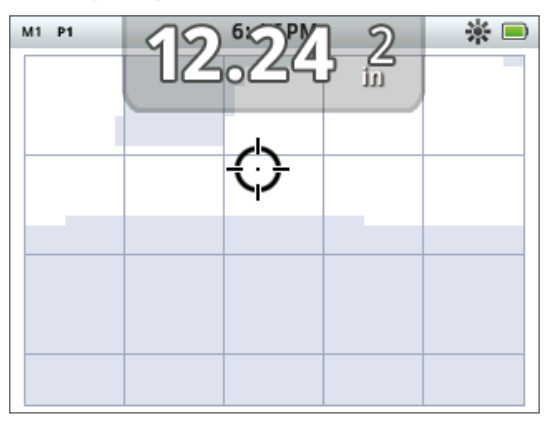

<span id="page-14-1"></span>*Figure 8 – Ecran Détecter affichant l'échelle de discrimination*

L'axe horizontal estime la cible sur sa taille/conductivité (CO), allant de 1 à 50, de gauche à droite. Une valeur CO de 1 représente une faible conductivité *(petites monnaies en alliage, feuille, 9 ct et bijoux fins)* et 50 représente une conductivité élevée *(grosses monnaies en argent, articles en cuivre)*.

L'axe vertical estime l'étendue des caractéristiques ferreuses de la cible (FE), allant de 1 à 35, de haut en bas. Une valeur FE de 1 représente des caractéristiques ferreuses faibles et une valeur de 35 représente des caractéristiques ferreuses élevées.

Etant donné que la tête de détection passe au-dessus d'une cible, le détecteur traite numériquement les signaux de la cible. A la fin de la détection, l'écran Détecter affiche un curseur cible et un ID Panneau cible affichant les propriétés FE et CO de la cible. La position du curseur dépend de ces propriétés.

Le motif de discrimination est affiché sur l'écran Détecter en régions blanches et ombrées de la zone de discrimination. Les régions blanches indiquent les zones dans lesquelles les cibles d'intérêt produiront les ID cibles et le son détecteur. Les régions ombrées indiquent les zones de déchets rejetées dans lesquelles les cibles seront ignorées et ne produisent pas d'ID audio et cible.

Lorsqu'une cible acceptée sera détectée, le curseur d'acceptation apparaîtra dans la zone blanche et une réponse cible sera entendue. L'ID Panneau cible s'affichera en haut de l'écran.

Lorsqu'une cible rejetée sera détectée, le Seuil sera vide et le curseur de rejet apparaîtra.

*Curseurs cible*

<span id="page-14-0"></span> $60^\circ$ 

 $40^\circ$ 

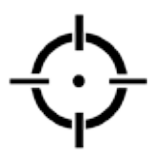

*Curseur d'acceptation*

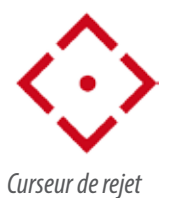

<span id="page-15-0"></span>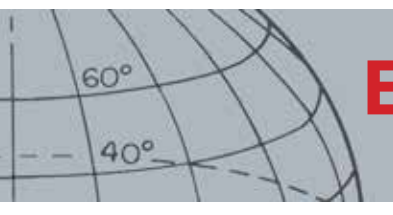

## **Ecran Détecter**

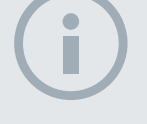

### REMARQUE

*En réalité, la plupart des cibles non ferreuses afficheront quelques propriétés ferreuses produisant des valeurs FE supérieures à 1.*

#### **REMAROUE**

*Appuyez et maintenez enfoncé le bouton Identifier pour permettre la modification de la taille de la région altérée.*

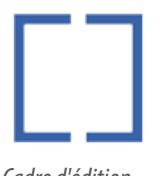

*Cadre d'édition*

Les cibles ferreuses *(par ex., clous)* contiennent une grande quantité de fer, ou bien des matériaux magnétiques. De par leurs propriétés magnétiques, les cibles ferreuses affichent généralement le curseur cible en bas de l'écran Détecter.

Les cibles non ferreuses *(par ex., or pur, argent, cuivre et bronze*) contiennent peu ou pas de matériaux magnétiques. De par leurs propriétés magnétiques, les cibles non ferreuses affichent généralement le curseur cible en haut de l'écran Détecter.

Les cibles à conductivité élevée *(par ex., grosses monnaies en argent, articles en cuivre)* vont amener le curseur cible à apparaître à droite de l'écran Détecter.

Les cibles à faible conductivité *(par ex., petites monnaies en alliage, feuille, 9 ct et bijoux fins)* vont amener le curseur cible à apparaître à gauche de l'écran Détecter.

La taille de l'objet aura des effets sur le taux de conductivité des cibles ; généralement, plus la cible sera grande, plus le taux de conductivité correspondant sera élevé.

Le CTX 3030 offre deux motifs de discrimination de détection, pour chacun des dix modes de recherche, Motif 1 (P1) et Motif 2 (P2). Dès que vous appuierez sur le bouton Détecter depuis l'écran Détecter, le détecteur basculera entre les deux motifs disponibles. Cela se reflètera dans la barre d'état.

### <span id="page-15-1"></span>**Basculer entre les motifs de discrimination**

Dès que vous appuierez sur le bouton Détecter, le détecteur basculera entre les deux motifs disponibles.

### <span id="page-15-2"></span>**Accepter ou rejeter une cible**

Le motif de discrimination peut être modifié à tout moment lors de la détection dans l'écran Détecter. Une cible indésirable peut être masquée ou une cible souhaitable peut être démasquée.

- **1.** Quand la cible est détectée, et lorsque les numéros FE-CO sont affichés, appuyez sur le bouton de contrôle Identifier.
	- **•** La première pression va rendre le motif blanc *(accepté)* dans cette région
	- **•** La seconde pression va rendre le motif gris *(rejeté)* dans cette région
	- **•** La troisième pression va rendre à cette région son état non altéré d'origine

### <span id="page-15-3"></span>Taille du cadre d'édition

La précision de l'ID cible peut être affectée par d'autres cibles ou minéraux broyés, c'est pourquoi un motif précis vous sera nécessaire. Parfois, un autre motif plus ouvert vous sera nécessaire pour garantir que vous ne manquez pas de cible souhaitée.

Le cadre utilisé pour modifier les motifs peut être configuré pour quatre tailles différentes allant de petit à grand. Un grand cadre d'édition modifiera une plus grande zone du motif, et un petit cadre modifiera une plus petite zone.

Pour changer la taille du cadre d'édition :

<span id="page-16-0"></span>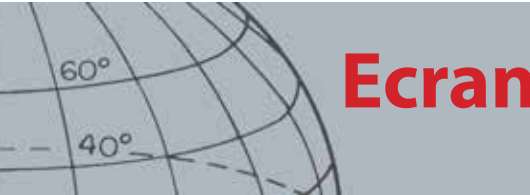

## **Ecran Détecter**

EJ. *Cadre d'édition 1 x 1*

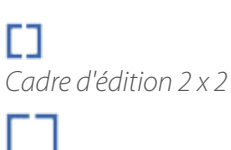

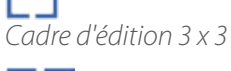

*Cadre d'édition 5 x 5*

- **1.** Appuyez et maintenez enfoncé le bouton de contrôle Identifier pour afficher le menu rapide Identifier. Les options suivantes sont disponibles :
	- **•** 1 x 1
	- **•** 2 x 2
	- **•** 3 x 3 *(défaut)*
	- **•** 5 x 5

Utilisez le bouton de flèche vers le bas pour surligner votre taille de cadre préférée et appuyez sur Sélectionner. Vous serez renvoyé à l'écran Détecter et la taille du cadre d'édition sera réinitialisée.

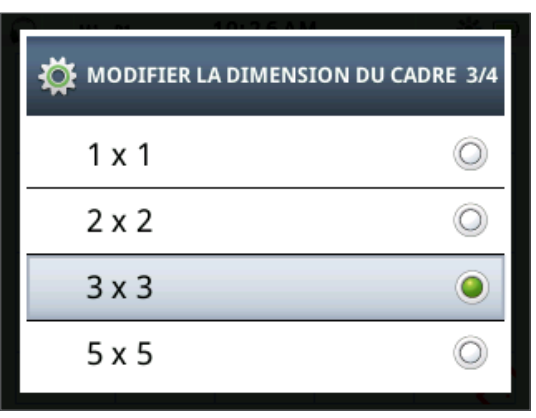

*Figure 9 – Menu rapide Identifier*

### <span id="page-16-1"></span>ID Panneau cible

Lorsqu'un objet sera détecté, l'ID Panneau cible apparaîtra en haut de l'écran affichant les informations suivantes :

- **•** Propriété ferreuse un nombre compris entre 1 et 35
- **•** Propriété conductive un nombre compris entre 1 et 50
- **•** Profondeur cible pouces ou centimètres

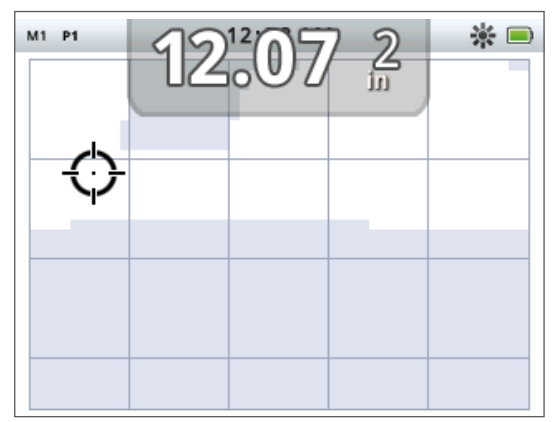

*Figure 10 – Ecran Détecter affichant l'ID Panneau cible*

Les informations sont actualisées à la fin de la détection permettant ainsi une interprétation rapide, claire et fiable des propriétés d'une cible potentielle. Avec la pratique et l'expérience, vous serez mieux à même d'interpréter les informations affichées, menant à une détection plus réussie.

<span id="page-17-0"></span>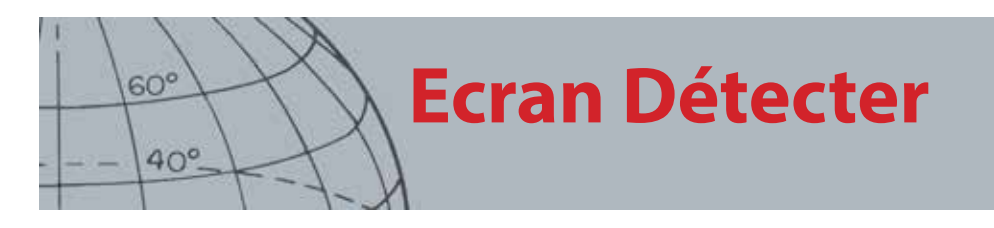

Un ID Panneau cible à grand format peut éventuellement être affiché à travers le menu Affichage *[\(page 49](#page-55-1))*.

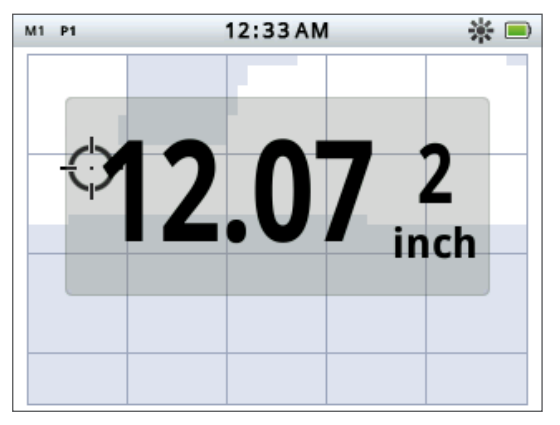

*Figure 11 – Ecran Détecter affichant l'ID Panneau cible* 

### <span id="page-17-2"></span>Outil de navigation

L'outil de navigation est éventuellement affiché *[\(page 49\)](#page-55-1)* en bas à gauche de l'écran Détecter et, lorsqu'il est activé, vous permet de naviguer vers un WayPoint, un FindPoint ou le point de départ ou final d'un GeoHunt.

L'outil de navigation affiche un cadran de boussole avec des marqueurs de direction pour le Nord (N), le Sud (S), l'Ouest (O) et l'Est (E). Votre position jusqu'à la destination est indiquée par la position de la flèche rouge, et la distance que vous sépare de la destination est affichée au centre de l'outil en pieds/milles ou en mètres.

### <span id="page-17-1"></span>Panneau Sensibilité

Le panneau Sensibilité est éventuellement affiché au centre inférieur de l'écran et affiche les paramètres de sensibilité suivants :

- **•** Mode de sensibilité actuel (manuel ou automatique)
- **•** Niveau actuel de sensibilité (de 1 à 30)
- **•** Niveau suggéré de sensibilité (de 1 à 30 manuel uniquement)

Les paramètres de sensibilité sont réglés à travers le menu rapide Sensibilité. Pour plus d'informations, voir [page 22](#page-28-1).

### Trace cible

La trace cible affiche une animation en temps réel des nombreuses détections par seconde que le détecteur utilise pour déterminer un ID de cible. Cela est particulièrement utile lorsque les cibles sont détectées à proximité, ou dans des environnements encombrés. Dans ces exemples, l'affichage Trace cible peut être utilisé pour permettre d'identifier les cibles individuelles.

Trace cible peut éventuellement être affiché sur le motif de discrimination et affiche les lectures FE-CO qui sont produites durant une détection. Le codage en couleur correspond à la puissance du signal.

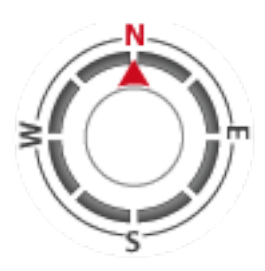

*Outil de navigation*

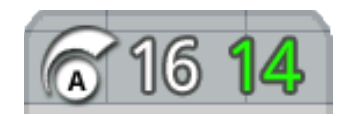

*Panneau Sensibilité*

<span id="page-18-0"></span>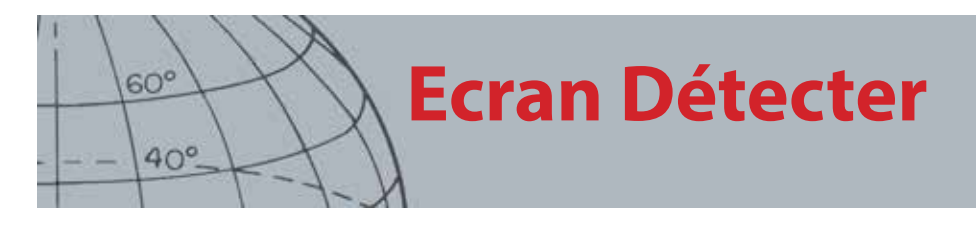

Appuyez et maintenez enfoncé le bouton Détecter pour ouvrir le menu rapide de l'écran Détecter et activer Trace cible.

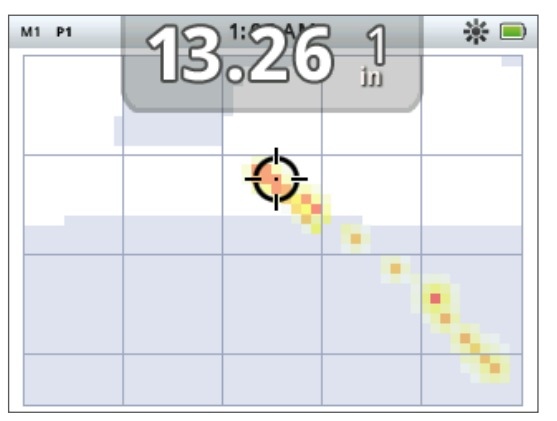

*Figure 12 – Trace cible affichant deux cibles (monnaie et clou)*

### **Centrage**

La jauge de centrage est éventuellement affichée en bas de l'écran Détecter *([Figure](#page-18-1)  [13\)](#page-18-1)* et indique graphiquement la puissance du signal reçu durant le centrage.

Pour afficher la jauge de centrage, il suffit d'appuyer et de maintenir la gâchette enfoncée.

| 1:51AM |  |  |
|--------|--|--|
|        |  |  |
|        |  |  |
|        |  |  |
|        |  |  |
|        |  |  |
|        |  |  |
|        |  |  |
|        |  |  |
|        |  |  |

<span id="page-18-1"></span>*Figure 13 – Ecran Détecter avec le mode Centrage activé*

Pour plus d'informations sur le centrage, voir [page 29.](#page-35-1)

### **Centrage de trace cible**

Appuyez et maintenez enfoncé le bouton Détecter pour ouvrir le menu rapide de l'écran Détecter et activer le centrage de trace cible.

Lorsqu'il est activé durant l'exécution du mode Centrage, l'affichage Trace cible diffère légèrement de la normale. L'affichage présente la même trace cible mais les informations restent sur l'écran. Cela permet que des cibles difficiles soient soigneusement examinées, à l'aide de plusieurs balayages pour construire une image de trace cible plus forte, jusqu'à ce que la gâchette soit relâchée.

<span id="page-19-0"></span>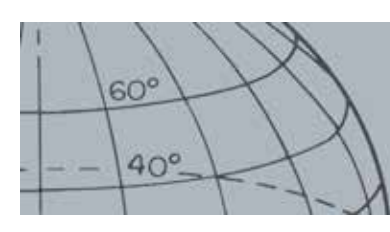

## **Ecran Détecter**

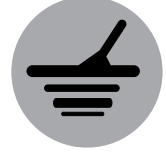

*Détecter*

### Utilisation du bouton Détecter

Utilisez le bouton Détecter d'un écran pour accéder à l'écran Détecter et visualiser les motifs de discrimination, puis accédez au menu Détecter.

Appuyez sur le bouton Détecter pour basculer entre les deux motifs de discrimination *(voir [page 9](#page-15-1))*.

Appuyez et maintenez enfoncé le bouton Détecter pour afficher le menu rapide Détecter. Les options disponibles sont :

- **•** Trace cible
- **•** Centrage de trace cible

Utilisez les boutons fléchés pour surligner la/les option(s) que vous souhaitez et appuyez sur Sélectionner.

### Utilisation du bouton Identifier

Utilisez le bouton Identifier pour accepter ou rejeter une cible *([page 9](#page-15-2))* et pour modifier la taille du cadre d'édition *([page 9](#page-15-3))*. *Identifier*

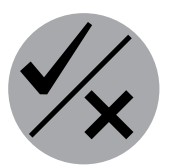

# **Ecran Carte**

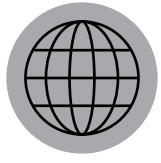

<span id="page-20-0"></span> $60^\circ$ 

 $40^\circ$ 

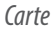

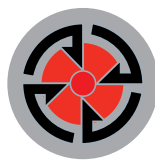

#### *Enregistrer*

*L'écran Carte est utilisé en conjonction avec les boutons de contrôle Carte et Enregistrer.*

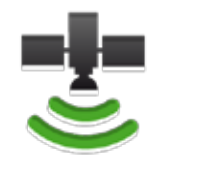

*Icône GPS de la barre d'état*

#### REMARQUE

*S'il n'y a aucun WayPoint, FindPoint ou GeoHunt à proximité de l'emplacement actuel, l'écran Carte peut être vide.*

## <span id="page-20-1"></span>Ecran Carte

L'écran Carte affiche les FindPoints, les WayPoints, les GeoHunts et les GeoTrails dans leurs emplacements géographiques relatifs. Cela représente une dimension de carte par défaut de 100 yards *(ou mètres)* dans la direction horizontale est-ouest et 80 yards *(ou mètres)* dans la direction verticale nord-sud. Trois niveaux de zoom sont disponibles pour visualiser l'écran Carte :

- **•** 10 x 10 yards/mètres par cellule
- **•** 20 x 20 yards/mètres par cellule *(défaut)*
- **•** 100 x 100 yards/mètres par cellule

La carte affiche des lignes de grille nord-sud et est-ouest, centrés sur votre emplacement actuel. La distance entre les lignes de grille dépendra de votre niveau de zoom actuel *([page 15\)](#page-21-1)*. Le bord horizontal supérieur de l'écran représentera le Nord indépendamment de l'orientation du détecteur.

En haut de l'écran Carte se trouve la barre d'état, qui affiche les informations concernant les paramètres actuels du détecteur *[\(page 5\)](#page-11-1)*.

L'écran Carte peut être affiché à tout moment en appuyant sur le bouton Carte.

### GPS

L'emplacement et les éléments navigationnels de l'écran Carte fonctionnent en conjonction avec le système de positionnement global (GPS). Par défaut, le récepteur GPS est éteint et doit être allumé à travers le menu Options *([page 51\)](#page-57-1)*. Une fois le GPS allumé, une icône GPS clignotante va apparaître dans la barre d'état. Lorsqu'un relevé de position absolue a été établi *(ce qui peut prendre plusieurs minutes)*, l'icône GPS de la barre d'état va arrêter de clignoter et rester statique.

En entrant dans l'écran Carte, un marqueur s'affichera au centre de l'écran pour représenter votre emplacement de départ initial. En cas de relevé de position GPS valide, le mouvement s'affichera sur la carte en série de points qui forment un GeoTrail.

### Contenu de l'écran Carte

Le contenu de l'écran Carte variera selon son état actuel et vos préférences d'utilisateur. L'écran Carte peut afficher les éléments suivants :

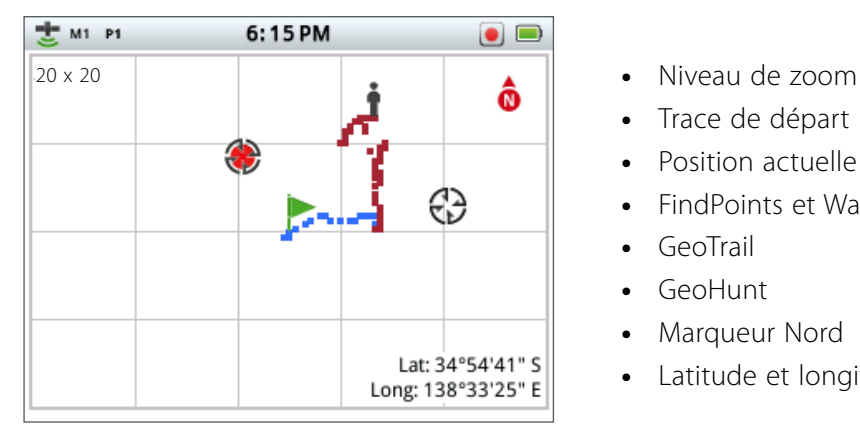

- 
- **•** Trace de départ
- **•** Position actuelle
- **•** FindPoints et WayPoints
- **•** GeoTrail
- **•** GeoHunt
- **•** Marqueur Nord
- **•** Latitude et longitude

*Figure 14 – L'écran Carte affichant tous les éléments du contenu*

<span id="page-21-0"></span>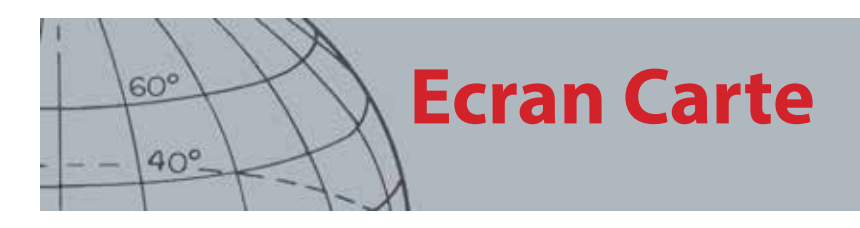

Les éléments d'écran suivants sont facultatifs et peuvent être contrôles à travers le menu Affichage :

- **•** ID Panneau cible *([page 10](#page-16-1))*
- **•** Panneau Sensibilité *([page 11\)](#page-17-1)*
- **•** Outil de navigation *[\(page 11](#page-17-2))*
- **•** Noms des éléments GeoStore (FindPoints, WayPoints)

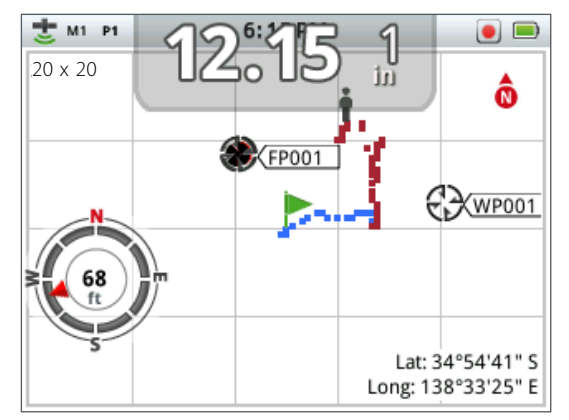

*Figure 15 – Ecran Carte affichant les éléments facultatifs* 

Pour obtenir des informations sur la manière d'afficher et de masquer des éléments d'écran facultatifs, voir [page 50](#page-56-1).

### <span id="page-21-1"></span>**Niveaux de zoom**

L'indicateur du niveau de zoom est affiché en haut à gauche de l'écran Carte. Il indique la taille actuelle du carré de la grille en yards ou mètres (10 x 10, 20 x 20 ou 100 x 100).

Le détecteur basculera à travers les trois niveaux de zoom disponibles dès que vous appuierez sur le bouton Carte.

### **Trace de départ**

En entrant dans l'écran Carte, un marqueur s'affichera au centre de l'écran pour représenter votre emplacement de départ initial.

### **Position actuelle**

Le marqueur de position actuelle affiche votre emplacement sur l'écran Carte.

### **FindPoints et WayPoints**

Les FindPoints et les WayPoints sont affichés sur l'écran Carte pour indiquer les emplacements à découvrir et les points d'intérêt. Ils seront affichés à une taille consistante indépendamment du niveau de zoom, mais ceux se trouvant à proximité seront chevauchés. Par défaut, les FindPoints et les WayPoints sont affichés avec leurs noms, mais si l'espace est limité, les noms peuvent être cachés *([page 17](#page-23-2))*.

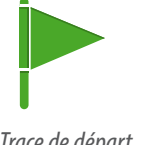

*Trace de départ*

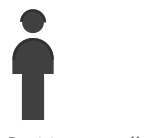

*Position actuelle*

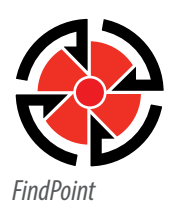

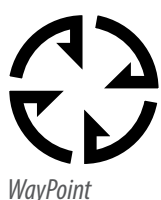

<span id="page-22-0"></span>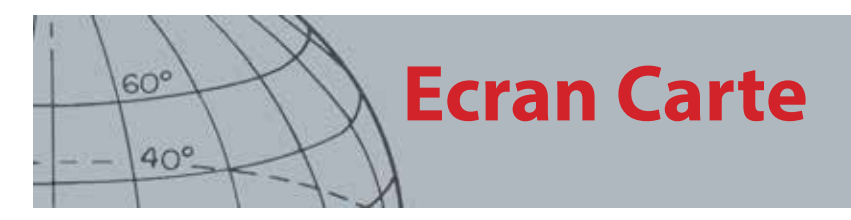

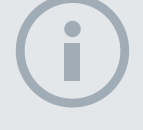

#### REMARQUE

*L'ID cible doit être active (sur l'écran) pour être enregistrée comme partie intégrante d'un FindPoint.*

### **FindPoint**

Un FindPoint enregistre l'emplacement et les détails d'une cible. Lorsque vous choisissez d'enregistrer un FindPoint *[\(page 17\)](#page-23-1)*, le CTX 3030 enregistre les informations suivantes :

- **•** Emplacement (latitude/longitude)
- **•** Heure et date
- **•** Paramètres du mode de recherche (ID cible, profondeur)

Vos informations de FindPoint peuvent être utilisées à titre de référence par la suite dans le détecteur et avec l'application PC XChange 2 *([page 57](#page-63-1))*.

### **WayPoint**

Un WayPoint est similaire à un FindPoint à l'exception qu'aucune information relative au détecteur n'est enregistrée. Le WayPoint est utilisé pour enregistrer un point d'intérêt ou un emplacement auquel vous pouvez choisir de revenir à l'avenir. Lorsque vous choisissez d'enregistrer un WayPoint, le CTX 3030 enregistre les informations suivantes :

- **•** Emplacement
- **•** Heure et date

Vous pouvez également créer un WayPoint comme point de navigation sur Google Maps à l'aide de l'application PC XChange 2 *[\(page 57](#page-63-1))*.

### **GeoTrail**

Les informations de position de GeoTrail sont enregistrées chaque seconde et peuvent être représentées sur l'écran par une série de points qui forment une trace. Si un GeoTrail est enregistré comme partie intégrante d'un GeoHunt, la trace sera marron, sinon elle sera bleue.

### **GeoHunts**

Lorsque la fonction GeoHunt est active, le CTX 3030 enregistre vos informations de position lors de votre détection. Cela vous permet de voir un affichage de carte du sol que vous avez couvert et enregistre l'emplacement, l'heure et les paramètres du détecteur utilisés. Les FindPoints et les WayPoints enregistrés lorsqu'un GeoHunt est actif sont affichés et enregistrés avec le GeoHunt.

Lorsque vous activez la fonction GeoHunt, le CTX 3030 enregistre les informations suivantes :

- **•** Emplacement périodique (GeoTrail)
- **•** Heure
- **•** Paramètres du détecteur
- **•** FindPoints et WayPoints

Vous pouvez charger vos GeoHunts vers votre PC et les visualiser sur Google Maps à l'aide de l'application XChange 2 *[\(page 57](#page-63-1))*.

<span id="page-23-0"></span>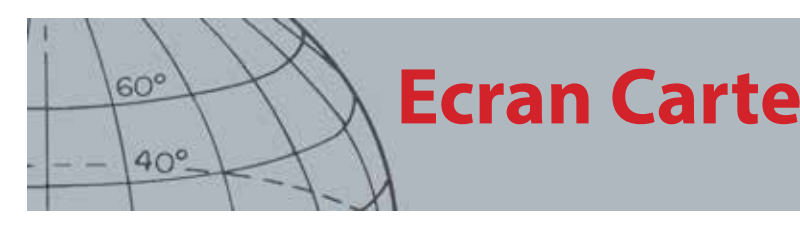

# **N** *Marqueur Nord*

Lat:  $\_$  deg. Long:  $\_\_\_\_\_\$  deg.

*Affichage Latitude/Longitude*

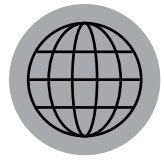

*Carte*

### **Marqueur Nord**

Le marqueur Nord est affiché en haut à droite de l'écran. Il indique une direction vers le Nord par rapport à la trace de détection.

### **Latitude/longitude**

Les informations de latitude/longitude relatives à la cible sont éventuellement affichées en bas à droite de l'écran. Le format de l'affichage peut être configuré dans le menu Options *[\(page 51](#page-57-2))*.

### <span id="page-23-2"></span>Utilisation du bouton Carte

Utilisez le bouton Carte à partir d'un écran, visualisez l'écran Carte, basculez entre les niveaux de zoom et accédez au menu rapide Carte.

Appuyez sur le bouton Carte pour basculer entre les niveaux de zoom.

Appuyez et maintenez enfoncé le bouton Carte pour afficher le menu Carte et lancer les actions suivantes :

- **•** Effacer GeoTrail
- **•** Afficher GeoTrail
- **•** Recentrer
- **•** Afficher les noms

### **Effacer GeoTrail**

L'option Effacer GeoTrail supprimera le GeoTrail actuel de l'écran Carte.

### **Afficher GeoTrail**

L'option Afficher GeoTrail affichera le GeoTrail actuel sur l'écran Carte.

### **Recentrer**

L'option Recentrer placera votre position actuelle au centre de l'écran Carte.

### **Afficher les noms**

L'option Afficher les noms affichera ou masquera les noms de l'ensemble des FindPoints et WayPoints affichés sur l'écran Carte. Par défaut, l'option Afficher les noms est active, mais des noms peuvent être masqués pour économiser de l'espace lorsque de nombreux éléments sont affichés sur l'écran en même temps.

### <span id="page-23-1"></span>Utilisation du bouton Enregistrer

Utilisez le bouton Enregistrer pour enregistrer les FindPoints et les WayPoints, et contrôler un GeoHunt :

- 1. Appuyez sur le bouton Enregistrer pour enregistrer les FindPoints et les WayPoints
- 2. Appuyez et maintenez enfoncé le bouton Enregistrer pour contrôler un GeoHunt

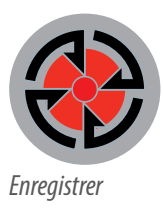

<span id="page-24-0"></span>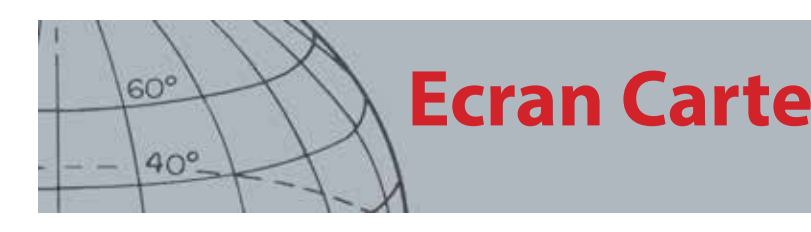

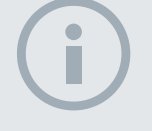

#### REMARQUE

*Un relevé de position GPS valide est requis pour utiliser les fonctions du bouton Enregistrer.*

#### *Icônes Etat du GeoHunt*

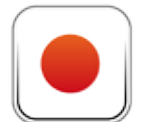

*Enregistrer le GeoHunt*

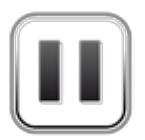

*Mettre en pause le Geo-Hunt*

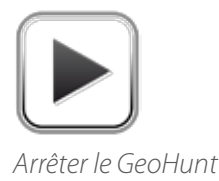

### **Créer et enregistrer des FindPoints et des WayPoints**

- **1.** Appuyez sur le bouton Enregistrer pour afficher le menu FindPoint/WayPoint. Les options disponibles sont :
	- **•** Créer un FindPoint
	- **•** Créer un WayPoint
- **2.** Utilisez les boutons fléchés pour surligner Créer un FindPoint ou Créer un WayPoint et appuyez sur Sélectionner pour afficher ce qui suit :
	- **•** Nom de l'élément
	- **•** Option d'enregistrement
	- **•** Coordonnées FE-CO de l'élément
	- **•** Coordonnées de lat.-long. de l'élément
- **3.** Appuyez sur le bouton Sélectionner pour enregistrer.

Un message de confirmation s'affichera fournissant le nom de l'élément enregistré. Après quelques secondes, le message disparaîtra et vous serez renvoyé à l'écran Carte.

### <span id="page-24-1"></span>**Contrôler un GeoHunt**

Pour enregistrer un GeoHunt :

- **1.** Appuyez et maintenez enfoncé le bouton Enregistrer pour afficher le menu GeoHunt. Les options disponibles sont :
	- **•** Enregistrer
	- **•** Arrêt
	- **•** Pause
- **2.** Utilisez les boutons de flèche vers le bas pour surligner l'option Enregistrer et appuyez sur Sélectionner.

Le détecteur va enregistrer vos activités de détection jusqu'à ce que vous mettiez en pause ou arrêtiez le GeoHunt. L'icône Enregistrer le GeoHunt va apparaître dans la barre d'état et vos mouvements seront affichés sur l'écran Carte en GeoTrail marron.

Pour mettre en pause un GeoHunt :

- **1.** Appuyez et maintenez enfoncé le bouton Enregistrer pour afficher le menu GeoHunt.
- **2.** Utilisez les boutons fléchés pour surligner l'option Pause et appuyez sur Sélectionner.

Le CTX 3030 va temporairement cesser d'enregistrer vos activités de détection et l'icône Mettre en pause le GeoHunt va apparaître dans la barre d'état.

Pour arrêter un GeoHunt :

**1.** Appuyez et maintenez enfoncé le bouton Enregistrer pour afficher le menu GeoHunt.

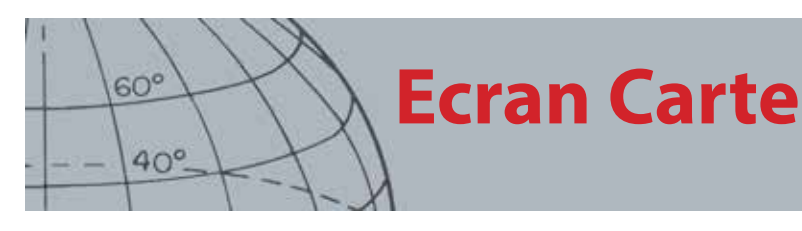

**2.** Utilisez les boutons fléchés pour surligner l'option Arrêt et appuyez sur Sélectionner.

Le CTX 3030 va cesser d'enregistrer vos activités de détection et l'icône Arrêter le GeoHunt va apparaître dans la barre d'état. Le GeoHunt enregistré peut être transféré vers l'application PC XChange 2 pour être affiché, édité et enregistré, ou bien vous permettre de prévoir votre prochaine chasse.

#### **Perte de puissance durant un GeoHunt**

En cas de mise hors tension ou de branchement du détecteur à un PC lors de l'enregistrement ou de la pause d'un GeoHunt, le GeoHunt s'arrêtera et l'enregistrement des données cessera.

#### **Perte du relevé de position GPS durant un GeoHunt**

En cas d'indisponibilité du relevé de position GPS, les points d'emplacement du GeoTrail ne s'afficheront pas et l'enregistrement des données cessera temporairement *(il se poursuivra automatiquement dès qu'un relevé de position sera disponible)*.

Si la mémoire interne du détecteur devient pleine, le CTX 3030 arrêtera d'enregistrer et un message d'alerte s'affichera.

<span id="page-26-0"></span>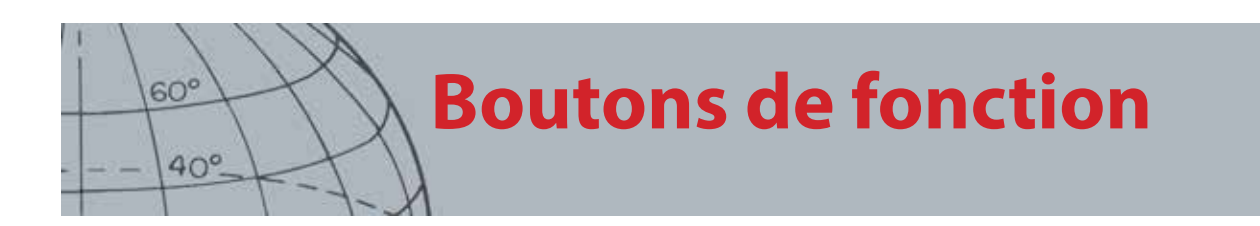

Le panneau de contrôle du CTX 3030 possède les cinq boutons de fonction suivants :

- **•** Elim. Interférences
- **•** Sensibilité
- **•** Equilibre Sol
- **•** Audio
- **•** Menu/Sélection

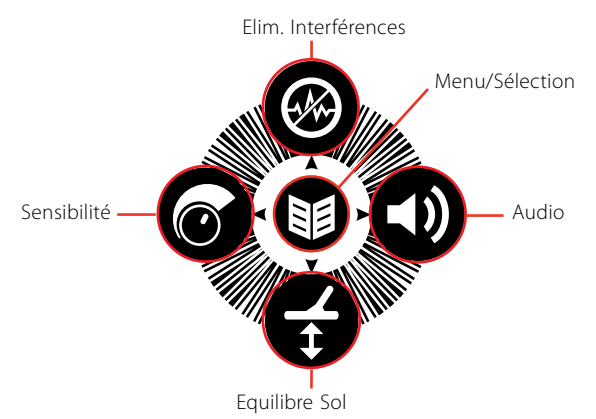

*Figure 16 – Boutons de fonction du CTX 3030*

Chaque bouton de fonction exécute trois actions en fonction de l'écran qui est actuellement actif, et soit vous « appuyez », soit vous « appuyez et maintenez enfoncé » le bouton.

- 1. Appuyez et maintenez enfoncé pour ouvrir la fonction Menu rapide.
- 2. Appuyez depuis les écrans Carte ou Détecter pour revenir à la dernière fonction utilisée.
- 3. Appuyez depuis les écrans de menu pour parcourir l'écran ou régler les paramètres.

### <span id="page-26-1"></span>Elim. Interférences

La fonction Elim. Interférences vous permet d'éliminer l'interférence électromagnétique (EMI) ou le bruit à partir du détecteur.

Le CTX 3030 peut devenir bruyant en raison de l'interférence électrique provenant des lignes électriques, du matériel électrique ou d'autres détecteurs fonctionnant à côté. Le détecteur interprète cette interférence comme des détections inconsistantes et irrégulières. Elim. Interférences peut être exécuté automatiquement *(défaut)* ou manuellement.

Elim. Interférences Auto indique au détecteur d'examiner et d'écouter automatiquement chaque canal, puis de sélectionner celui de la dernière interférence.

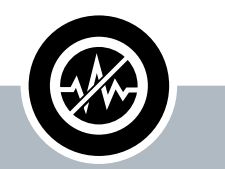

### **Elim. Interférences**

- **ʯ** Appuyez à partir des écrans Détecter ou Carte pour exécuter Elim. Interférences
- **ʯ** Appuyez et maintenez enfoncé à tout moment pour afficher le menu rapide Elim. Interférences
- **ʯ** Appuyez à partir des menus pour activer la flèche HAUT

<span id="page-27-0"></span>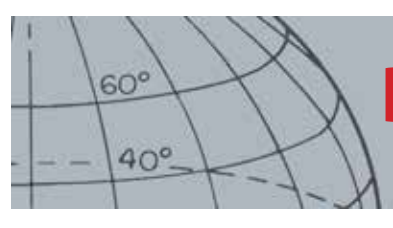

### **Ouvrir le menu rapide Elim. Interférences**

- **1.** Appuyez et maintenez enfoncé le bouton Elim. Interférences pour afficher le menu rapide Elim. Interférences. Les options disponibles sont :
	- **•** Auto *(défaut)*
	- **•** Manuel

### <span id="page-27-1"></span>**Exécuter Elim. Interférences Auto**

Elim. Interférences Auto est recommandé.

- **1.** Assurez-vous qu'il n'y a pas de grandes cibles ou de sources évidentes d'EMI proches, puis maintenez le détecteur à 12 pouces *(30 centimètres)* au-dessus du sol *([Figure 17](#page-27-2))*.
- **2.** A partir des écrans Carte ou Détecter, appuyez sur le bouton Elim. Interférences pour lancer Elim. Interférences Auto.

La sélection du canal automatique commencera et une barre de progression s'affichera. Maintenez le détecteur fixe durant le processus de sélection, qui peut prendre jusqu'à 30 secondes. Appuyez sur la gâchette pour mettre fin à Elim. Interférences à tout moment.

Lorsque la barre de progression aura atteint 100 %, elle disparaîtra et un signal audio communiquera lorsque Elim. Interférences sera terminé.

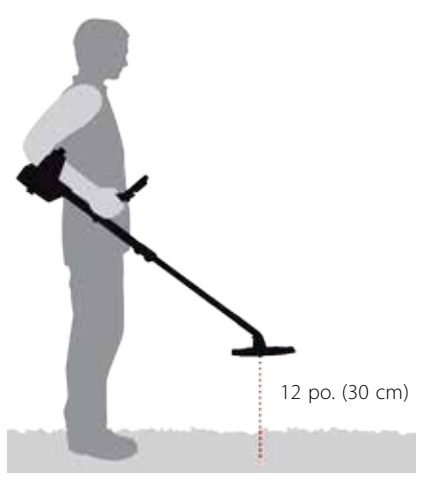

*Figure 17 – Position de détecteur correcteur pour Elim. Interférences*

### <span id="page-27-2"></span>**Elim. Interférences manuel**

Le paramètre Manuel vous permet de sélectionner manuellement et d'écouter chaque canal de la dernière interférence.

Pour régler manuellement Elim. Interférences :

- **1.** Assurez-vous qu'il n'y a pas de grandes cibles ou de sources évidentes d'EMI proches, puis maintenez le détecteur à 12 pouces *(30 centimètres)* au-dessus du sol *([Figure 17](#page-27-2))*.
- **2.** Ouvrez le menu rapide Elim. Interférences et utilisez le bouton de flèche vers le bas pour surligner l'option Manuel. Appuyez sur Sélectionner.

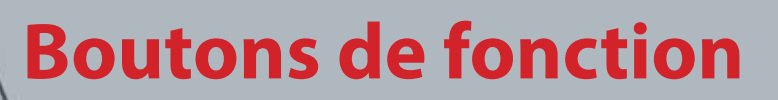

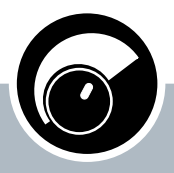

<span id="page-28-0"></span> $60^\circ$ 

 $40^\circ$ 

### **Sensibilité**

- **ʯ** Appuyez depuis les écrans Détecter ou Carte pour régler le paramètre Sensibilité
- **ʯ** Appuyez et maintenez enfoncé à tout moment pour afficher le menu rapide Sensibilité
- **ʯ** Appuyez à partir des écrans de menu pour activer la flèche GAUCHE

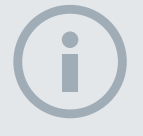

### REMARQUES

*En Sensibilité Auto, le détecteur est capable de fonctionner à un niveau de sensibilité plus élevé que ce que vous pouvez atteindre pour le même niveau de bruit.*

*La plupart des plages ne sont pas minéralisées ; par conséquent, il est possible d'atteindre une plus grande profondeur grâce au paramètre le plus stable Sensibilité manuelle.*

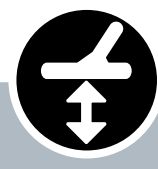

### **Equilibre Sol**

- **ʯ** Appuyez à partir des écrans Détecter ou Carte pour revenir à la dernière fonction GB utilisée
- **ʯ** Appuyez et maintenez enfoncé à tout moment pour afficher le menu rapide Equilibre Sol
- **ʯ** Appuyez à partir des écrans de menu pour activer la flèche BAS

**4.** Dès que le canal avec la dernière interférence a été trouvé, appuyez sur le bouton Sélectionner pour enregistrer et quitter le menu.

### <span id="page-28-1"></span>Sensibilité

La sensibilité contrôle la réponse du détecteur aux signaux reçus. Ces signaux peuvent inclure des signaux souhaitables provenant de métal proche, ainsi que de signaux indésirables provenant de bruit électronique, et de bruit dû à la réponse du sol. Augmenter le niveau de sensibilité peut rendre les cibles plus détectables mais peut également le bruit du détecteur en raison des influences de ce bruit.

Lorsque la Sensibilité Auto est active, le détecteur mesure continuellement la réponse au sol magnétique et règle le niveau de sensibilité afin de réduire les effets de ces signaux du sol. S'il n'y a pas de sol magnétique (sol non minéralisé), comme c'est le cas sur la plupart des plages, le détecteur n'a rien à mesurer en mode Sensibilité Auto et peut par conséquent manquer de fiabilité. Dans ce cas, il faut utiliser le mode Sensibilité manuelle. Lorsque la Sensibilité manuelle est active, vous pouvez régler le paramètre de sensibilité au niveau que vous souhaitez.

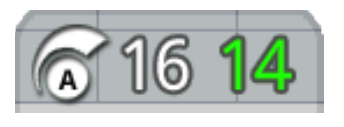

Le panneau Sensibilité peut éventuellement être affiché sur l'écran Détecter.

Le numéro vert situé à droite du panneau présente le niveau de sensibilité suggéré. Si vous sélectionnez

Sensibilité manuelle, il s'agit du niveau de sensibilité que le détecteur suggèrerait d'utiliser, compte tenu des conditions actuelles.

Le nombre important situé à gauche du panneau affiche le niveau de sensibilité actuel. En Sensibilité manuelle, il s'agit du niveau que vous avez réglé, et en Sensibilité automatique, il s'agit de la valeur interne actuellement utilisée par le détecteur.

### **Régler les paramètres Sensibilité**

- **1.** Appuyez et maintenez enfoncé le bouton Sensibilité pour afficher le menu rapide Sensibilité. Choisissez parmi les options suivantes :
	- **•** Sensibilité (Auto/Man)
	- **•** Niveau Auto (Plage -3 à +3)
	- **•** Niveau manuel (Plage 1-30)
- **2.** Utilisez les boutons fléchés pour surligner le paramètre souhaité et appuyez sur Sélectionner.

### <span id="page-28-2"></span>Equilibre Sol

Equilibre Sol (GB) vous permet de régler facilement le détecteur pour adapter la détection dans un sol très minéralisé. Dans ces conditions, un Equilibre Sol correctement réglé permettra de trouver des cibles plus profondes qui pourraient être cachées par le bruit de fond, et de stabiliser les ID cibles. Equilibre Sol est mieux utilisé avec Séparation Cible Monnaie-Sol.

<span id="page-29-0"></span>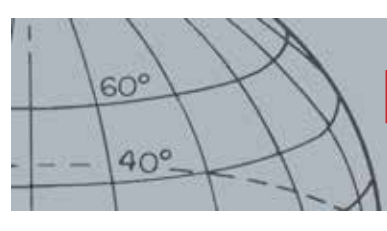

Equilibre Sol ne doit pas être activé dans la plupart des conditions de détection lorsque la minéralisation du sol est modérée. Cela inclut la plupart des plages, des parcs et des terrains de sport.

### <span id="page-29-1"></span>**Ouvrir le menu rapide Equilibre Sol**

Appuyez et maintenez enfoncé le bouton Equilibre Sol à partir des écrans Détecter ou Carte pour ouvrir le menu rapide Equilibre Sol. Les options disponibles sont :

- **•** Activer GB
- **•** Démarrer GB

### **Activer Equilibre Sol**

L'option Activer GB bascule entre sous tension ou hors tension indiqué par la coche verte dans la case à cocher à droite de l'option. Par défaut, l'option Activer GB est sélectionnée lorsque le menu s'ouvre, et la case à cocher est vide indiquant qu'Equilibre Sol est hors tension.

**1.** Appuyez sur Sélectionner pour confirmer la sélection Activer GB.

Une coche verte apparaîtra dans la case à cocher et Equilibre Sol est activé.

**2.** Appuyez à nouveau sur Sélectionner pour retirer la coche verte et désactiver Equilibre Sol.

### **Exécuter Equilibre Sol automatique**

Equilibre Sol doit être activé pour exécuter Equilibre Sol automatique.

- **1.** Trouvez un emplacement exempt de métal près de la zone de détection. Cela peut s'avérer difficile dans un environnement encombré.
- **2.** Avec le menu rapide Equilibre Sol affiché, utilisez le bouton de flèche vers le bas pour surligner l'option Démarrer GB et appuyez sur Sélectionner.

Un message s'affichera pour confirmer qu'Equilibre Sol est en cours.

**3.** Soulevez la tête de détection à environ 1 pied *(30 cm)* au-dessus du sol, puis abaissez-la de nouveau jusqu'à ce qu'elle touche quasiment le sol. Répétez ce mouvement plusieurs fois.

Audio apportera des informations durant le processus GB. Le son doit rapidement devenir plus discret et, lorsque le processus aura été effectué avec succès, sera entièrement silencieux.

Un second message vous informera lorsque le processus GB sera terminé.

**4.** Si un Equilibre Sol complet n'a pas été effectué, répétez les étapes 2 et 3.

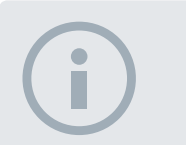

### REMARQUES

*N'utilisez PAS Equilibre Sol (GB) à la plage* – *laissez la fonction GB désactivée.*

*Dans le sol très minéralisé, il peut être nécessaire de répéter le processus Equilibre Sol.*

*Si vous n'arrivez pas à procéder à l'équilibrage du sol, désactivez GB avant de poursuivre.*

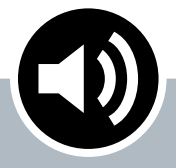

<span id="page-30-0"></span> $60^\circ$ 

 $40^\circ$ 

### **Audio**

- **ʯ** Appuyez à partir des écrans Détecter ou Carte pour afficher le dernier paramètre Audio réglé
- **ʯ** Appuyez et maintenez enfoncé à tout moment pour afficher le menu rapide Audio
- **ʯ** Appuyez à partir des écrans de menu pour activer la flèche DROITE

### <span id="page-30-1"></span>Audio

Les paramètres audio du haut-parleur interne, des écouteurs, du haut-parleur sans fil et des écouteurs sans fil du détecteur sont réglables séparément via le menu Audio. L'option audio utilisée prendra en compte les paramètres actuels du détecteur comme illustré au [Tableau 18](#page-30-2).

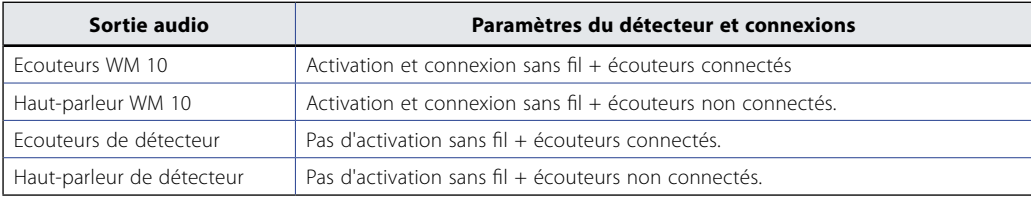

#### <span id="page-30-2"></span>*Tableau 18 – Options audio du CTX 3030*

Le bouton de la fonction Audio vous donne accès à tous les paramètres Audio.

### **Ouvrir le menu rapide Audio**

Appuyez et maintenez enfoncé le bouton Audio à tout moment pour afficher le menu rapide Audio et régler vos paramètres audio. Les options du menu sont :

- **•** Volume Gain
- **•** Niveau Seuil
- **•** Limite Volume
- **•** Tonalité Seuil

Pour Niveau Seuil et Limite Volume, la sortie audio actuellement utilisée sera réglée.

### **Volume Gain**

*Plage : 1–30 Préréglages Usine : 24*

Volume Gain contrôle l'amplification de la réponse audio d'une cible, relative à la puissance du signal de la cible. Ce paramètre audio est très similaire aux réglages de volume d'autres appareils *(par ex., contrôles du volume de la radio ou de la télévision)*.

Avec un réglage de 1, le signal de la cible ne sera pas amplifié. Les signaux de cible faibles sonneront discrètement, les signaux de cible moyens sonneront dans des valeurs moyennes de la plage et les signaux de cible puissants sonneront fort. Il y aura une plus grande différenciation entre les puissances de signaux de cible ; cependant, les signaux faibles seront plus difficiles à entendre.

Avec un réglage de 30, tous les signaux de cible seront amplifiés pour une réponse audio forte. A ce réglage, il y aura moins de différenciation entre les signaux moyens et puissants, mais les signaux de cible faibles seront plus faciles à entendre.

### **Niveau Seuil**

#### *Plage : 1–30 Préréglages Usine : 30*

Le ronronnement de fond constant produit par le détecteur est appelé le Seuil. Les variations du seuil vous permettent d'entendre des cibles très petites et profondes. Lorsqu'une cible rejetée aura été détectée, le son du seuil s'effacera *(deviendra muet)* indiquant qu'une cible indésirable se trouve sous la tête de détection.

<span id="page-31-0"></span>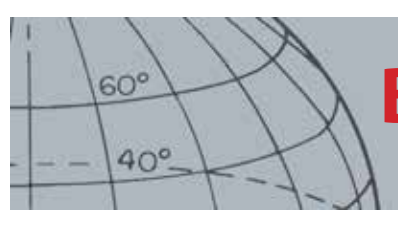

Le seuil est contrôlé par Niveau Seuil et Tonalité Seuil. Le réglage correct des deux paramètres du seuil dépendra de votre audition et du bruit ambiant tel que le vent, les ondes et les machines.

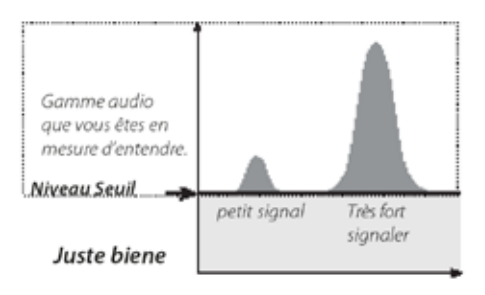

Réglez le Niveau Seuil à un ronronnement dissimulé et audible. Cela surlignera les variations de réponse de signal qui peuvent indiquer la présence d'une cible. Si les conditions du sol changent, le Niveau Seuil peut avoir besoin d'être réglé.

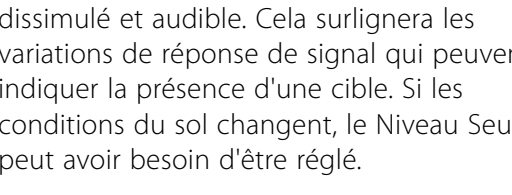

### REMARQUE

*Une Limite Volume élevée permettra une plus grande différence entre une petite et une grande cible.*

*Une Limite Volume faible réduira la différence de volume entre les petites et grandes cibles.*

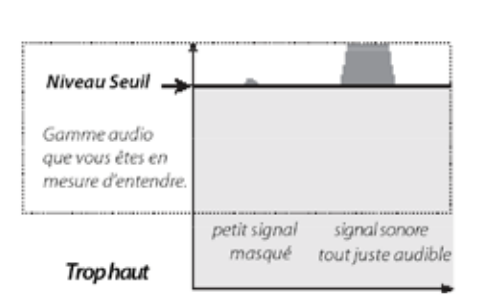

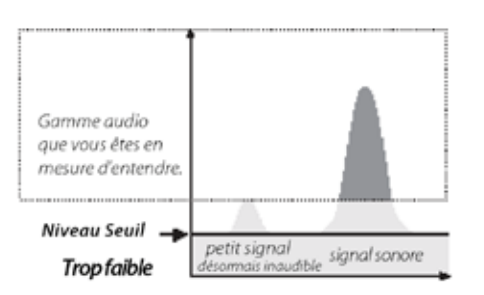

Si le Niveau Seuil est trop élevé, les cibles dissimulées seront plus difficiles à entendre parmi le « ronronnement » du seuil.

Si le Niveau Seuil est trop bas, la légère variation causée par une cible petite ou profonde peut ne pas être suffisamment audible. Régler le niveau pour réduire un niveau audible garantira un fonctionnement silencieux mais pourrait masquer la réponse audio des petites ou profondes cibles.

*Figure 19 – Niveaux Seuil*

### **Limite Volume**

*Plage : 0–30*

*Préréglages Usine : 30 (haut-parleur de détecteur)*

La Limite Volume règle le volume maximum pour les signaux de cible. Lors de la détection, le son produit par une cible peut être très fort. Réglez la Limite Volume pour garantir que les cibles fortes ne vous fassent pas mal aux oreilles.

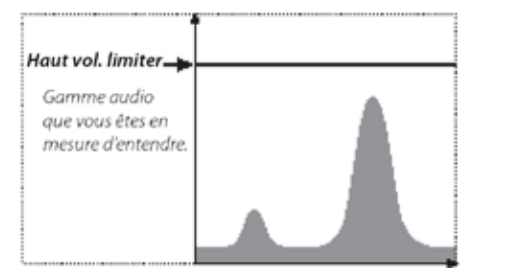

*Figure 20 – Limite Volume*

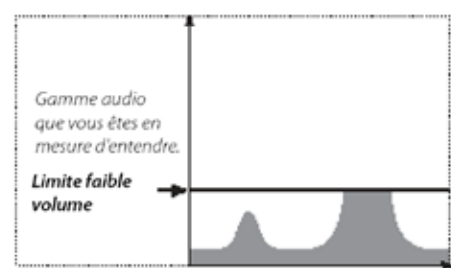

<span id="page-32-0"></span>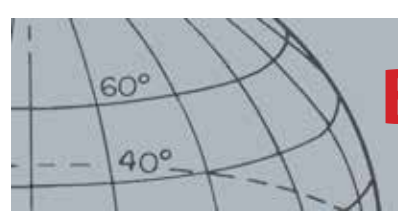

### **Tonalité Seuil**

*Plage : 1–30 Préréglages Usine : 15*

Tonalité Seuil vous permet de régler la tonalité du ton Seuil. L'audition variera entre les individus, c'est pourquoi vous réglerez la Tonalité Seuil à un niveau confortable pour votre audition.

### <span id="page-32-1"></span>Menu

Pour obtenir des informations sur le bouton Menu et son utilisation, reportez-vous à la [page 31.](#page-37-1)

# **Bouton utilisateur**

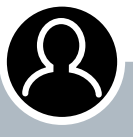

<span id="page-33-0"></span> $60^\circ$ 

 $40^\circ$ 

### **Bouton utilisateur**

- **ʯ** Appuyez pour activer la fonction que vous avez sélectionnée
- **ʯ** Appuyez et maintenez enfoncé pour assigner une fonction au bouton utilisateur

#### **REMARQUE**

*Seule la fonction Rétroéclairage peut être utilisée à partir des écrans de menu. Toutes les autres fonctions assignées à l'utilisateur doivent être utilisées à partir des écrans Détecter ou Carte.*

## Bouton utilisateur

L'objectif du bouton Utilisateur est de fournir un accès facile à vos fonctions préférées. Neuf fonctions différentes peuvent être assignées au bouton Utilisateur, lorsqu'une fonction aura été assignée au bouton utilisateur, cette fonction sera activée dès que vous appuierez sur le bouton. Par défaut, le fait d'appuyer sur le bouton utilisateur activera le rétroéclairage.

Les fonctions disponibles du bouton Utilisateur sont :

- **•** Rétroéclairage *(défaut)*
- **•** Mode Précédent
- **•** Type de centrage
- **•** Centrage de trace cible
- **•** ID Grand panneau
- **•** Outil de navigation
- **•** Panneau Sensibilité
- **•** Aff. Coordonnées
- **•** ID Panneau cible

### Fonctions du bouton Utilisateur

### **Rétroéclairage**

Le rétroéclairage est la fonction par défaut assignée au bouton Utilisateur ; appuyez pour basculer le rétroéclairage entre sous tension ou hors tension.

Si le rétroéclairage n'est pas contrôlé par le bouton Utilisateur, il s'activera automatiquement en appuyant sur un bouton comme déterminé par les paramètres de rétroéclairage dans le menu Options *([page 52](#page-58-1))*.

### **Mode Précédent**

Appuyez pour basculer entre le mode actuel et le mode précédent.

### **Type de centrage**

Appuyez pour basculer entre le type de centrage Normal et Calib.

Une fois que la fonction Type de centrage sera assignée au bouton Utilisateur, elle contrôlera également les paramètres de centrage dans le menu Modes.

### **Centrage de trace cible**

Appuyez pour basculer Centrage de trace cible entre sous tension et hors tension.

### **ID Grand panneau**

Appuyez pour basculer l'ID Grand panneau entre sous tension et hors tension.

### **Outil de navigation**

Appuyez pour basculer l'outil de navigation entre sous tension et hors tension.

<span id="page-34-0"></span>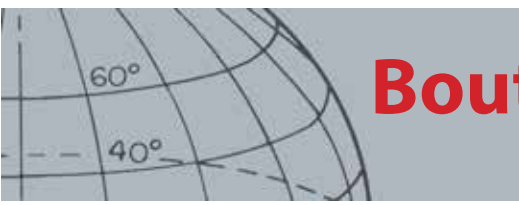

## **Bouton utilisateur**

### **Panneau Sensibilité**

Appuyez pour basculer le Panneau Sensibilité entre sous tension et hors tension.

### **Affichage des coordonnées**

Appuyez pour basculer les coordonnées de latitude/longitude entre sous tension et hors tension.

### **ID Panneau cible**

Appuyez pour basculer l'ID Panneau cible entre sous tension et hors tension.

### Assignez une fonction au bouton utilisateur

- **1.** Appuyez et maintenez enfoncé le bouton utilisateur pour afficher une liste de fonctions qui peuvent être assignées au bouton.
- **2.** Utilisez les boutons de flèche vers le bas pour surligner l'option souhaitée et appuyez sur Sélectionner.

La fonction sélectionnée sera assignée au bouton utilisateur. Cette fonction sera activée dès que vous appuierez sur le bouton utilisateur.

<span id="page-35-0"></span>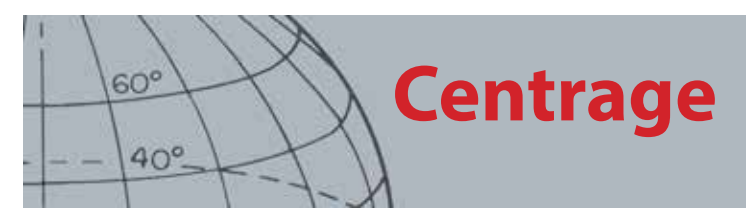

## <span id="page-35-1"></span>**Centrage**

Le centrage restreint l'emplacement d'une cible enterrée, vous permettant ainsi de déterminer son emplacement exact avant de creuser.

Normalement, le CTX 3030 est un détecteur de « mouvement » ; il doit être déplacé sur une cible afin de la détecter. Lorsque le centrage sera activé, le CTX 3030 fonctionnera comme un détecteur d'immobilité, produisant une réponse audio constante si la tête de détection est toujours maintenue au-dessus d'une cible. Le centrage indique au détecteur de désengager temporairement le motif de discrimination, permettant ainsi la détection de toutes les cibles situées en dessous de la tête de détection. Les résultats de détection, tels que les coordonnées FE-CO et la profondeur, sont toujours mis à jour.

### Activer le centrage

Activez le centrage en appuyant sur la gâchette depuis les écrans Détecter ou Carte.

Lorsque le centrage sera activé, une jauge apparaîtra en bas de l'écran de détection. Cette jauge se déplacera depuis les faces latérales vers le centre lorsque la tête de détection sera rapprochée de la cible.

| M1 P1 | 1:51AM |  |  |
|-------|--------|--|--|
|       |        |  |  |
|       |        |  |  |
|       |        |  |  |
|       |        |  |  |
|       |        |  |  |
|       |        |  |  |
|       |        |  |  |
|       |        |  |  |
|       |        |  |  |

*Figure 21 – Centrage activé*

La réponse audio à la cible changera également ; la tonalité et le volume augmenteront à mesure que la tête de détection s'approchera de la cible.

### Centrer la cible

- **1.** Une fois que l'emplacement approximatif de la cible est connu, déplacez la tête de détection vers un côté de cet emplacement, puis appuyez et maintenez enfoncée la gâchette.
- **2.** Balayez lentement la tête de détection dans l'emplacement de la cible en gardant la tête de détection parallèle au sol et en maintenant la gâchette enfoncée.
- **3.** Tout en prenant note de la réponse, localisez le centre de la cible en écoutant le signal le plus fort ou en observant la balle rouge sur la jauge de centrage. Gardez en mémoire la position, ou marquez une ligne sur le sol avec votre chaussure ou outil d'excavation.
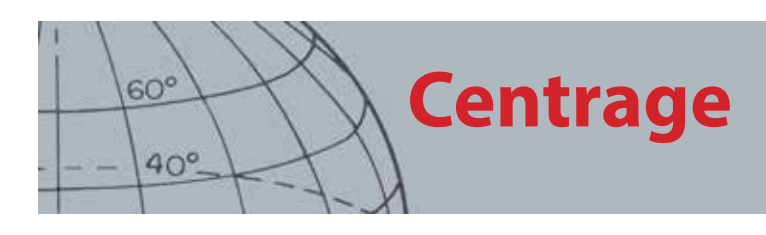

**4.** Déplacez-vous vers un côté afin de pouvoir passer la tête de détection sur la cible à angle droit vers votre direction initiale (*[Figure 22](#page-36-0)*).

La répétition des étapes une à trois dans la nouvelle direction donnera un emplacement exact à creuser.

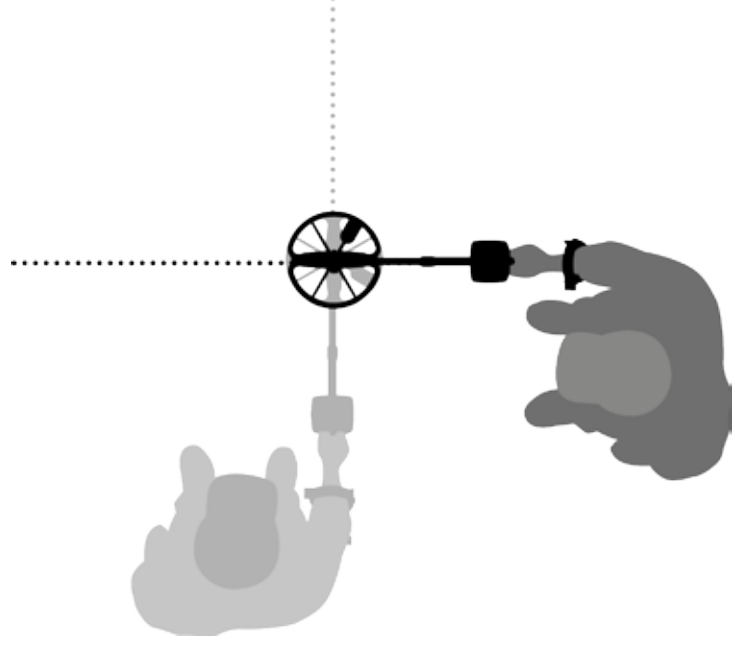

*Figure 22 – Centrage de la cible*

<span id="page-36-0"></span>Pour plus d'informations sur les options de centrage, voir [page 45](#page-51-0).

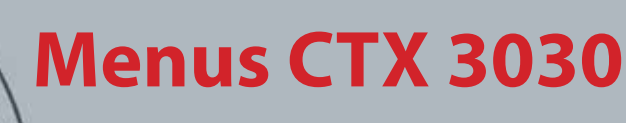

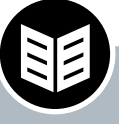

 $60^\circ$ 

 $40^\circ$ 

### **Bouton Menu/ Sélectionner**

- **ʯ** Appuyez à partir des écrans Détecter/Carte pour accéder aux menus
- **ʯ** Appuyez à partir des écrans de menu pour sélectionner une option

# Menus CTX 3030

L'écran Menu principal vous permet d'accéder à l'ensemble des fonctions et des paramètres du CTX 3030. Appuyez et maintenez enfoncé le bouton Menu à partir des écrans Détecter ou Carte pour afficher l'écran Menu principal, ou bien appuyez pour visualiser la dernière fonction de menu utilisée.

## Utilisation des menus

Appuyez sur le bouton Menu/Sélectionner pour visualiser l'écran Menu principal. Cet écran affichera les quatre icônes principaux, avec le menu Modes surligné par défaut. Utilisez les boutons de contrôle du CTX 3030 pour parcourir les options de menu *[\(Figure 23\)](#page-37-0)*.

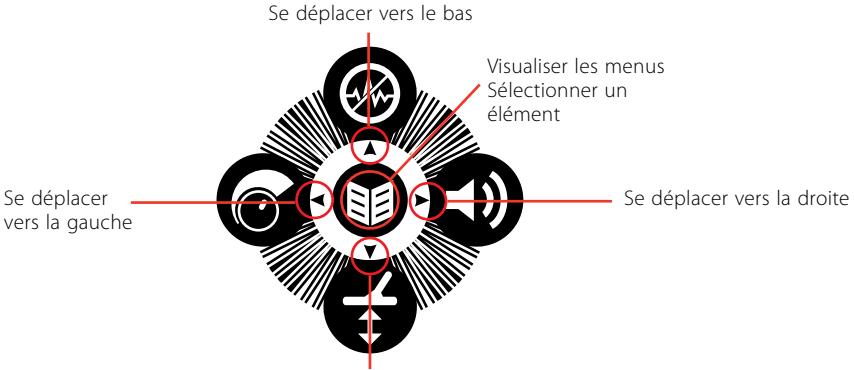

<span id="page-37-0"></span>Se déplacer vers le bas

*Figure 23 – Boutons de contrôle du CTX 3030*

Sur l'écran Menu principal, utilisez les boutons de flèche vers la gauche et la droite pour vous déplacer entre les quatre options du menu principal. Appuyez sur le bouton Sélectionner pour activer le menu de votre choix.

Lorsqu'un menu est actif, utilisez les boutons de flèche vers le haut et le bas pour surligner chaque option disponible à tour de rôle. Appuyez sur le bouton Sélectionner pour activer votre sélection.

## Symboles de menu

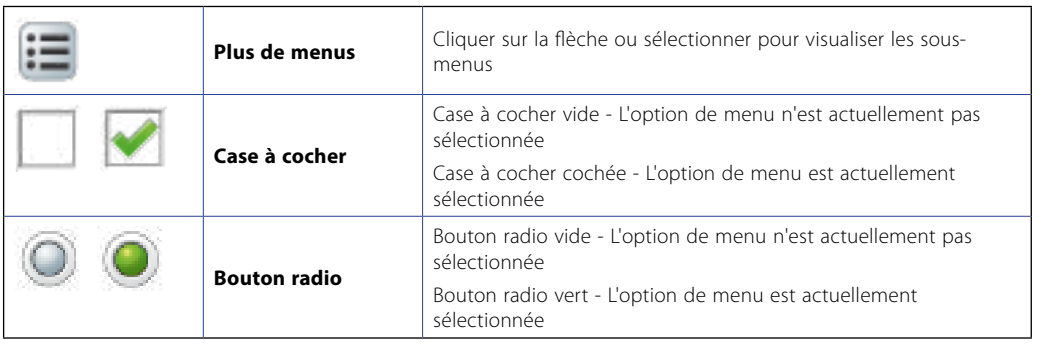

*Tableau 24 – Résumé des symboles de menu du CTX 3030*

### REMARQUE

*Les options de menu qui apparaissent « grisées » ne peuvent être sélectionnées.*

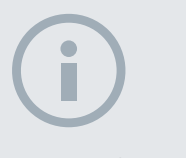

#### REMARQUE

*Les boutons radio permettent la sélection d'une seule option, tandis que les cases à cocher permettent la sélection de plusieurs options.*

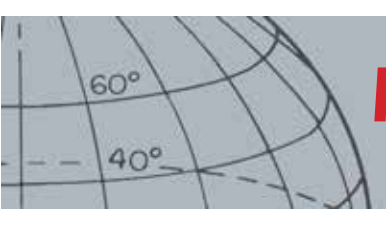

## **Menus CTX 3030**

## Types de menu

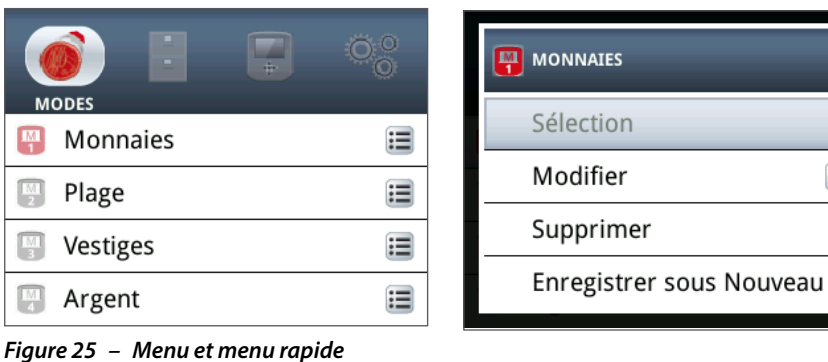

 $1/5$ 

這

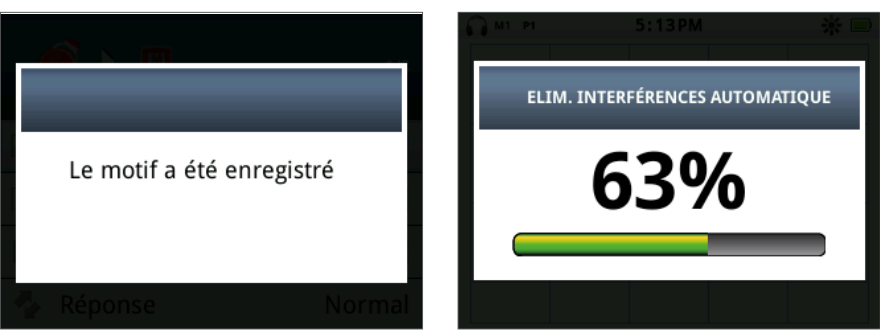

*Figure 26 – Boîte de dialogue et barre de progression*

## Structure de menu

Toutes les fonctions et les paramètres sont regroupés en quatre options de menu :

- **•** Modes
- **•** GeoStore
- **•** Affichage
- **•** Options

Les vues d'ensemble suivantes fournissent un guide de référence rapide à chaque menu. Des informations plus détaillées sont fournies de la [page 34](#page-40-0) à la [page](#page-57-0)  [51.](#page-57-0)

### **Vue d'ensemble du menu Modes**

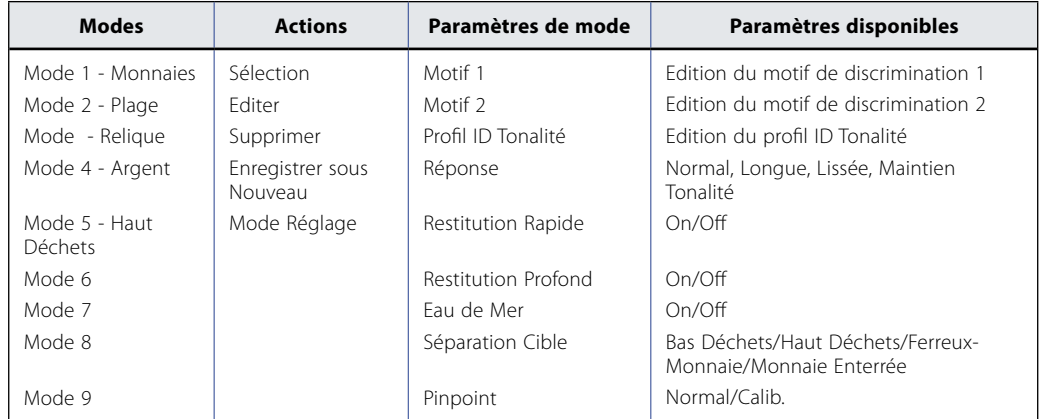

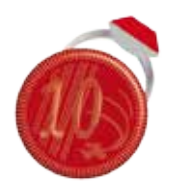

*Menu Modes*

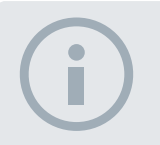

#### **REMARQUE**

*Les modes 6 à 10 n'apparaîtront dans le menu que lorsqu'ils auront été créés.*

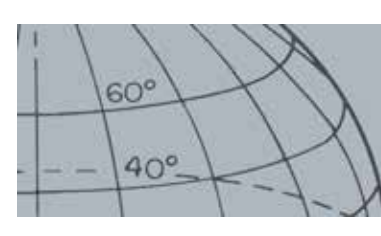

# **Menus CTX 3030**

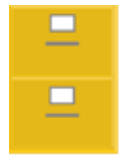

*Menu GeoStore*

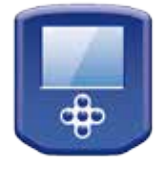

*Menu Affichage*

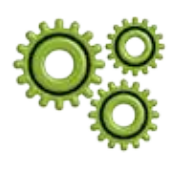

*Menu Options*

## **Vue d'ensemble du menu GeoStore**

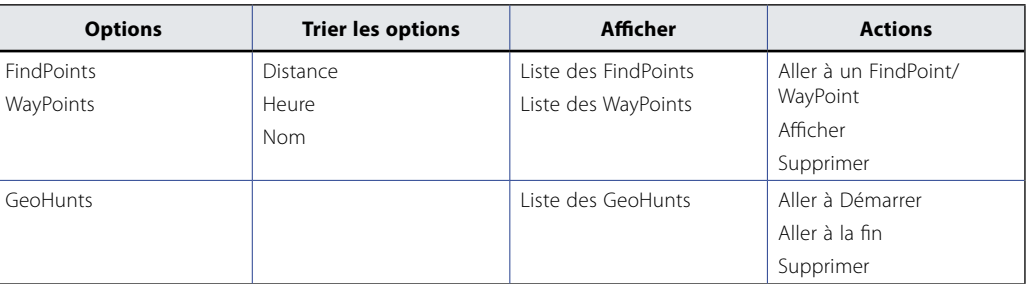

## **Vue d'ensemble du menu Affichage**

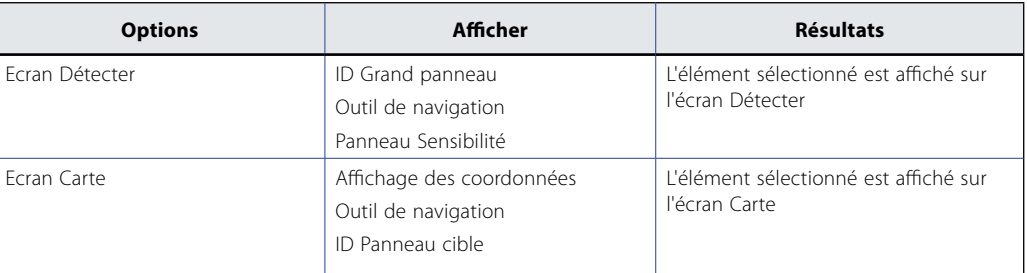

## **Vue d'ensemble du menu Options**

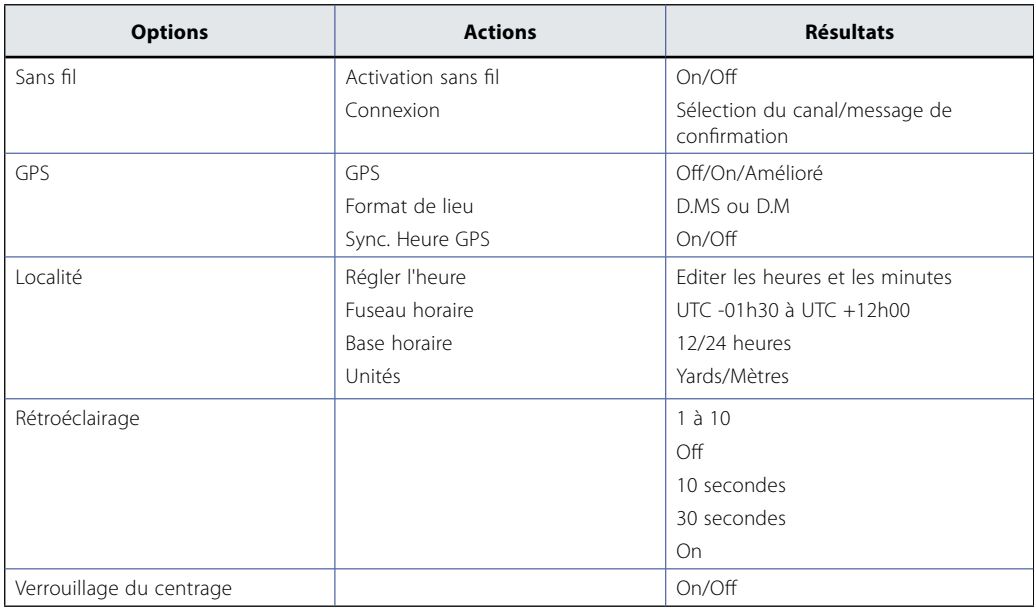

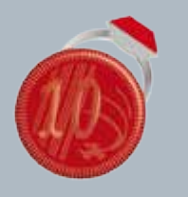

 $60^\circ$ 

 $40^\circ$ 

#### **Menu Modes**

- **ʯ** Sélectionner un mode
- **ʯ** Supprimer un mode
- **ʯ** Créer un nouveau mode
- **ʯ** Régler un mode par défaut
- **ʯ** Editer les paramètres de mode

# <span id="page-40-0"></span>Menu Modes

## Modes de recherche

Le CTX 3030 possède jusqu'à dix modes de recherche. Ces derniers peuvent être réglés pour s'adapter à des conditions de détection particulières, éliminant ainsi le besoin de régler votre détecteur pour chaque site différent dans lequel vous vous rendez. Les modes peuvent être optimisés pour différents types de cibles, différentes quantités de ferraille et différents niveaux de minéralisation du sol. Le mode actuellement sélectionné peut être édité. De nouveaux modes sont créés en copiant des modes existants. Les modes de recherche sont sélectionnés, enregistrés et édités à travers le menu Modes, qui au départ contient cinq modes de préréglages, et facilite la création de cinq modes supplémentaires comme suit :

- **•** Mode 1 (M1) Monnaies
- **•** Mode 2 (M2) Plage
- **•** Mode 3 (M3) Reliques
- **•** Mode 4 (M4) Argent
- **•** Mode 5 (M5) Haut Déchets
- **•** Mode 6 (M6)
- **•** Mode 7 (M7)
- **•** Mode 8 (M8)
- **•** Mode 9 (M9)
- **•** Mode 10 (M10)

Chaque mode comprend plusieurs fonctions, qui sont affichées sous le menu Paramètres de mode. Chaque fonction peut être personnalisée pour créer un mode qui s'adapte à des conditions de détection spécifiques. Les préréglages usine de chaque mode sont illustrés à la [page 58](#page-64-0).

## Ouvrir le menu Modes

**1.** Appuyez et maintenez enfoncé le bouton Menu pour afficher l'écran Menu principal.

Le menu Mode sera sélectionné par défaut et votre liste de modes de recherche actuelle s'affichera.

**2.** Utilisez les boutons fléchés pour surligner le mode de recherche que vous souhaitez et appuyez sur Sélectionner.

Le menu rapide Mode sélectionné s'affichera avec les options suivantes :

- **•** Sélection
- **•** Editer
- **•** Supprimer
- **•** Enregistrer sous Nouveau
- **•** Mode Réglage

REMARQUE *Seul le mode actuellement sélectionné peut être édité.*

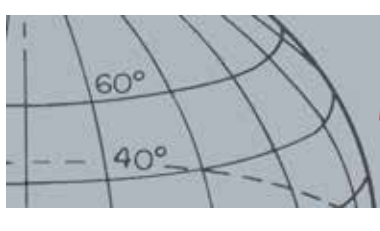

### <span id="page-41-0"></span>**Sélectionner un mode**

- **1.** A partir du menu Modes, utilisez les boutons de flèche vers le bas pour surligner le mode de votre choix et appuyez sur Sélectionner.
- **2.** Utilisez les boutons fléchés pour surligner l'option Sélectionner à partir de la fenêtre contextuelle et appuyez sur le bouton Sélectionner.

Le détecteur reviendra à l'écran Détecter et votre mode sélectionné sera actif. Le numéro du mode s'affichera sur la barre d'état.

### **Supprimer un mode**

- **1.** A partir du menu Modes, utilisez les boutons de flèche vers le bas pour surligner le mode de votre choix et appuyez sur Sélectionner.
- **2.** Utilisez les boutons fléchés pour surligner l'option Supprimer à partir de la fenêtre contextuelle et appuyez sur le bouton Sélectionner.

Un message s'affichera pour confirmer que le mode a été supprimé et vous serez renvoyé vers le menu Modes. Le mode supprimé ne sera plus répertorié.

#### **Créer un nouveau mode**

De nouveaux modes de recherche sont créés en copiant un mode existant. Jusqu'à dix modes de recherche sont disponibles.

Pour créer un nouveau mode de recherche :

- **1.** A partir du menu Modes, utilisez les boutons fléchés pour surligner le mode que vous souhaitez copier et appuyez sur Sélectionner.
- **2.** A partir de la fenêtre contextuelle Mode, utilisez les boutons fléchés pour surligner l'option Enregistrer sous Nouveau et appuyez sur Sélectionner.

Vous serez renvoyé au menu Modes et le nouveau mode de recherche sera répertorié. Au départ, ce mode va conserver les propriétés du mode à partir il a été créé et sera le mode actuellement sélectionné. Il peut maintenant être édité pour répondre à vos exigences.

### **Régler un mode par défaut**

Les modes de recherche nouvellement créés et édités peuvent être réglés à l'un des modes préréglés. Cette option de menu est disponible uniquement lorsqu'un nouveau mode a été créé.

Pour régler un nouveau mode de recherche :

- **1.** Utilisez les boutons fléchés pour surligner le mode que vous souhaitez régler et appuyez sur Sélectionner.
- **2.** A partir de la fenêtre contextuelle du mode sélectionné, utilisez les boutons de flèche vers le bas pour surligner l'option Régler par défaut et appuyez sur Sélectionner.

La liste de modes par défaut va s'afficher.

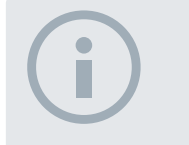

REMARQUE

*Des modes peuvent être renommés à l'aide de l'application XChange 2.*

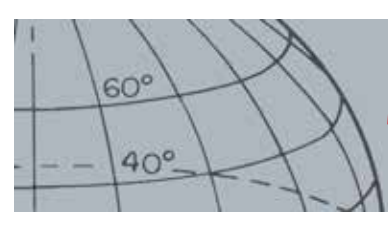

**3.** Utilisez les boutons fléchés pour surligner le mode par défaut que vous souhaitez et appuyez sur Sélectionner.

Vous serez renvoyé au menu Modes et votre mode sera réglé et renommé au nom du mode par défaut sélectionné.

### **Editer un mode**

Le mode de recherche actuellement sélectionné peut être édité à travers le menu Paramètres de mode. Si le mode que vous souhaitez éditer n'est pas le mode actuel, suivez d'abord les étapes pour « Sélectionner un mode » *([page 35](#page-41-0))* de manière à ce que l'option d'édition soit disponible.

## Paramètres de mode

Chaque mode de recherche possède un certain nombre de fonctions spécifiques à un mode qui peuvent être visualisées et réglées à travers le menu Paramètres de mode. Ces fonctions sont les suivantes :

- **•** Motif 1
- **•** Motif 2
- **•** Profil ID Tonalité
- **•** Réponse
- **•** Restitution Rapide
- **•** Restitution Profond
- **•** Eau de Mer
- **•** Séparation Cible
- **•** Centrage

### **Ouvrir le menu Paramètres de mode**

**1.** A partir du menu Modes, utilisez les boutons de flèche vers le bas pour surligner le mode de votre choix et appuyez sur Sélectionner.

La fenêtre contextuelle Mode s'affichera.

**2.** Utilisez la flèche vers le bas pour surligner l'option Editer et appuyez sur Sélectionner.

Le menu Paramètres de mode s'affichera.

## Motif 1 et Motif 2

Le CTX 3030 a deux motifs de discrimination pour chaque mode de recherche – Motif 1 (P1) et Motif 2 (P2). Motif 1 est sélectionné par défaut lorsque le menu Paramètres de mode s'ouvre. Les options d'édition des motifs sont disponibles à travers le menu Type d'édition.

### **Ouvrir le menu Type d'édition**

**1.** A partir du menu Paramètres de mode, appuyez sur Sélectionner pour afficher Motif 1 ou utilisez le bouton de flèche vers le bas pour surligner Motif 2 et appuyez sur Sélectionner.

Le motif de discrimination sélectionné s'affichera.

## **Paramètres de mode**

- **ʯ** Editer les motifs de discrimination
- **ʯ** Editer profil ID Tonalité
- **ʯ** Régler les paramètres de réponse
- **ʯ** Mettez la restitution rapide sous tension/hors tension
- **ʯ** Mettez la Restitution Profond sous tension/hors tension
- **ʯ** Mettre la fonction Eau de mer sous tension/hors tensionSélectionner le paramètre Séparation Cible
- **ʯ** Sélectionner le type de centrage

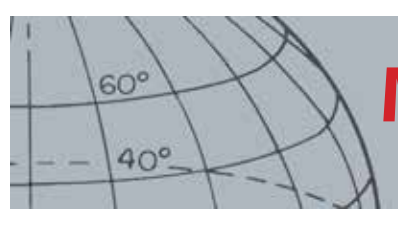

- **2.** Appuyez à nouveau sur le bouton Sélectionner pour afficher le menu Editer avec les options suivantes :
	- **•** Type d'édition
	- **•** Accepter tout
	- **•** Rejeter tout
	- **•** Sortie

L'option Type d'édition sera surlignée et le type d'édition actuel s'affichera sur le côté droit de l'écran.

- **3.** Appuyez sur Sélectionner pour afficher le menu Type d'édition avec les options suivantes :
	- **•** Manuel
	- **•** Accepter Auto
	- **•** Rejeter Auto

### **Types d'édition**

#### **Manuel**

Utilisez l'édition manuelle pour déplacer manuellement le cadre d'édition autour du motif de discrimination. Vous pouvez utiliser le bouton Identifier pour éditer les zones du motif à accepter *(zones blanches)* ou rejeter *(zones grises)* certaines cibles. Rappelez-vous que le fait d'utiliser un cadre d'édition plus grand changera les coordonnées des cibles, ainsi qu'un ou deux segments de chaque côté.

#### **Accepter Auto**

Utilisez Accepter Auto pour modifier automatiquement le motif de discrimination et accepter les coordonnées ferreuses et de conductivité d'une cible détectée.

#### **Rejeter Auto**

Utilisez Rejeter Auto pour modifier automatiquement le motif de discrimination et rejeter les coordonnées ferreuses et de conductivité d'une cible détectée.

#### **Sélectionner un type d'édition**

**1.** A partir du menu Type d'édition, utilisez les boutons fléchés pour surligner l'option que vous souhaitez et appuyez sur Sélectionner.

L'écran Motif s'affichera.

**2.** Appuyez à nouveau sur Sélectionner pour revenir au menu Editer.

Le type d'édition que vous aurez choisi s'affichera sur le côté droit de l'écran.

**3.** Utilisez les flèches vers le bas pour surligner l'option Sortie et appuyez sur Sélectionner.

Vous serez renvoyé au menu Paramètres de mode.

#### **Sélectionnez Accepter tout ou Rejeter tout**

**1.** A partir du menu Editer, utilisez les boutons de flèche vers le bas pour surligner l'option Accepter tout ou Rejeter tout, puis appuyez sur Sélectionner.

L'écran Motif mis à jour s'affichera. Si vous sélectionnez Accepter tout, le motif entier sera blanc, et si vous sélectionnez Rejeter tout, le motif entier sera ombré.

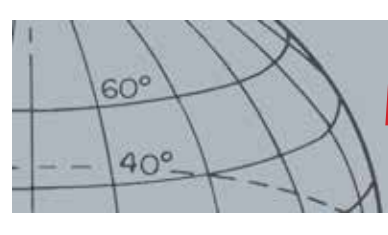

- **2.** Appuyez sur Sélectionner pour revenir au menu Editer.
- **3.** Utilisez le bouton de flèche vers le bas pour surligner et sélectionner l'option Sortie et appuyez sur Sélectionner.

Le menu Sauvegarder Motif s'affichera.

**4.** Sélectionnez Oui pour sauvegarder les modifications ou Non pour revenir au menu Paramètres de mode.

Lorsque Oui sera sélectionné, un message de confirmation s'affichera et vous serez renvoyé vers le menu Paramètres de mode. Sélectionnez Non pour annuler les modifications et revenir au menu Paramètres de mode.

## Profil ID Tonalité

*Plage : 1, 2 FE/CO, 4 FE/CO, 35 FE, 50 CO ou combiné*

Le menu ID Tonalité vous permet de définir la manière dont le son varie lorsque différentes caractéristiques cibles sont détectées. Cela est très utile pour identifier les cibles proches l'une de l'autre.

### **Ouvrir le menu ID Tonalité**

**1.** A partir du menu Paramètres de mode, utilisez le bouton de flèche vers le bas pour surligner l'option Profil ID Tonalité et appuyez sur Sélectionner.

Le profil ID Tonalité actuel s'affichera.

- **2.** Appuyez à nouveau sur Sélectionner pour afficher le menu Profil ID Tonalité avec les options suivantes :
	- **•** Type de profil
	- **•** Redimensionner
	- **•** Changer Tonalité
	- **•** Lire Tonalité
	- **•** Lire Tout
	- **•** Sortie

### **Type de profil**

La sélection du type de profil détermine le nombre de réponses de tonalité différentes lors de la détection. Les options disponibles sont :

- **•** 1 toutes les cibles émettent une tonalité unique
- **•** 2 CO les cibles peuvent être de deux tonalités selon leur lecture CO
- **•** 2 FE les cibles peuvent être de deux tonalités selon leur lecture FE
- **•** 4 CO les cibles peuvent être de quatre tonalités selon leur lecture CO
- **•** 4 FE les cibles peuvent être de quatre tonalités selon leur lecture FE
- **•** 35 FE les cibles peuvent être 35 tonalités selon leur lecture FE
- **•** 50 les cibles peuvent être 50 tonalités selon leur lecture CO
- **•** Combiné une combinaison de tonalités FE/CO

Pour changer ou sélectionner le type de profil ID Tonalité :

**1.** A partir du menu Profil ID Tonalité, surlignez et sélectionnez le type de profil.

### **ID Tonalité**

- **ʯ** Sélectionnez/changez le type de profil ID Tonalité
- **ʯ** Redimensionnez les sections du profil ID Tonalité
- **ʯ** Changez la tonalité de l'ID Tonalité actuel
- **ʯ** Lisez la tonalité actuellement sélectionnée
- **ʯ** Lisez toutes les tonalités

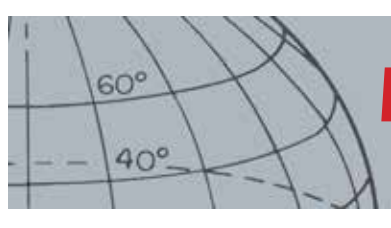

**2.** Utilisez les boutons fléchés pour surligner l'option Type de profil que vous souhaitez et appuyez sur Sélectionner.

Le profil ID Tonalité sélectionné s'affichera.

- **3.** Appuyez sur Sélectionner pour confirmer votre choix et revenir au menu Profil ID Tonalité.
- **4.** Utilisez les boutons de flèche vers le bas pour surligner Sortie et appuyez sur Sélectionner pour revenir au menu Paramètres de mode.

### **Redimensionnez le profil ID Tonalité**

L'option Redimensionner vous permet de redimensionner manuellement chaque section du profil ID Tonalité.

**1.** A partir du menu Paramètres de mode, surlignez l'option Profil ID Tonalité et appuyez sur Sélectionner.

Votre profil ID Tonalité actuel s'affichera.

**2.** Utilisez les boutons fléchés pour surligner la section du profil ID Tonalité que vous souhaitez éditer *(la section active changera de couleur)* et appuyez sur Sélectionner.

Le menu Profil ID Tonalité s'affichera.

**3.** Utilisez les boutons fléchés pour surligner l'option Redimensionner et appuyez sur Sélectionner.

Le menu Profil ID Tonalité s'affichera. La section active s'affichera sous une couleur différente avec un marqueur numéroté de chaque côté de la section surlignée.

**4.** Utilisez les boutons fléchés pour augmenter ou réduire la taille de la section surlignée en fonction de vos exigences et appuyez sur Sélectionner.

Votre profil ID Tonalité édité s'affichera.

- **5.** Répétez les étapes 1 à 4 au besoin.
- **6.** Lorsque l'édition est terminée, appuyez sur Sélectionner pour revenir au menu Profil ID Tonalité.
- **7.** Utilisez les boutons de flèche vers le bas pour surligner Sortie et appuyez sur Sélectionner pour revenir au menu Paramètres de mode.

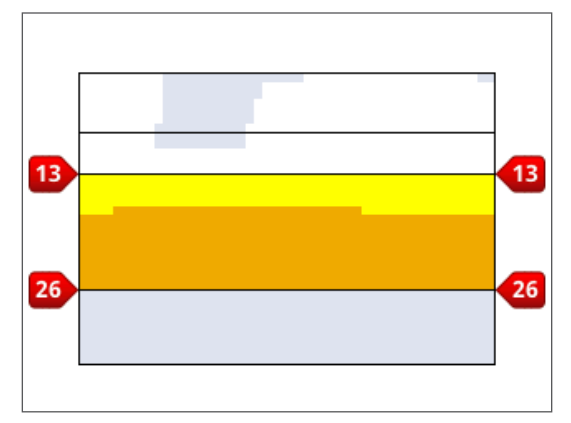

*Figure 27 – Redimensionner la section Profil ID Tonalité*

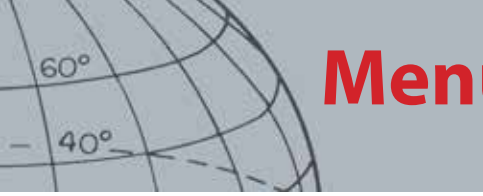

### **Changer Tonalité**

**1.** A partir du menu Paramètres de mode, surlignez l'option Profil ID Tonalité et appuyez sur Sélectionner.

Votre profil ID Tonalité actuel s'affichera.

**2.** Utilisez les boutons fléchés pour surligner la section du profil ID Tonalité que vous souhaitez éditer et appuyez sur Sélectionner.

Le menu Profil ID Tonalité s'affichera.

**3.** Surlignez l'option Changer Tonalité et appuyez sur Sélectionner.

Le Profil ID Tonalité s'affichera avec la section à éditer surlignée. Le paramètre de tonalité aura un curseur en-dessous du numéro à changer.

- **4.** Utilisez les boutons de flèche vers la gauche et vers la droite pour déplacer le curseur vers chaque numéro à tour de rôle ; augmentez ou réduisez chaque numéro à l'aide des flèches vers le haut et vers le bas.
- **5.** Lorsque l'édition est terminée, appuyez sur Sélectionner.
- **6.** Le profil ID Tonalité s'affichera avec votre tonalité mise à jour.
- **7.** Appuyez sur Sélectionner pour revenir au profil ID Tonalité.
- **8.** Répétez les étapes 1 à 7 pour chaque section que vous souhaitez éditer.

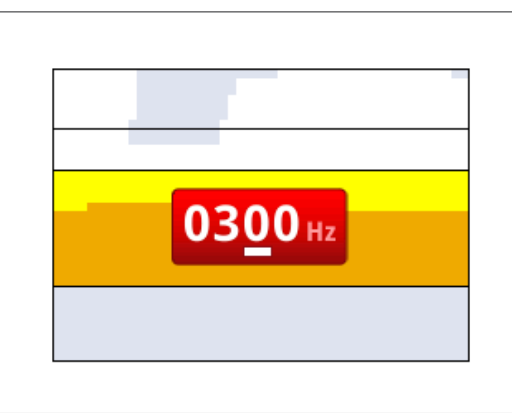

*Figure 28 – Changer Tonalité*

### **Lire Tonalité**

L'option Lire Tonalité vous permet d'écouter une tonalité sélectionnée dans votre profil ID Tonalité.

**1.** A partir du menu Profil ID Tonalité, surlignez l'option Lire Tonalité et appuyez sur Sélectionner.

La tonalité actuellement sélectionnée va sonner.

#### **Lire Tout**

L'option Lire Tout vous permet d'écouter toutes les tonalités de votre profil ID Tonalité.

**1.** A partir du menu Profil ID Tonalité, surlignez l'option Lire Tout et appuyez sur Sélectionner.

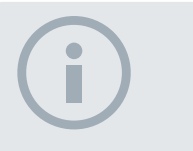

#### REMARQUE

*Les tonalités ne peuvent être jouées qu'à travers le haut-parleur du détecteur, pas à travers le WM 10.*

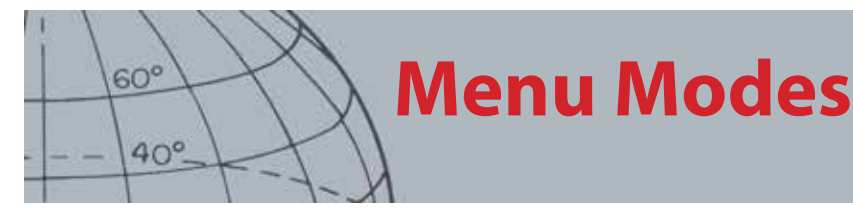

Le profil ID Tonalité actuel s'affichera et chaque tonalité sonnera.

## Réponse

#### *Plage : Normal, Longue, Lissée et Maintien Tonalité*

Le paramètre Réponse change la manière de sonner des signaux lors de la détection. Réponse peut améliorer votre capacité à identifier certaines cibles dans différentes conditions, telles que haut déchets, sol minéralisé et plages.

Lorsque la tête de détection est balayée par une cible, le signal de cible augmente. A la crête du signal de cible, l'audio est émis. Minelab recommande d'apprendre d'abord comment faire fonctionner le détecteur dans la réponse audio de préréglages usine « Normal ».

Les options de réponse sont :

- **•** Normal
- **•** Longue
- **•** Lissée
- **•** Maintien Tonalité

#### **Normal**

Normal émet une réponse brève aux cibles *(presque un « bip »*). Normal est recommandé pour les conditions de détection générales. Cela permet la plus grande différenciation entre le sol et une cible, mais il est également possible de manquer de petites cibles dans des zones jonchées d'objets produisant des réponses aux cibles.

#### **Longue**

Longue émet une réponse audio presque continue. Ce paramètre est idéal pour répondre à plusieurs cibles proches l'une de l'autre. Longue peut être un peu confus pour le débutant mais permet d'offrir une plus grande précision et profondeur d'ID Tonalité pour l'utilisateur expérimenté qui peut saisir les différences de tonalité entre les différentes cibles.

#### **Lissée**

Le paramètre Lissée est similaire à Longue, auquel s'ajoute un filtrage de la réponse de tonalité audio. Lissée réduit la variabilité de la tonalité, offrant ainsi un son continu plus doux.

### **Maintien Tonalité**

Lorsque Maintien Tonalité est sélectionné, le signal de cible normal à la hausse et à la baisse est remplacé par une réponse de tonalité continue. La tonalité émise est le signal le plus puissant provenant de la cible ; elle sera maintenue jusqu'à ce qu'une nouvelle cible soit détectée.

### **Changer la réponse**

**1.** A partir du menu Paramètres de mode, utilisez les boutons de flèche vers le bas pour surligner l'option Réponse et appuyez sur Sélectionner.

Le menu Réponse s'affichera.

# **REMARQUE**

*Même si vous pouvez encore sélectionner Maintien Tonalité lorsque le nombre de tonalités est réglé à 1, cela n'aura aucun effet sur la réponse audio cible.*

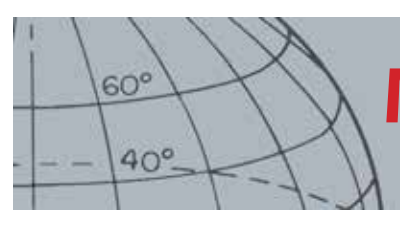

**2.** Utilisez le bouton de flèche vers le bas pour surligner l'option de votre choix *(seulement une option à la fois peut être sélectionnée)* et appuyez sur Sélectionner.

Vous serez renvoyé vers le menu Paramètres de mode et votre sélection s'affichera à côté de l'option Réponse sur le menu.

## Restitution Rapide et Restitution Profond

Les paramètres Restitution Rapide et Restitution Profond vous permettent de sélectionner le mode de fonctionnement du processus de discrimination. Les paramètres de restitution affectent l'audio du détecteur et sa réponse d'affichage aux caractéristiques cibles.

### **Restitution Rapide**

Lorsque la restitution rapide sera active, le détecteur réagira plus rapidement aux signaux de cible, mais la discrimination et l'ID cible peuvent être légèrement moins précis.

Utilisez ce paramètre dans les zones jonchées d'objets, où une cible souhaitée pourrait se cacher près d'objets indésirables.

S'il y a deux cibles très proches l'une de l'autre pouvant causer une détection unique, le traitement des signaux qui est habituellement employé lorsque la restitution rapide est inactive peut entraîner un mélange des ID cibles, donnant un ID cible quelque part entre les deux ID actuels *[\(Figure 29](#page-48-0))*.

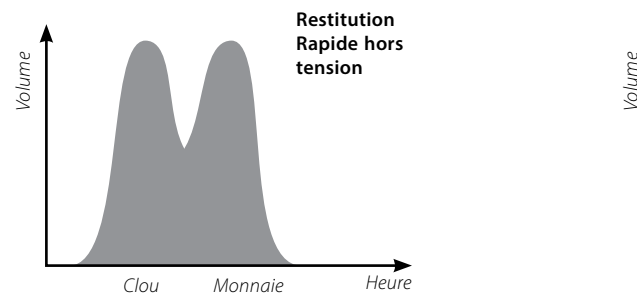

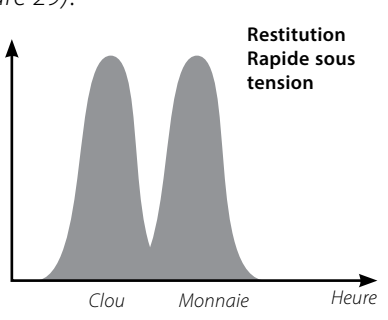

<span id="page-48-0"></span>*Figure 29 – Mélange des ID cibles*

Les deux ID cibles peuvent encore être légèrement moins précis que l'idéal, cependant lorsque la restitution rapide sera inactive, l'ID sera plus variable et peut ne ressembler à aucune des cibles.

Dans l'exemple illustré *([Figure 29\)](#page-48-0)*, l'utilisation de la restitution rapide va fournir deux ID cibles distincts dans chaque direction, tandis que lorsque la restitution rapide sera inactive, l'ID sera plus variable et peut ne ressembler à aucune des cibles.

### **Mettez la restitution rapide sous tension/hors tension**

**1.** A partir du menu Paramètres de mode, utilisez les boutons de flèche vers le bas pour surligner l'option Restitution Rapide et appuyez sur Sélectionner.

Une coche verte apparaîtra dans la case à cocher indiquant que la restitution rapide est active.

**2.** Sélectionnez à nouveau l'option Restitution Rapide pour retirer la coche verte et mettez Restitution Rapide hors tension.

## **REMARQUE**

 *Minelab recommande la mise sous tension de Restitution Rapide lorsque Densité Déchets est réglé à Haut*

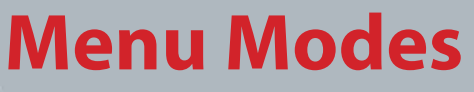

### **Restitution Profond**

Le paramètre Restitution Profond n'affecte que les signaux de cible faibles *(les signaux puissants ne sont pas affectés)*, améliorant ainsi l'identification des cibles profondes. Cela ne doit être utilisé que dans les zones relativement non encombrées où les cibles profondes sont anticipées. Lorsque le paramètre Restitution Profond sera utilisé, il y aura une réaction légèrement plus lente dans le signal de cible et l'ID cible en raison de l'emploi du traitement des signaux supplémentaires.

### **Mettez la Restitution Profond sous tension/hors tension**

- **1.** A partir du menu Paramètres de mode, utilisez les boutons de flèche vers le bas pour surligner l'option Restitution Profond et appuyez sur Sélectionner.
- **2.** Sélectionnez à nouveau l'option Restitution Profond pour retirer la coche verte et mettre l'option Restitution Profond hors tension.

## Eau de Mer

Lorsque la tête de détection est immergée dans de l'eau salée, la fonction Eau de mer permet de maintenir un niveau de sensibilité plus élevé pour une profondeur maximale, sans qu'il y ait de signaux erronés. Pour assurer une profondeur maximale, le niveau de sensibilité peut nécessiter un réglage selon que vous utilisez le détecteur dans des eaux profondes ou peu profondes. Lorsque vous effectuez vos activités de détection sur la plage, hors de l'eau ou à l'intérieur des terres, désactivez la fonction Eau de mer.

### **Mettre la fonction Eau de mer sous tension/hors tension**

- **1.** Dans le menu Paramètres de mode, utilisez la flèche vers le bas pour surligner l'option Eau de mer et appuyez sur Sélectionner.
- **2.** Sélectionnez à nouveau l'option Eau de mer pour retirer la coche verte et mettre la fonction Eau de mer hors tension.

## Séparation Cible

*Plage : Bas Déchets/Haut Déchets/Ferreux-Monnaie/Monnaie Enterrée* 

La Séparation Cible vous permet d'optimiser le traitement des signaux pour l'adapter à vos conditions de détection. Les paramètres de Séparation Cible sont :

- **•** Bas Déchets cibles dans un environnement à densité déchets basse
- **•** Haut Déchets cibles dans un environnement à densité déchets haute
- **•** Monnaie Ferreuse monnaies dans une environnement à densité déchets FE haute, faible minéralisation
- **•** Monnaie Enterrée monnaies dans un sol à minéralisation élevée

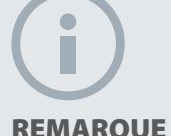

 $60^\circ$ 

 $40^\circ$ 

#### REMARQUE

*Avec la fonction Eau de mer activée, une vitesse de balayage très rapide permettra d'atteindre une profondeur maximale.* 

*La plupart des plages ne sont pas minéralisées ; par conséquent, il est possible d'atteindre une plus grande profondeur grâce au paramètre le plus stable Sensibilité manuelle.*

*N'utilisez PAS Equilibre Sol (GB) à la plage* – *laissez la fonction GB désactivée.*

|                   | <b>Cibles</b><br>souhaitables |                        | Sol            | $Cibles +$<br>ferraille | Ferraille indésirable            |                               |
|-------------------|-------------------------------|------------------------|----------------|-------------------------|----------------------------------|-------------------------------|
|                   | <b>Cible</b><br>FE.           | <b>Cible</b><br>non FE | Minéralisation | <b>Dispersement</b>     | <b>Encombrement</b><br><b>FE</b> | <b>Encombrement</b><br>non FE |
| Bas Déchets       |                               |                        | Bas/Moy.       |                         |                                  |                               |
| Haut Déchets      | ✓                             |                        | Bas/Moy.       |                         |                                  |                               |
| Séparation<br>FC. | $\boldsymbol{\mathsf{x}}$     |                        | Bas            |                         |                                  | x                             |
| Séparation<br>GC  |                               |                        | Haut           |                         |                                  |                               |

*Tableau 30 – Matrice de séparation cible*

### **Bas Déchets**

Le paramètre Bas Déchets fournit un ID cible très stable dans les zones à bas déchets et faibles à moyens niveaux de minéralisation. Cela vous permet de créer des motifs de discrimination très restreints pour des cibles spécifiques.

L'utilisation du paramètre Bas Déchets dans les zones Haut Déchets n'est pas recommandée parce qu'une cible fortement rejetée très proche peut faire qu'une bonne cible soit masquée ou cachée. Le paramètre Bas Déchets répondra à la cible qui aura le signal de cible le plus puissant et ignorera l'autre cible.

### **Haut Déchets**

Le paramètre Haut Déchets peut identifier des signaux de cible faibles acceptés parmi les cibles rejetées, même si les signaux de cible rejetés sont plus puissants. Le traitement avancé des signaux prend le signal de cible le mieux accepté et ignore tous les signaux de cible rejetés, quelle que soit leur puissance. Lorsque Haut Déchets est utilisé, l'ID cible est moins stable, par conséquent un plus grand cadre d'édition sera requis afin d'accepter ou de rejeter des cibles spécifiques. Haut Déchets peut également être utilisé avec un balayage légèrement plus rapide, afin de l'adapter pour les zones où une couverture rapide du sol est importante, comme durant les chasses de compétition. Le paramètre Haut Déchets offre également une stabilité renforcée de l'ID cible dans des conditions de sol hautement minéralisé.

### **Monnaie Ferreuse**

Monnaie Ferreuse améliore la stabilité de l'ID cible des cibles du type monnaie dans les zones à faible minéralisation. Ce paramètre utilise les techniques de traitement avancé des signaux pour réduire le mélange de signaux de cible du type ferreux et de monnaies lorsqu'ils sont l'un au-dessus de l'autre. Les deux cibles seront identifiées plus précisément et leurs curseurs affichés simultanément sur l'écran Détecter.

Si les deux cibles semblent être dans des zones acceptées de l'écran, comme lors de l'utilisation d'un motif de discrimination totalement ouvert/Tout Métaux, le numéro d'ID cible affiché sera d'un objet du type monnaie.

 $60^\circ$ 

 $40^\circ$ 

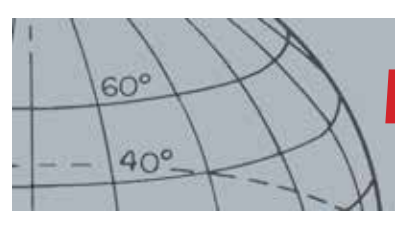

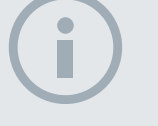

#### REMARQUE

```
Le paramètre Monnaie Ferreuse 
ne peut pas toujours fournir du 
son.
```
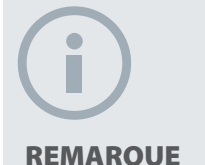

*Le fait de changer la hauteur de la tête de détection durant le centrage peut faire totalement disparaître la cible.*

## **Monnaie Enterrée**

Monnaie Enterrée améliore la stabilité de l'ID cible des cibles du type monnaie dans les zones à minéralisation du sol élevée. Un sol à minéralisation élevée étendrait normalement l'ID cible sur une large zone de l'écran Détecter, avec la possibilité de mal identifier les cibles. Ce paramètre utilise les techniques de traitement avancé des signaux pour réduire le mélange de signaux terrestres et de monnaies. L'amélioration de la stabilité de l'ID cible vous permet d'identifier correctement la bonne cible.

### **Sélectionner les paramètres de Séparation Cible**

**1.** A partir du menu Paramètres de mode, utilisez les boutons de flèche vers le bas pour surligner l'option Séparation Cible et appuyez sur Sélectionner.

Le menu Séparation Cible s'affichera.

**2.** Utilisez les boutons fléchés pour surligner le paramètre Séparation Cible que vous souhaitez *(seulement une option à la fois peut être sélectionnée)* et appuyez sur Sélectionner.

Vous serez renvoyé vers le menu Paramètres de mode et votre sélection Séparation Cible s'affichera.

## <span id="page-51-0"></span>**Centrage**

Le menu Centrage vous permet de choisir entre les deux types de centrage :

- **•** Normal
- **•** Calib.

### **Normal**

Après avoir activé la fonction Centrage normal, le premier balayage sur la cible va générer une large réponse audio. Avec chaque balayage successif, la largeur de la réponse audio sera automatiquement réduite jusqu'à ce qu'il n'y ait qu'une réponse très restreinte au centre de la bobine de recherche indiquant l'emplacement des cibles. Gardez en mémoire la position, ou marquez une ligne dans le sol avec votre chaussure ou outil d'excavation. Déplacez-vous vers un côté afin de pouvoir passer la tête de détection sur la cible à angle droit (90 degrés) et repasser la tête de détection sur la cible jusqu'à entendre une seule réponse restreinte. Marquez à nouveau la position et marquez l'emplacement d'un X.

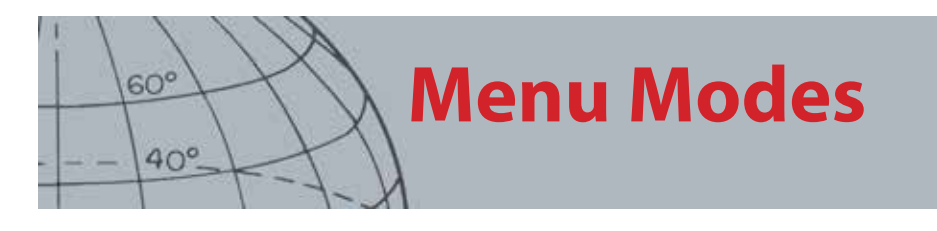

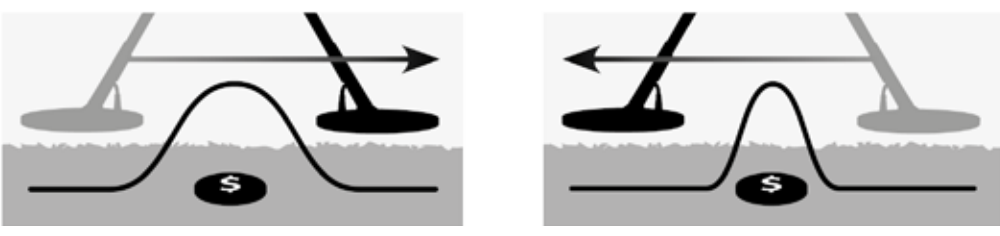

*Figure 31 – Réponses audio larges et restreintes*

#### **Calib.**

Après avoir activé la fonction Calib. centrage, la largeur de la réponse audio ne change pas. Le fait d'activer Calib. centrage tout en vous approchant de la cible vous permet de contrôler manuellement la largeur de la réponse cible. Le fait d'activer Calib. centrage lorsque la tête de détection est loin de la cible et d'approcher la cible de différentes directions permet de déterminer l'étendue de la cible.

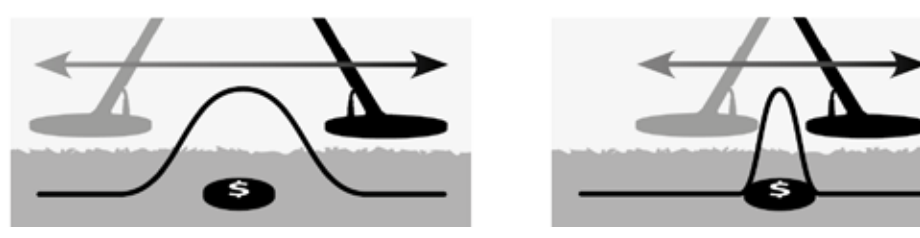

*Figure 32 – Réponses audio complètes et masquées*

#### **Activer le centrage**

A partir des écrans Carte ou Détecter, appuyez sur la gâchette pour activer le mode Centrage ; désactivez-le en relâchant la gâchette. (Voir page ["Verrouillage du](#page-59-0)  [centrage" on page 53](#page-59-0) pour d'autres options d'activation.) Le type de centrage par défaut est « Normal »..

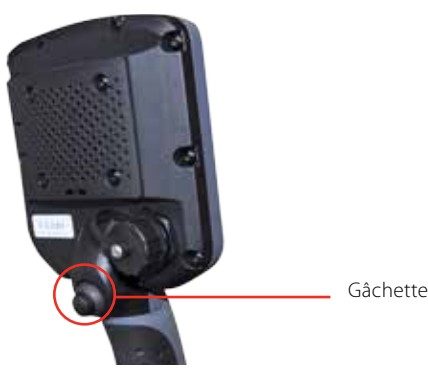

#### **Changer le type de centrage**

**1.** A partir du menu Paramètres de mode, utilisez les boutons de flèche vers le bas pour faire défiler jusqu'à l'option Centrage et appuyez sur Sélectionner.

Le menu Centrage s'affichera.

- **2.** Utilisez les boutons fléchés pour surligner l'option que vous souhaitez et appuyez sur Sélectionner.
- **3.** Vous serez renvoyé vers le menu Paramètres de mode et votre sélection s'affichera à côté de l'option Centrage.

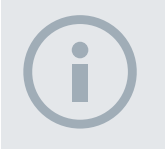

#### **REMAROUE**

*N'activez pas le mode Centrage lorsque le détecteur est positionné sur le centre de la cible ou la cible entière peut être masquée.*

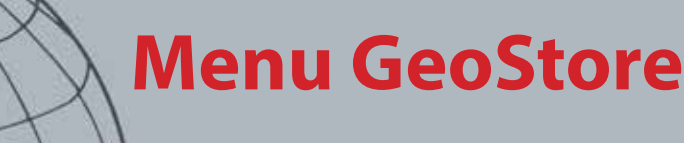

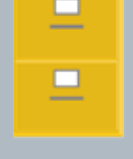

 $60^\circ$ 

 $40^\circ$ 

#### **GeoStore**

- **ʯ** Trier les WayPoints/ **FindPoints**
- **ʯ** Aller à un FindPoint/ WayPoint
- **ʯ** Supprimer un FindPoint/ WayPoint/GeoHunt
- **ʯ** Aller au début ou à la fin d'un GeoHunt

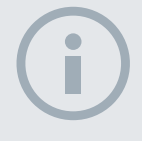

#### REMARQUE

*Le GPS doit être activé et un relevé de position GPS établi avant d'utiliser le menu GeoStore.*

# Menu GeoStore

Le menu GeoStore vous permet d'enregistrer, de trier et de visualiser jusqu'à 100 FindPoints, 100 WayPoints et 10 GeoHunts.

Dès que vous sauvegardez un FindPoint, un WayPoint ou un GeoHunt, un nom est automatiquement assigné à chaque élément à l'aide de la convention d'appellation suivante :

- **•** FindPoint FP001, FP002 à FP100
- **•** WayPoint WP001, WP002 à WP100
- **•** GeoHunt GH01, GH02 à GH10

Les noms assignés par le détecteur peuvent être changés à l'aide de l'application XChange 2. Les FindPoints et les WayPoints peuvent être supprimés sur le détecteur mais ne peuvent pas être édités.

## Ouvrir le menu Geostore

- **1.** Appuyez et maintenez enfoncé le bouton Menu pour afficher l'écran principal.
- **2.** Utilisez le bouton de flèche vers la droite pour surligner l'option GeoStore et appuyez sur Sélectionner.
- **3.** Le menu GeoStore s'affichera avec les options suivantes :
	- **•** FindPoints
	- **•** WayPoints
	- **•** GeoHunts

## Trier les FindPoints/WayPoints

**1.** A partir du menu GeoStore, utilisez les boutons fléchés pour surligner les FindPoints ou les WayPoints, puis appuyez sur Sélectionner.

Le menu Trier s'affichera avec les options suivantes :

- **•** Distance *(à partir de votre emplacement actuel)*
- **•** Heure
- **•** Nom *(par ordre alphabétique)*
- **2.** Utilisez les boutons fléchés pour surligner votre mode de tri préféré et appuyez sur Sélectionner.

La liste triée s'affichera.

## Aller à un FindPoint ou un WayPoint

**1.** Affichez la liste triée de votre option préférée *(FindPoints ou WayPoints).*

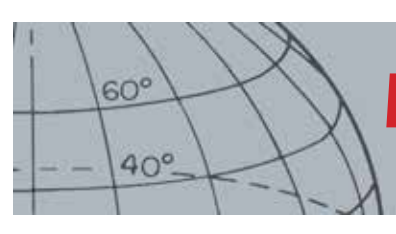

## **Menu GeoStore**

**2.** Utilisez les boutons fléchés pour surligner le nom de l'élément où vous souhaitez aller et appuyez sur Sélectionner.

Le menu d'options FindPoints ou WayPoints s'affichera avec les options suivantes :

- **•** Aller à
- **•** Afficher
- **•** Supprimer

Par défaut, l'option « Aller à » sera surlignée.

- **3.** Appuyez sur Sélectionner.
- **4.** Allumez l'outil de navigation *([page 49\)](#page-55-0)*

L'écran Carte s'affichera pour présenter une icône Destination, ce qui représenter le FindPoint ou WayPoint qui vous avez sélectionné. L'outil de navigation indiquera la direction et la distance qui vous sépare de votre destination.

## Aller au début/à la fin d'un GeoHunt

**1.** A partir du menu GeoStore, utilisez les boutons fléchés pour surligner l'option GeoHunts et appuyez sur Sélectionner.

La fenêtre contextuelle s'affichera avec les options suivantes :

- **•** Aller à Démarrer
- **•** Aller à la fin
- **•** Supprimer
- **2.** Utilisez les boutons fléchés pour surligner l'option que vous souhaitez et appuyez sur Sélectionner.

## Supprimer un élément GeoStore

Les FindPoints, les WayPoints et les GeoHunts individuels peuvent être supprimés depuis le GeoStore.

Pour supprimer un élément GeoStore :

**1.** A partir du menu GeoStore, utilisez les boutons fléchés pour surligner votre option préférée et appuyez sur Sélectionner.

La fenêtre contextuelle s'affichera avec les options suivantes :

- **•** Aller à
- **•** Afficher
- **•** Supprimer
- **2.** Utilisez les boutons fléchés pour surligner l'option Supprimer et appuyez sur Sélectionner.

Votre élément sera supprimé et un message de confirmation s'affichera.

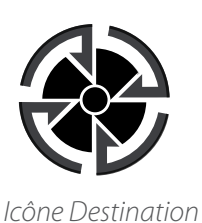

#### REMARQUE

*L'icône Destination n'apparaît que lorsque l'outil de navigation est allumé.*

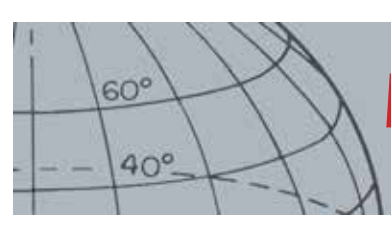

# **Menu Affichage**

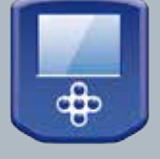

### **Affichage**

- **EXECUTE:** Afficher ou masquer les éléments de l'écran Détecter
- **ʯ** Afficher ou masquer les éléments de l'écran Carte

#### **REMAROUE**

*L'ID Panneau cible n'apparaîtra sur l'écran Détecter que lorsqu'une cible aura été détectée.*

# Menu Affichage

Le menu Affichage est l'endroit où vous contrôlez quels éléments vous souhaitez faire apparaître sur les écrans Carte et Détecter.

## Ouvrir le menu Affichage

- **1.** Appuyez et maintenez enfoncé le bouton Menu pour afficher l'écran Menu principal.
- **2.** Utilisez les boutons fléchés pour surligner l'option Affichage et appuyez sur Sélectionner pour ouvrir le menu Affichage.

## <span id="page-55-0"></span>Afficher ou masquer les éléments de l'écran Détecter

**1.** A partir du menu Affichage, utilisez le bouton de flèche vers le bas pour surligner l'option de l'écran Détecter et appuyez sur Sélectionner.

Le menu d'options Détecter s'affichera avec les options suivantes :

- **•** ID Grand panneau *(FE-CO)*
- **•** Outil de navigation
- **•** Panneau Sensibilité
- **2.** Utilisez les boutons fléchés et de sélection pour surligner et sélectionner le(s) élément(s) que vous souhaitez visualiser.

Une coche verte va apparaître dans la case à cocher pour chaque élément sélectionné.

**3.** Appuyez sur le bouton Détecter pour revenir à l'écran Détecter.

Les éléments sélectionnés seront visibles.

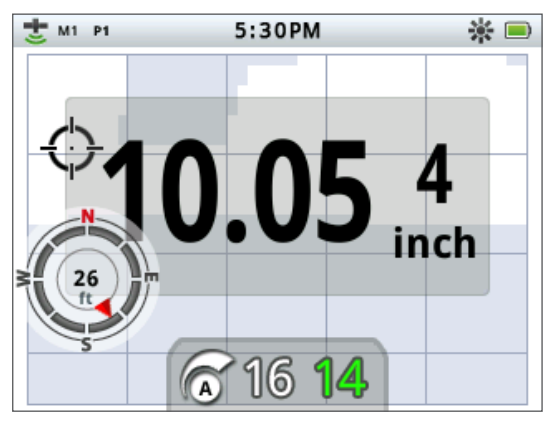

*Figure 33 – Ecran Détecter affichant les éléments facultatifs*

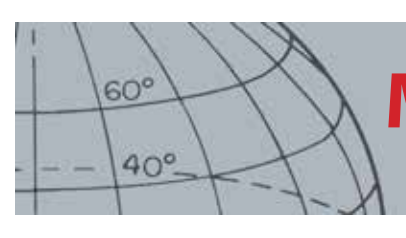

# **Menu Affichage**

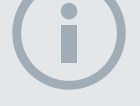

#### REMARQUE

*L'ID Panneau cible n'apparaîtra sur l'écran Carte que lorsqu'une cible aura été détectée.*

## Afficher ou masquer les éléments de l'écran Carte

**1.** A partir du menu Affichage, utilisez le bouton de flèche vers le bas pour surligner l'option de l'écran Carte et appuyez sur Sélectionner pour ouvrir le menu Carte.

Le menu d'options Carte s'affichera avec les options suivantes :

- **•** Affichage des coordonnées *(Lat/Long)*
- **•** Outil de navigation
- **•** ID Panneau cible *(FE-CO)*
- **2.** Utilisez les boutons fléchés pour faire défiler les options et appuyez sur Sélectionner sur les éléments que vous souhaitez visualiser.

Une coche verte va apparaître dans la case à cocher pour chaque élément sélectionné.

**3.** Appuyez sur le bouton Carte pour revenir à l'écran Carte.

Les éléments sélectionnés seront visibles.

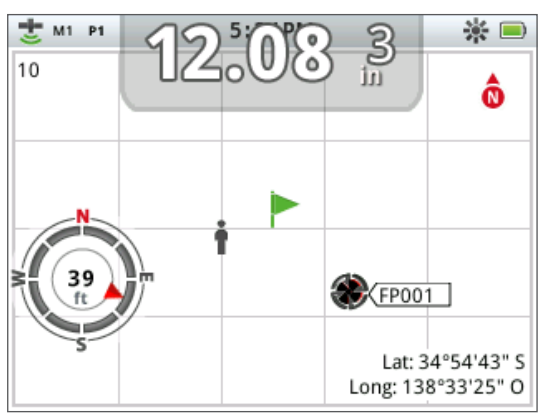

*Figure 34 – Ecran Carte affichant les éléments facultatifs*

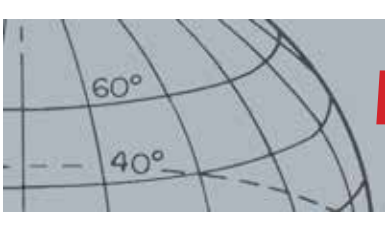

# **Menu Options**

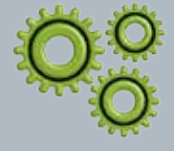

### **Options**

- **ʯ** Activer la connexion sans fil
- **ʯ** Connecter la connexion sans fil
- **ʯ** Activer le GPS
- **ʯ** Sélectionner le format de lieu pour le GPS
- **ʯ** Régler Sync. Heure GPS
- **ʯ** Régler les préférences de temps
- **ʯ** Régler les préférences d'unités linéaires
- **ʯ** Régler la préférence du centrage

#### REMARQUE

*Une fois le GPS activé, cela peut prendre plusieurs minutes avant d'obtenir une bonne qualité de relevé.*

# <span id="page-57-0"></span>Menu Options

Le menu Options correspond à l'endroit où vous pouvez sélectionner et éditer les paramètres du détecteur suivants :

- **•** Sans fil
- **•** GPS
- **•** Localité
- **•** Rétroéclairage
- **•** Verrouillage du centrage

## <span id="page-57-1"></span>Ouvrir le menu Options

- **1.** Appuyez et maintenez enfoncé le bouton Menu pour afficher l'écran principal.
- **2.** Utilisez les boutons fléchés pour surligner Options et appuyez sur Sélectionner pour afficher le menu Options.
- **3.** Utilisez les boutons de flèche vers le haut et vers le bas pour surligner le paramètre que vous souhaitez et appuyez sur Sélectionner.

## Paramètres sans fil

Le menu Sans fil s'affichera avec les options suivantes :

- **•** Activation sans fil doit être sélectionnée avant que la connexion ne puisse avoir lieu
- **•** Connexion fournit une connexion sans fil au WM 10 *(voir [page 56](#page-62-0))*.

## Paramètres GPS

Le menu GPS s'affichera avec les options suivantes :

- **•** Activation (Off, On, Amélioré)
- **•** Format de lieu (D.MS, D.M)
- **•** Sync. Heure GPS

### **Activation**

Le paramètre Activation a trois options :

- **•** Off
- **•** On
- **•** Amélioré

Activation GPS doit être « On » avant que d'autres paramètres puissent être sélectionnés.

Le paramètre Amélioré allume le système d'augmentation satellitaire (Satellite Based Augmentation System - SBAS), qui améliore la précision du GPS. Ce paramètre ne doit être sélectionné que dans des emplacements où le SBAS *(ou système large d'augmentation du secteur)* est disponible.

## **Format de lieu**

Le format de lieu fournit la conversion des coordonnées de latitude et longitude. Deux options sont disponibles :

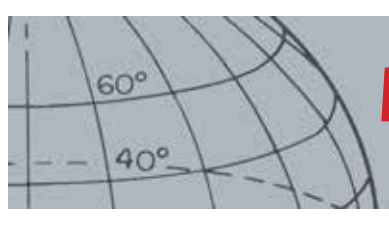

## **Menu Options**

- **•** D.MS En degré°minutes ' secondes " (par ex., 40 ° 45 ´ 3,6" N 73 ° 59 ´ 0,24 " W)
- **•** D.M En degrés ° minutes, décimaux ' (par ex., 40 ° 45,06, -73 ° 59,004 ')

### **Sync. Heure GPS**

Sync. Heure GPS règle l'heure en fonction des informations provenant du GPS. Avant que ce paramètre puisse être utilisé, le GPS doit être activé et le fuseau horaire doit être réglé.

## Paramètres de localité

Le menu Localité s'affichera avec les options suivantes :

- **•** Régler l'heure
- **•** Fuseau horaire
- **•** Base horaire
- **•** Unités

### **Régler l'heure**

Régler l'heure vous permet de modifier ou de régler l'heure actuelle. Cette option est disponible uniquement si Sync. Heure GPS n'est pas sélectionné.

### **Fuseau horaire**

Le fuseau horaire est basé sur le temps universel coordonné (UTC), et les options vont de UTC - 01:30 à UTC + 12:00.

### **Base horaire**

Les options de base horaire sont 12 et 24 heures.

### **Unités**

Les unités peuvent être configurées en yards ou en mètres et représentent des unités de mesure pour la profondeur, les cartes et la navigation.

## Paramètres de rétroéclairage

#### **Luminosité**

La luminosité du rétroéclairage peut être réglée par ajouts uniques allant de 1 à 10.

### **Rétroéclairage**

Les paramètres de rétroéclairage sont disponibles uniquement lorsque le rétroéclairage n'est pas contrôlé par les boutons Utilisateur. Les options sont :

- **•** Off Le rétroéclairage est toujours éteint
- **•** 10 secondes Le rétroéclairage s'allume lorsque le bouton est pressé et s'éteint automatiquement après 10 secondes
- **•** 30 secondes Le rétroéclairage s'allume lorsque le bouton est pressé et s'éteint automatiquement après 30 secondes
- **•** On Le rétroéclairage est toujours allumé

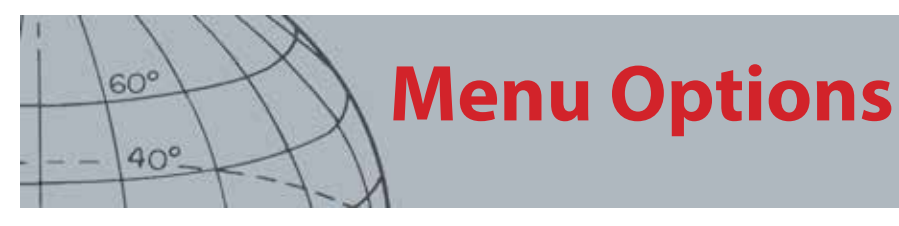

## <span id="page-59-0"></span>Verrouillage du centrage

La gâchette du centrage peut être utilisée de deux manières :

- **•** Appuyer sur la gâchette et la maintenir enfoncée à la position Centrage (par défaut)
- **•** Appuyer sur la gâchette pour verrouiller le détecteur à la position Centrage, appuyer à nouveau pour quitter le mode Centrage.

Pour activer la fonction Verrouillage du centrage, surlignez l'option Verrouillage du centrage et appuyez sur Sélectionner.

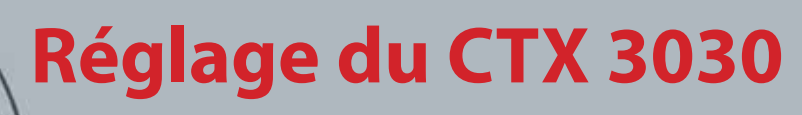

### **Réglage**

 $60^\circ$ 

 $40^\circ$ 

- **ʯ** Régler le GeoStore
- **ʯ** Régler les paramètres
- **ʯ** Régler Tout
- **ʯ** Régler la langue (anglais américain par défaut)

# Réglage du CTX 3030

Le CTX 3030 est livré dans son état de préréglage usine et toute modification effectuée sur les paramètres du détecteur est automatiquement enregistrée. Ces paramètres seront conservés jusqu'à ce que vous les modifiiez ou régliez manuellement à l'aide du menu Réglage.

## Ouvrir le menu rapide Réglage

**1.** Avec le détecteur éteint, appuyez et maintenez enfoncé le bouton de mise en marche.

Le détecteur va démarrer et jouer la mélodie de démarrage.

**2.** Maintenez le bouton enfoncé jusqu'à ce que vous entendiez une tonalité faible, puis relâchez le bouton.

Le menu Réglage s'affichera avec les options suivantes :

- **•** Régler GeoStore
- **•** Régler les paramètres
- **•** Régler Tout
- **•** Langue
- **3.** Utilisez les boutons fléchés pour surligner l'option que vous souhaitez et appuyez sur Sélectionner.

## Régler GeoStore

Sélectionnez l'option Régler GeoStore pour effacer le contenu de GeoStore. Tous les FindPoints, WayPoints et GeoHunts seront supprimés.

Lorsque le GeoStore aura été effacé, un message de confirmation s'affichera.

## Régler les paramètres

Sélectionnez l'option Régler les paramètres pour effacer toutes les paramètres utilisateur et supprimer les modes de recherche utilisateur. Les informations contenues dans le GeoStore (FindPoints, WayPoints, GeoHunts) ne sont pas affectées.

Lorsque Régler les paramètres sera terminé, le détecteur redémarrera.

## Régler Tout

Sélectionnez l'option Régler Tout pour renvoyer tous les paramètres à leurs niveaux de préréglage usine, supprimer tous les modes de recherche et vider le GeoStore.

Lorsque Régler Tout sera terminé, le détecteur redémarrera. Lorsque le démarrage sera terminé, le détecteur vous invitera à sélectionner votre langue avant d'afficher l'écran Détecter.

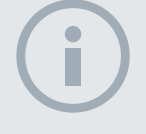

#### **REMAROUE**

 $60^\circ$ 

 $40^\circ$ 

*Lorsque vous modifiez la langue à partir de l'anglais, seuls quelques noms de mode seront changés vers la nouvelle langue sélectionnée.*

## Langue

L'interface graphique utilisateur (GUI) de CTX 3030 peut être affichée dans l'une des neuf langues différentes (anglais américain par défaut). Vous serez invité à sélectionner la langue du détecteur au démarrage initial, puis lorsque le détecteur redémarrera après Régler Tout. La langue peut également être modifiée à tout moment à l'aide du menu Réglage.

### **Régler la langue**

- **1.** A partir du menu Réglage, utilisez le bouton de flèche vers le bas pour surligner l'option Langue et appuyez sur Sélectionner pour ouvrir le menu Langue.
- **2.** Utilisez les boutons fléchés pour surligner les options de langue et appuyez sur Sélectionner pour changer pour l'une des langues suivantes :
	- **•** English (anglais américain) *(par défaut)*
	- **•** Français
	- **•** РУССКИЙ (russe)
	- **•** Español (espagnol)
	- **•** Português (portugais)
	- **•** Deutsch (allemand)
	- **•** Italiano (italien)
	- **•** Polski (polonais)
	- **•** Türkce (turc)

# **Module audio sans fil**

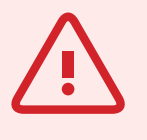

 $60^\circ$ 

 $40^\circ$ 

#### **AVERTISSEMENT** WM 10 n'est PAS étanche.

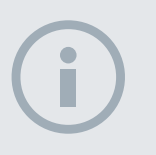

#### REMARQUES

*Chargez votre WM 10 avant utilisation en connectant le câble USB fourni au chargeur de la batterie.*

*La DEL d'appariement du WM 10 peut clignoter rouge par intermittence lorsque WM 10 semble fonctionner correctement. Cela indique une détérioration des communications radio et ne figure qu'à titre d'information.*

*Le WM 10 ne fonctionnera pas si le panneau de contrôle est complètement immergé.* 

*Il est nécessaire d'effectuer la procédure de connexion qu'une seule fois. Après la connexion initiale, le détecteur et WM 10 se connecteront automatiquement.*

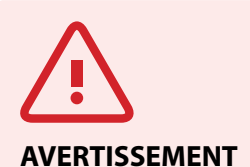

Une fois la connexion sans fil activée et WM 10 activé, tous les sons doivent être générés par le WM 10 même si ce dernier est éteint. Désactivez la connexion sans fil pour renvoyer le son au détecteur.

# <span id="page-62-1"></span>Module audio sans fil

Le module audio sans fil (WM 10) facilite l'utilisation de l'audio sans fil, à l'aide de la technologie avancée WiStream permettant d'obtenir un son clair sans retard perceptible. Il contient un haut-parleur interne et une prise d'écouteurs ¼ po. à utiliser avec votre sélection d'écouteurs. Le WM 10 inclut une batterie rechargeable, qui peut être chargée par le chargeur de batterie Li-ion ou un port USB standard. Il peut être utilisé avec un clip de ceinture ou simplement introduit dans votre poche.

Le WM 10 fonctionne sur un canal RF unique sélectionnable dans un emplacement global sans licence du spectre radioélectrique. Le WM 10 possède 14 canaux, permettant ainsi l'utilisation de plusieurs détecteurs dans le même secteur sans en dégrader la performance.

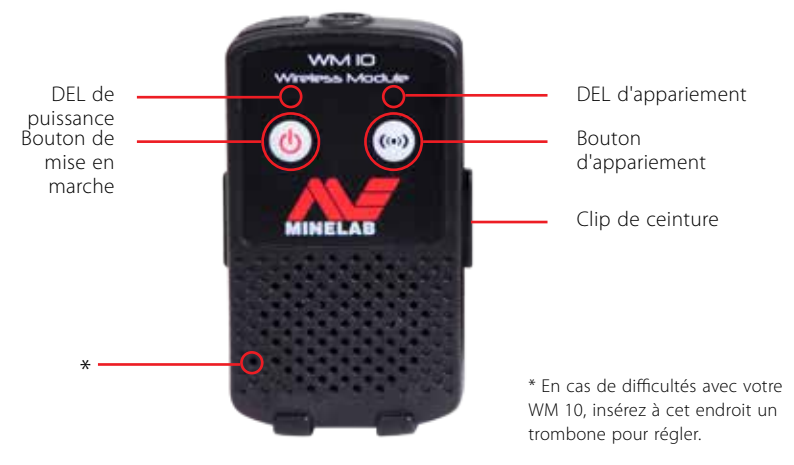

*Figure 35 – Module audio sans fil (WM 10)*

## <span id="page-62-0"></span>Connecter le WM 10

Pour connecter le WM 10 à votre détecteur :

- **1.** Appuyez et maintenez enfoncé le bouton de mise en marche sur le WM 10 pour l'allumer.
- **2.** Appuyez et maintenez enfoncé le bouton d'appariement.

La DEL d'appariement va commencer à clignoter orange.

- **3.** Sur le détecteur, surlignez et sélectionnez Options > Activation sans fil.
- **4.** Surlignez et sélectionnez Connexion sans fil.
- **5.** Utilisez les boutons de flèche vers la droite et vers la gauche pour sélectionner un canal et appuyez sur Sélectionner.

Lorsque l'appariement sera terminé, la DEL arrêtera de clignoter et le WM 10 émettra un son.

**6.** Si l'appariement échoue, essayez de sélectionner un autre canal.

Le WM 10 fournit des contrôles indépendants du volume du haut-parleur/casque qui, lorsqu'ils sont actifs, sont configurables à travers le détecteur *([page 24\)](#page-30-0)*.

Utilisez le menu Options de votre détecteur pour activer la fonction Sans fil *([page](#page-57-1)  [51\)](#page-57-1).*

# **XChange 2 de Minelab**

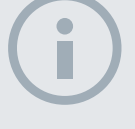

#### REMARQUES

 $60^{\circ}$ 

 $40^\circ$ 

*Lorsque vous modifiez des paramètres via XChange 2, les paramètres modifiés sont « appliqués » au détecteur uniquement lorsque le câble USB a été retiré. C'est à ce moment précis que le détecteur vérifie les modifications dans la base de données et les applique. Si vous éteignez le détecteur plutôt que de débrancher le câble USB, ces paramètres ne seront pas appliqués correctement.* 

*Reportez-vous au menu Aide de XChange 2 pour obtenir plus d'informations sur la façon d'utiliser l'application pour télécharger, charger et modifier vos paramètres du CTX 3030.*

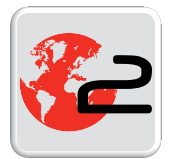

*Icône de bureau XChange 2*

# XChange 2 de Minelab

## Communication entre le CTX 3030 et votre PC

Le CTX 3030 inclut une possibilité de connexion USB *([page 2](#page-8-0))*. Cela vous permet de connecter votre CTX 3030 vers un ordinateur personnel (PC) et télécharger/ charger des modes, données GPS, motifs de discrimination et paramètres du détecteur.

A l'aide de l'application XChange 2, vous pouvez tracer vos données d'emplacement GPS sur Google Maps, ajouter des photos et des commentaires, renommer des modes de recherche et des données GPS et éditer des motifs de discrimination.

## Exigences du système

- **•** Windows 2000, Windows XP, Windows Vista ou Windows 7
- **•** Résolution d'affichage minimale recommandée de 1366 x 768
- **•** Port USB

## Installer XChange 2 de CTX 3030 sur votre PC

- **1.** Insérez le CD (inclus dans votre CTX 3030) dans le lecteur CD/DVD de votre PC.
- **2.** Le CD va s'exécuter automatiquement une fois inséré dans votre PC et le programme d'installation va démarrer.
- **3.** Suivez les messages d'installation pour installer XChange 2 sur votre PC.
- **4.** Une fois que vous avez installé XChange 2 sur votre PC, vous pouvez démarrer l'application soit à partir du menu Démarrer, soit à partir du raccourci sur votre bureau.

## Démarrer l'application XChange 2 de CTX 3030

Double-cliquez sur l'icône de l'application XChange 2 sur votre bureau, ou bien ouvrez votre menu Démarrer et naviguez vers : Tous les programmes > Minelab > XChange 2.

## Connecter CTX 3030 à votre PC

- **1.** Insérez une extrémité du câble USB dans votre CTX 3030 et l'autre extrémité dans votre PC.
- **2.** Démarrez XChange 2 sur votre PC.
- **3.** Même si le transmetteur du CTX 3030 est hors tension lorsqu'il est connecté à un PC, assurez-vous que la tête de détection ne se situe pas à proximité d'importants objets métalliques.
- **4.** Allumez votre CTX 3030.

Un message de confirmation s'affichera pour indiquer que l'USB est connecté. Vous pouvez maintenant utiliser XChange 2. Reportez-vous au manuel de l'utilisateur de XChange 2 sur le CD pour plus d'informations.

# <span id="page-64-0"></span>Préréglages Usine

## Modes

 $60^{\circ}$ 

 $40^\circ$ 

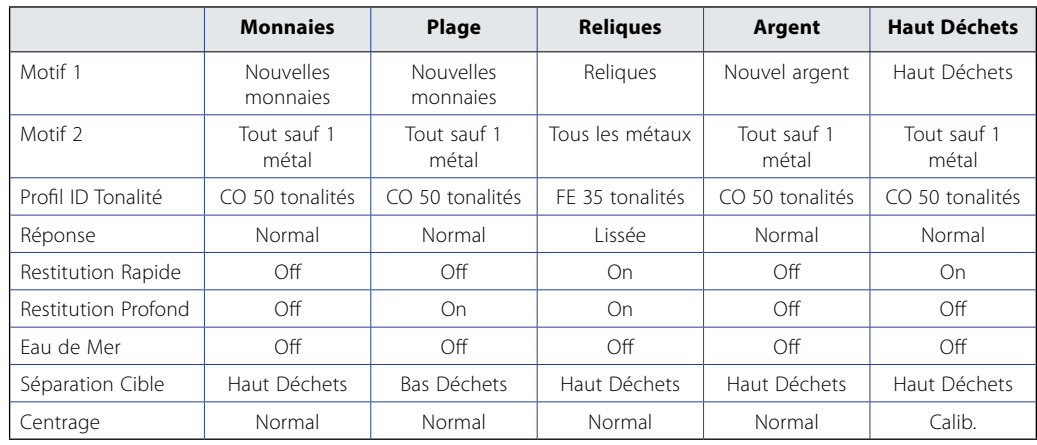

## Audio

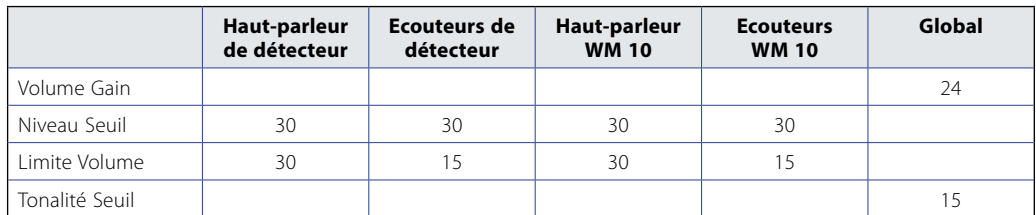

## Autres paramètres

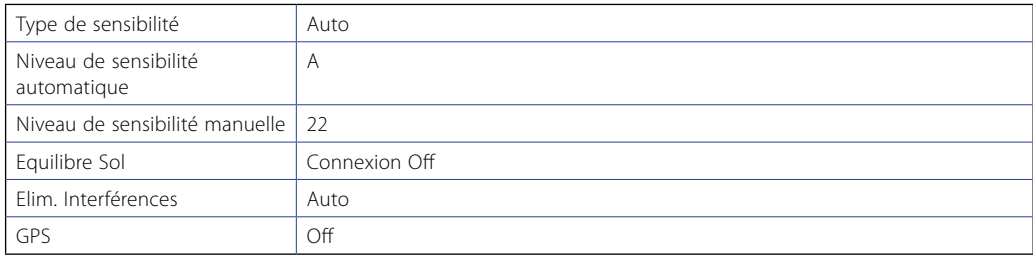

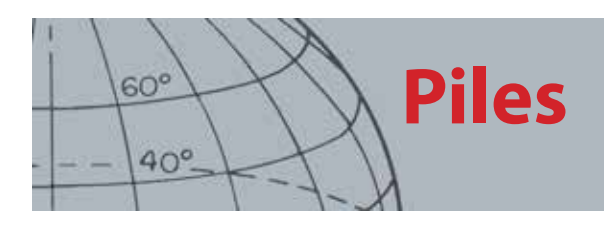

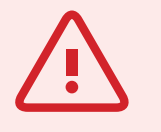

#### **AVERTISSEMENT**

N'essayez pas de démonter le bloc-piles Li-ion.

Si vous jetez le blocpiles, ne l'incinérez pas. Contactez vos autorités locales pour obtenir des informations sur les établissements d'élimination ou de recyclage des déchets.

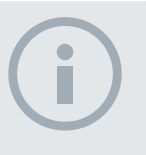

#### **REMARQUE**

*NiMH et NiCd ont une tension plus faible que les piles alcalines et, par conséquent, n'afficheront jamais un état complètement chargé.*

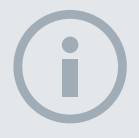

#### REMARQUE

*Le détecteur régule la tension de sortie afin que sa performance reste constante indépendamment de la charge restante dans les piles.*

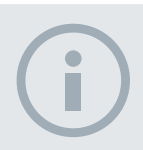

#### **REMARQUE**

*Pour de meilleurs résultats, le bloc-piles doit être rechargé lorsque le détecteur n'a pas été utilisé pendant une longue période.*

## Piles

- Le bloc standard du CTX 3030 est fourni avec deux types de bloc-piles :
- 1. Une batterie intelligente au ion-lithium (Li-Ion) rechargeable fixée, qui est fournie avec un chargeur (BC 10) qui se branche à une prise murale classique et une prise allume-cigarettes. Ce bloc-piles est fourni partiellement chargé et doit être chargé pendant deux heures consécutives pour maximiser votre première utilisation. Le détecteur va fonctionner pendant 13 heures consécutives à l'aide du bloc-piles Li-ion.
- 2. Un bloc-piles remplaçable, qui accepte neuf piles AA notamment des piles NiCd et NiMH alcalines et rechargeables. Les piles sont compactées dans un bloc-piles, qui est inséré dans le compartiment à piles. Le détecteur fonctionnera durant sept heures minimum avec un bloc-piles alcaline

Une icône de batterie affichée sur le panneau de contrôle *(barre d'état [page 5](#page-11-0))* indique le niveau de charge actuel et fournit un avertissement à l'avance du besoin de recharge ou de remplacement de la batterie. Le niveau de charge de la batterie est affiché en cinq segments, qui vont progressivement diminuer durant le fonctionnement en fonction de la tension restante dans la batterie. Lorsque le dernier segment disparaîtra, l'icône de « batterie vide » commencera à clignoter et la batterie faible émettra un son toutes les 20 secondes. Si le détecteur continue de fonctionner à ce moment-là, la tension chutera jusqu'à ce qu'un message « batterie faible » apparaisse et le détecteur s'éteindra de lui-même.

Le bloc-piles au lithium-ion fournit un temps restant plus précis sur l'indicateur de batterie.

## Chargeur de batterie BC 10

Le chargeur de batterie BC 10 est fourni avec votre détecteur et est utilisé pour recharger le bloc-piles Li-ion. Le BC 10 fonctionne à partir du connecteur d'alimentation AC *(11 à 30 VDC*), et à partir d'une voiture classique *(12 V)* ou de systèmes de transport par camion *(24 V)*. Une connexion USB est fournie pour charger le WM 10 *[\(page 56](#page-62-1))*.

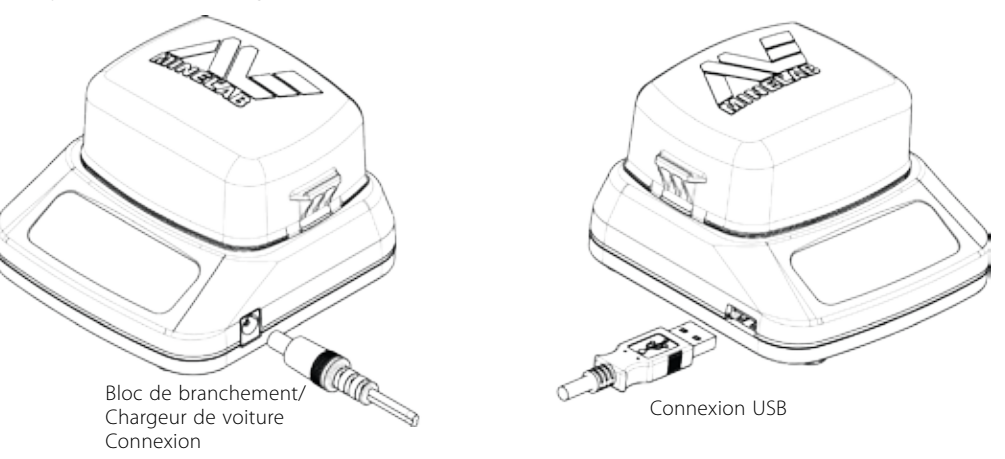

*Figure 36 – Connexions du connecteur d'alimentation du BC 10 et USB*

Deux indicateurs bicolores DEL situés sur le panneau avant fournissent des informations sur la charge de la batterie et l'état de puissance, résumées au [Tableau 38.](#page-66-0)

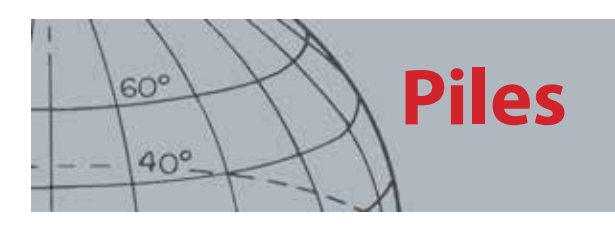

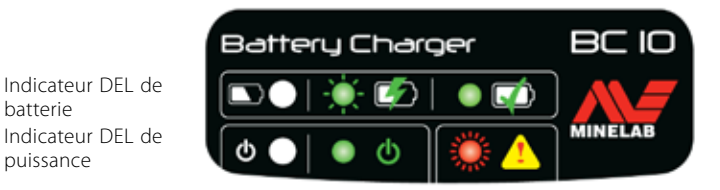

*Figure 37 – Panneau avant du BC 10*

| <b>Batterie DEL</b>     |                              |                                                                         |  |  |  |
|-------------------------|------------------------------|-------------------------------------------------------------------------|--|--|--|
|                         | OFF                          | Aucune batterie branchée au chargeur                                    |  |  |  |
|                         | Faible clignotement vert     | Batterie en charge, fonctionnement normal                               |  |  |  |
|                         | Clignotement rapide<br>rouge | Erreur chargeur détectée                                                |  |  |  |
|                         | Vert régulier                | Batterie complètement chargée                                           |  |  |  |
| <b>DEL de puissance</b> |                              |                                                                         |  |  |  |
| ረካ                      | OFF                          | Pas de puissance d'entrée, le chargeur est OFF                          |  |  |  |
|                         | Vert régulier                | Tension d'entrée correcte, le chargeur est ON, fonctionnement<br>normal |  |  |  |
|                         | Clignotement rapide<br>rouge | Tension d'entrée incorrecte, le chargeur ne peut pas fonctionner        |  |  |  |

<span id="page-66-0"></span>*Tableau 38 – Informations sur la charge et l'état de puissance de la batterie BC 10*

## Recharger le bloc-piles au lithium-ion

**1.** Retirez le bloc-piles du détecteur et placez-le dans le chargeur, en vous assurant que les broches de connexion sont alignées.

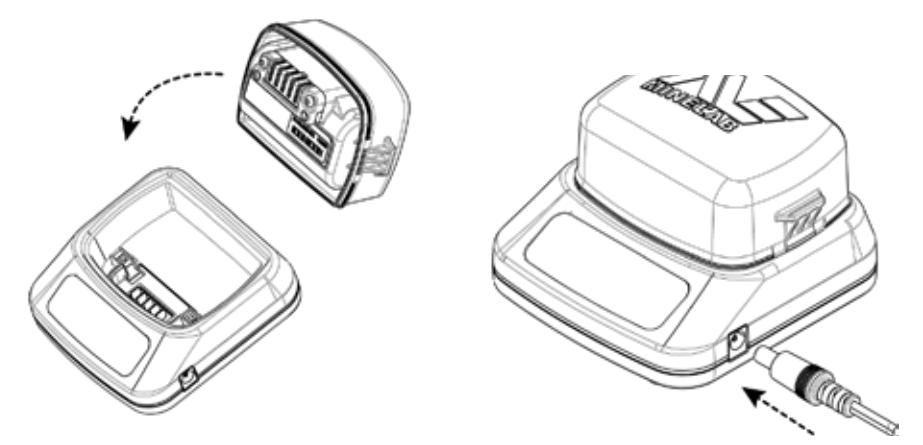

*Figure 39 – Recharger la batterie Li-ion*

- **2.** Insérez le bloc-piles ou le connecteur de câble du chargeur de la voiture dans la prise située sur le côté droit du chargeur.
- **3.** Branchez l'autre extrémité du câble dans une prise murale et mettez sous tension. Laissez le chargeur se recharger complètement.

Le témoin vert arrêtera de clignoter et restera statique lorsque la pile sera complètement chargée *(jusqu'à quatre heures)*.

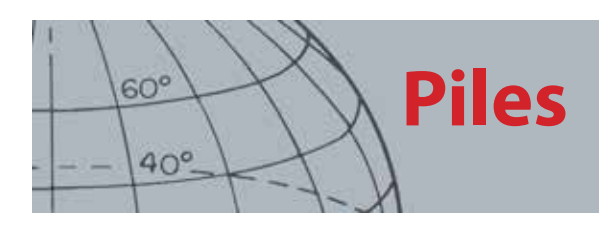

## Remplacez les piles « AA »

Pour remplacer les piles « AA » dans le bloc-piles remplaçable :

- **1.** Ouvrir le bloc en relâchant les deux clips latéraux et en retirant le couvercle.
- **2.** Placez 8 x piles alcalines « AA » dans le bloc-piles en vous assurant que les bornes + et - sont alignées comme indiqué.
- **3.** Replacez le couvercle et appuyez jusqu'à ce qu'il s'enclenche en position (vous entendrez un clic).
- **4.** Insérez le bloc-piles dans le compartiment à piles et poussez le bloc sur le boîtier électronique en vous assurant que les broches de connexion sont alignées. Fixez les loquets du boîtier électronique.

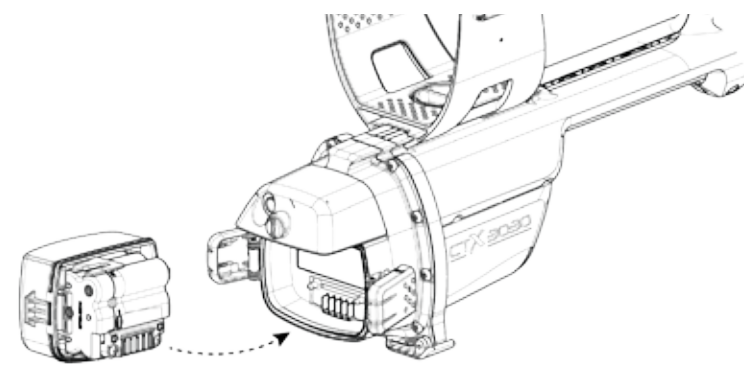

*Figure 40 – Remplacez les piles AA*

Des piles alcalines de haute qualité sont recommandées pour une durée de détection optimale. Des piles alcalines NiMH ou NiCd rechargeables peuvent être utilisées mais doivent être retirées et rechargées séparément.

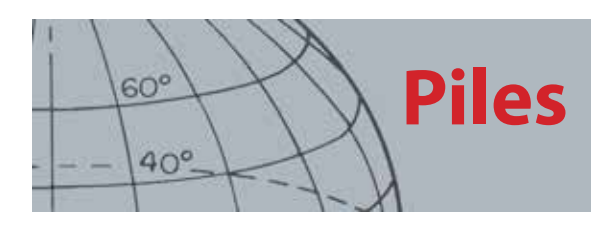

## Entretien et sécurité de la batterie

Pour prolonger la durée de vie de la batterie :

- **•** Utilisez des écouteurs ; le haut-parleur consomme plus d'énergie que les écouteurs
- **•** Eteignez le rétroéclairage ; le rétroéclairage augmente la consommation d'énergie d'environ 8 %
- **•** Eteignez le détecteur lorsque vous ne l'utilisez pas
- **•** Eteignez le GPS lorsque vous ne l'utilisez pas
- **•** Eteignez la connexion sans fil lorsque vous ne l'utilisez pas

La batterie au lithium-ion a été spécialement conçue pour le CTX 3030. En essayant d'utiliser le bloc-piles au lithium-ion avec d'autres détecteurs, vous pouvez endommager le détecteur ou le bloc-piles.

TRES IMPORTANT : Assurez-vous que le joint de la batterie (joint torique), la rainure du joint torique et la face de contact de la batterie ne sont pas endommagés et sont exempts de sable, de saletés et autres contaminants, et que la batterie est bien raccordée au détecteur avant de l'immerger dans l'eau.

N'essayez pas d'adapter cette batterie à d'autres modèles car il est fort probable que cela cause des dommages.

Ne chargez pas la batterie à des températures supérieures à 113 °F (45 °C) ou inférieures à 32 °F (0 °C).

N'immergez pas le bloc-piles dans un liquide ou empêchez toute infiltration d'eau. Les blocpiles ne sont pas étanches tant qu'ils ne sont pas connectés au détecteur.

Veillez à ce que le bloc-piles et la boîte de commande soient complètement secs avant le raccordement..

Déposez le bloc-piles du détecteur si vous voyagez en avion ou si vous entreposez le détecteur pendant une durée prolongée.

N'immergez pas le chargeur BC 10 dans un liquide ou empêchez toute infiltration d'eau.

Ne laissez pas la batterie dans la chaleur (par ex., sur le tableau de bord ou sur la plage arrière de votre voiture).

N'endommagez en aucune façon la batterie.

Ne court-circuitez pas la batterie.

N'utilisez pas la batterie si elle est endommagée ou déformée.

Ne démontez ou ne reconstruisez pas la batterie.

N'incinérez pas la batterie.

En cas de panne, retournez la batterie à un centre d'entretien agréé par Minelab pour sa réparation. L'utilisation de composants non approuvés ANNULERA VOTRE GARANTIE. Aucune pièce n'est utilisable par l'utilisateur dans ce bloc-piles.

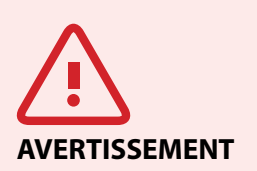

Veuillez noter ce qui suit :

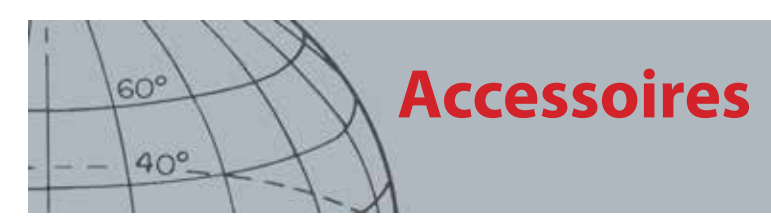

## Accessoires

Pièces et accessoires disponibles pour le CTX 3030 :

- **•** Câble USB Détecteur au PC
- **•** Canne inférieure
- **•** Appuie-bras et kit de support
- **•** WM 10 avec clip de ceinture
- **•** Tête de détection (CTX 06) Double dérivation ronde de 6 po.
- **•** Tête de détection (CTX 06) Double dérivation ronde de 6 po.
- **•** Tête de détection (CTX 17) Tête de détection elliptique 17 x 13 po. à double dérivation
- **•** Ecrous de tête de détection, boulons et kit de rondelles
- **•** Plaque de protection Double dérivation ronde de 6 po.
- **•** Plaque de protection Double dérivation ronde de 11 po.
- **•** Plaque de protection Tête de détection elliptique 17 x 13 po. à double dérivation
- **•** Station du chargeur de batterie BC 10
- **•** Jeu de câbles du chargeur de batterie
- **•** Porte-piles pour les piles remplaçables
- **•** Bloc-piles Li-ion rechargeable
- **•** Module des écouteurs
- **•** Ecouteurs
- **•** Ecouteurs étanches

Si vous souhaitez acheter des accessoires pour votre CTX 3030 ou tout autre produit Minelab, n'hésitez pas à nous contacter directement ou via votre fournisseur local agréé par Minelab.

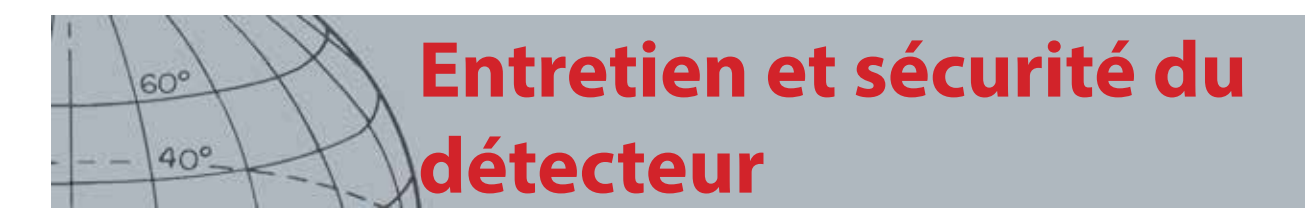

## Entretien et sécurité du détecteur

Le CTX 3030 est un instrument électronique de haute qualité, mis au point avec précision et emballé dans un boîtier durable. Bien entretenir votre détecteur est crucial pour assurer une fiabilité constante.

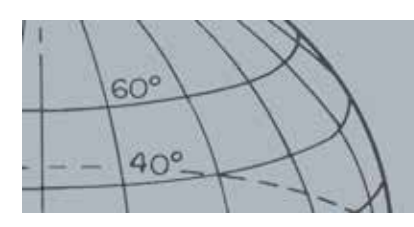

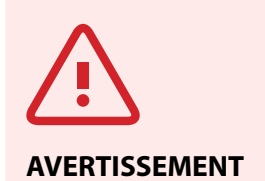

Veuillez noter ce qui suit :

Toutes les pièces du CTX 3030 ne sont pas étanches.

Avant d'immerger le détecteur dans l'eau, Minelab recommande de prendre certaines précautions pour que le joint de la batterie (joint torique), la rainure du joint et la face de contact de la batterie ne soient pas endommagés et restent propres. Pour cela, nous vous conseillons de :

- **•** Déposer le joint de la batterie (à l'aide d'un outil souple).
- **•** Brosser délicatement ou nettoyer la rainure du joint de la batterie et la face de contact de la batterie (en s'assurant de ne pas endommager les surfaces).
- **•** Passer sur le joint de la batterie (avec un chiffon propre et humide).
- **•** Inspecter visuellement les différentes zones pour s'assurer qu'il ne reste plus de sable, de saletés ou autres contaminants.
- **•** Veiller à ce que le joint de la batterie soit correctement replacé au fond de la rainure et ne soit pas tordu, et veiller à ce que les coins soient alignés.
- **•** Placer la batterie dans le détecteur.
- **•** S'assurer que les attaches de la batterie sont bien fermées.
- **•** Remplacer les joints et les batteries endommagés avant d'immerger votre détecteur.

N'appliquez pas du lubrifiant ou de la graisse pour joint torique sur des joints étanches.

N'utilisez pas une graisse pour joint torique à base de pétrole, car cela risque d'endommager les joints étanches.

Ne laissez pas le bloc-piles alcalines dans le CTX 3030 pendant une inactivité prolongée du détecteur. Les dommages causés par des piles qui coulent peuvent être graves et annuleraient la garantie.

Ne laissez pas le détecteur dans une chaleur ou un froid excessif plus longtemps que nécessaire. Le couvrir lorsqu'il n'est pas utilisé permettra de le protéger. Evitez de le laisser dans le coffre fermé d'une voiture ou dans une voiture en plein soleil.

Ne laissez jamais le détecteur entrer en contact avec de l'essence ou tout autre liquide à base de pétrole.

Evitez d'avoir du sable et du gravier dans les cannes ou les fixations (par ex., boulon de cisaillement et verrou à came). N'utilisez pas de solvants pour nettoyer le détecteur. Utilisez un tissu humide avec du détergent doux. Lavez les connecteurs avec de l'eau distillée.

Arrosez le détecteur avec de l'eau propre après l'avoir utilisé sur la plage (pataugeage ou immersion).

Si, par utilisation intensive, les cannes supérieure ou inférieure en fibre de carbone sont visiblement marquées, essuyez-les soigneusement avec un tissu humide.

Assurez-vous que le câble de la tête de détection est en bon état et n'est pas soumis à un stress excessif.

Des piles déchargées ou défectueuses causent des problèmes au détecteur. Assurez-vous que seules des piles alcalines de qualité sont utilisées et qu'elles sont remplacées lorsque vous entendez le signal d'avertissement à travers les écouteurs ou le haut-parleur.

Ne jetez pas le bloc-piles dans le feu (contactez les autorités locales pour l'élimination/le recyclage des déchets). N'essayez pas de démonter ou de court-circuiter le bloc-piles.

Prenez des précautions lorsque vous transportez ou entreposez le détecteur. Même si le détecteur est construit à partir des matériaux de la plus haute qualité et a subi des tests de durabilité rigoureux, l'écran d'affichage peut être sujet aux éraflures ou à de graves dommages s'il n'est pas traité avec soin.
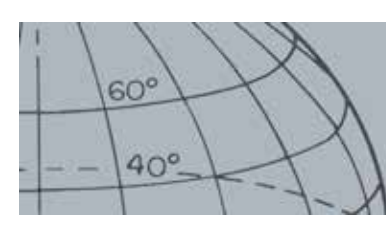

# **GPS et navigation**

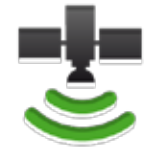

*Icône GPS de la barre d'état*

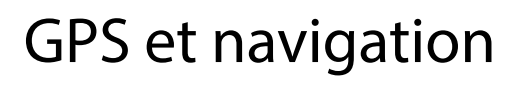

#### GPS

Le système de positionnement global (GPS) est un système de navigation satellite spatial qui fournit des informations d'emplacement et temporelles d'un emplacement dans lequel il y a une ligne de vision non obstruée vers quatre satellites GPS minimum.

Sur le CTX 3030, le GPS permet d'enregistrer les données d'emplacement relatives aux FindPoints et WayPoints, et d'enregistrer les GeoHunts. Par défaut, le GPS est éteint et doit être allumé à travers le menu Options *[\(page 51](#page-57-0))*.

Une fois le GPS activé, cela peut prendre un certain temps pour que le récepteur GPS établisse un relevé de position valide. Généralement, cela prendra moins de cinq minutes mais peut prendre jusqu'à quinze minutes. Durant ce temps-là, l'icône GPS sur la barre d'état clignotera par intermittence. Dès qu'un relevé de position valide aura été établi, l'icône GPS restera statique. Vous pouvez utiliser le menu GeoStore pour enregistrer et stocker des FindPoints, des WayPoints et des GeoHunts, puis les visualiser sur l'écran Carte.

### Carte

L'écran Carte vous permet de visualiser les FindPoints, les WayPoints, les GeoHunts et les GeoTrails dans leurs emplacements géographiques relatifs. La carte affiche des lignes de grille nord-sud et est-ouest, centrés sur votre emplacement actuel. Le bord horizontal supérieur de l'affichage de carte affichera toujours le Nord indépendamment de l'orientation du détecteur, comme indiqué par le marqueur Nord en haut à droite de l'écran.

## **Navigation**

L'outil de navigation vous permet de naviguer vers un WayPoint, un FindPoint ou le point de départ ou final d'un GeoHunt.

Avec l'outil de navigation allumé, sélectionnez un objet à naviguer du GeoStore *[\(page 47](#page-53-0))* et une icône Destination apparaîtra sur les écrans Carte ou Détecter. L'outil de navigation vous permettra de naviguer en affichant la distance et la direction vers votre destination.

L'icône Destination n'apparaîtra que lorsque l'outil de navigation sera allumé *(soit sur l'écran Carte, soit sur l'écran Détecter)*. Pour éteindre l'icône Destination, vous devez éteindre l'outil de navigation.

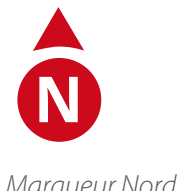

*Marqueur Nord*

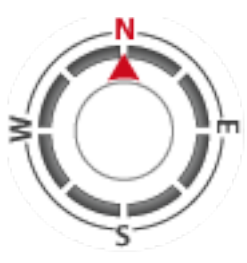

*Outil de navigation*

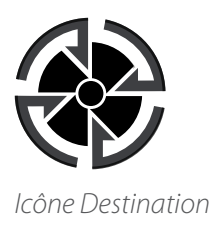

#### **Principes fondamentaux de**   $60<sup>°</sup>$ **détection** $40^\circ$

## Principes fondamentaux de détection

### Maintien du détecteur

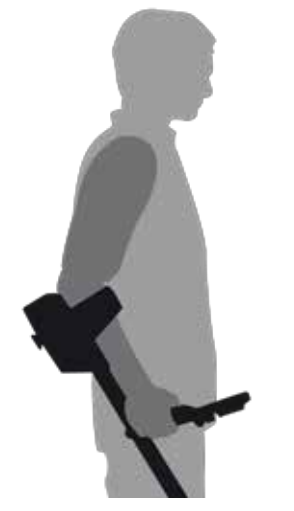

*Figure 41 – Maintien du détecteur* 

Passez votre bras dans l'appuie-bras et la sangle. Saisissez la poignée du détecteur et reposez votre avant-bras sur l'appuie-bras.

La position correcte de l'appuie-bras doit vous permettre de saisir confortablement la poignée. Votre coude doit reposer juste audessus de la partie arrière de l'avant-bras et le détecteur doit donner l'impression d'être une extension de votre avant-bras.

#### Régler la longueur des cannes

La canne inférieure peut être réglée à n'importe quelle longueur entre une position entièrement développée et entièrement rétractée. Réglez la canne inférieure à la bonne longueur et fixez le verrou à came pour le maintenir en place.

Une bonne longueur de canne vous permettra de basculer la tête de détection sur le sol sans pour cela créer d'étirement ou d'abaissement inconfortable. Si la tête de détection est trop éloignée de votre corps, il sera difficile d'équilibrer et de manœuvrer lors de la détection. Si la tête de détection est trop proche de votre corps, elle peut détecter vos outils d'excavation ou tout autre métal que vous transportez, produisant alors des sons confus.

### Régler l'angle de la tête de détection

- **1.** Desserrez le boulon qui connecte la canne inférieure à la tête de détection. Il doit être assez lâche pour permettre à la tête de détection d'être déplacée pour le réglage, mais suffisamment serré pour que la tête de détection puisse maintenir sa position.
- **2.** Tout en maintenant le détecteur comme lors de la détection, appuyez légèrement sur la tête de détection vers le sol jusqu'à ce qu'elle soit à plat/parallèle au sol. La tête de détection doit rester parallèle lors du soulèvement vers la hauteur de balayage, à environ un pouce (25 mm) au-dessus du sol.
- **3.** Serrez le boulon suffisamment pour maintenir sa position.

#### **Principes fondamentaux de**   $60^\circ$ **détection** $40^\circ$

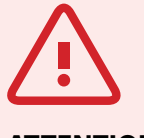

#### **ATTENTION**

Un balayage incorrect de la tête de détection peut faire manquer des cibles ou générer de faux signaux.

### Balayage de la tête de détection

Vous obtiendrez la meilleure performance lorsque la tête de détection sera balayée à proximité et parallèle au sol à tout moment. Cela augmentera la profondeur de la détection et améliorera la réponse aux petits objets. Evitez un brossage excessif de la tête de détection sur le sol.

Même si l'ensemble de la tête de détection est rigide et durable, des secousses ou des chocs soudains peuvent causer des signaux aléatoires et des ID cibles inappropriés, ainsi qu'une usure excessive. Un balayage attentif garantira une performance de la tête de détection à un niveau optimal à tout moment.

Pratiquez le balayage de la tête de détection au-dessus du sol dans un mouvement latéral et avancez lentement à la fin de chaque mouvement de balayage. Chevauchez légèrement le précédent balayage pour assurer une couverture totale du sol. La vitesse de balayage moyenne est de quatre secondes de gauche à droite à gauche.

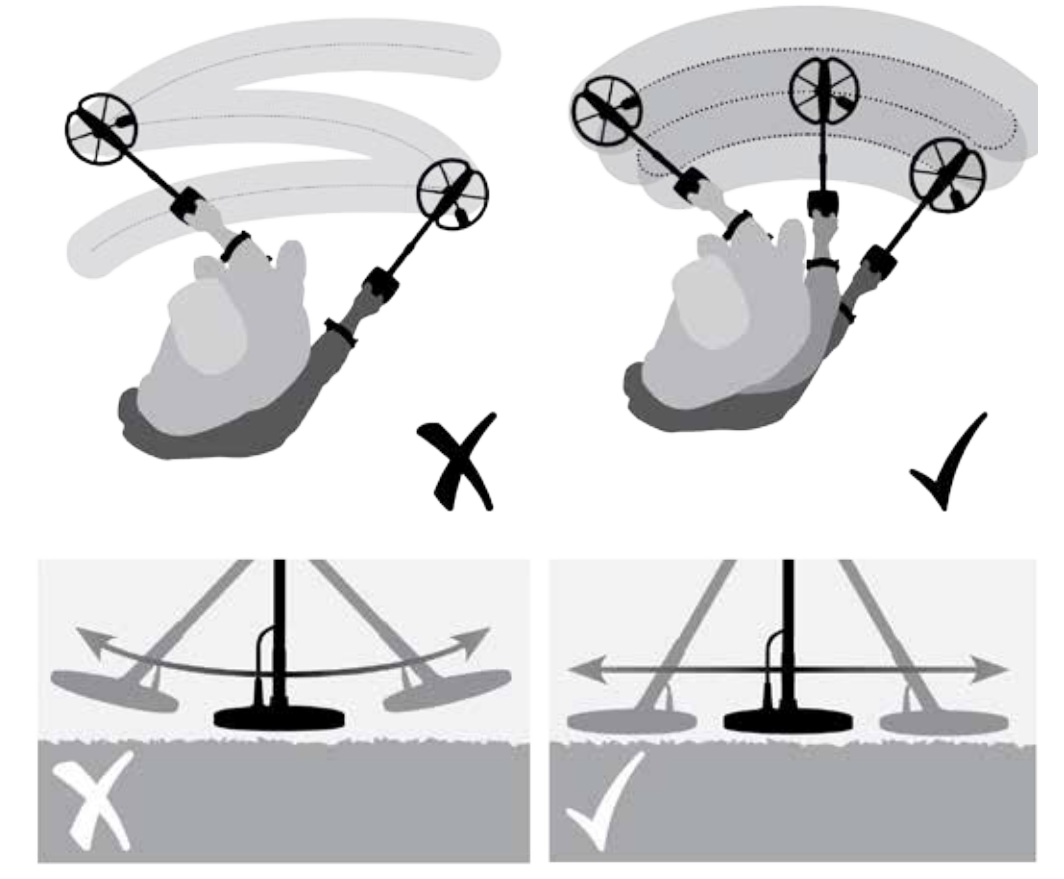

*Figure 42 – Balayage de la tête de détection*

#### Cibles

Les objets métalliques considérés comme des cibles. Les cibles sont constituées de métaux ferreux et non ferreux. Les métaux ferreux sont ceux qui contiennent du fer ; tels que l'acier, les clous et certains types de monnaies. Les métaux non ferreux sont ceux qui ne sont pas magnétiques, tels que l'or, l'argent, le cuivre, le bronze et l'aluminium.

#### REMARQUE

*Si vous obtenez des signaux d'une portion de terrain visiblement dégagée, cela pourrait être des objets métalliques enterrés. Essayez de trouver une autre à zone à pratiquer.*

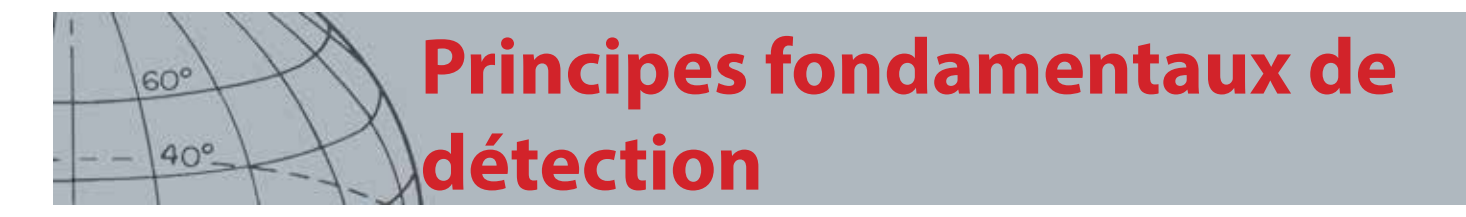

Vous pourriez trouver une gamme de cibles à la fois ferreuses et non ferreuses. Exemples de cibles communes :

- **•** Cible souhaitée fortement ferreuse relique de guerre
- **•** Cible indésirable fortement ferreuse clou en fer
- **•** Cible souhaitée non ferreuse monnaie en or
- **•** Cible indésirable non ferreuse languette

#### Sons du détecteur

Allumez le détecteur. Le ronronnement de fond constant produit par le détecteur est appelé le Seuil *([page 24\)](#page-30-0)*. Les variations du seuil vous permettent d'entendre des cibles très petites et profondes. Il est également utilisé pour permettre de distinguer les cibles souhaitées des cibles indésirables.

Le détecteur peut également produire de faux signaux (interférences) lorsqu'il n'est pas au-dessus du sol ou que la tête de détection est immobilisée. Cela peut ne pas être des signaux cibles, mais des interférences électromagnétiques environnantes (EMI). Vous pouvez réduire les faux signaux en lançant un Elim. Interférences *[\(page](#page-27-0)  [21](#page-27-0))*, en exécutant Equilibre Sol *([page 23\)](#page-29-0)*, ou bien en réduisant la sensibilité *([page 22](#page-28-0))* du détecteur. Il est généralement recommandé d'essayer de réduire les faux signaux en réglant Elim. Interférences et Equilibre Sol avant de recourir à la réduction de la Sensibilité.

Balayez la tête de détection sur les cibles l'une après l'autre. Observez l'écran Détecter et écoutez les sons du détecteur lorsqu'il passe sur chaque objet. L'écran Détecter et la réponse audio vous donneront des informations détaillées sur l'ID cible.

Un signal audio correspond au son produit par le détecteur lorsqu'une cible est détectée et pas « rejetée ». Les grandes cibles ou les cibles proches de la surface du sol émettent des signaux plus forts.

Lorsqu'une cible « rejetée » est détectée, le seuil « se vide » (devient silencieux) pour indiquer qu'une cible se trouve sous la tête de détection mais qu'elle a été rejetée par le motif de discrimination *[\(Figure 43](#page-75-0))*. Le vide est un moyen utile de faire la distinction entre les cibles souhaitées et indésirables.

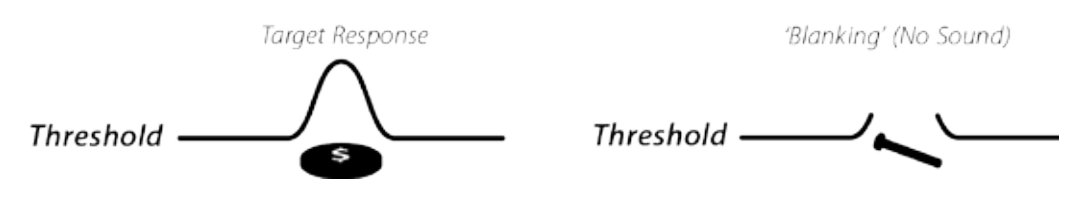

<span id="page-75-0"></span>*Figure 43 – Sons du détecteur* 

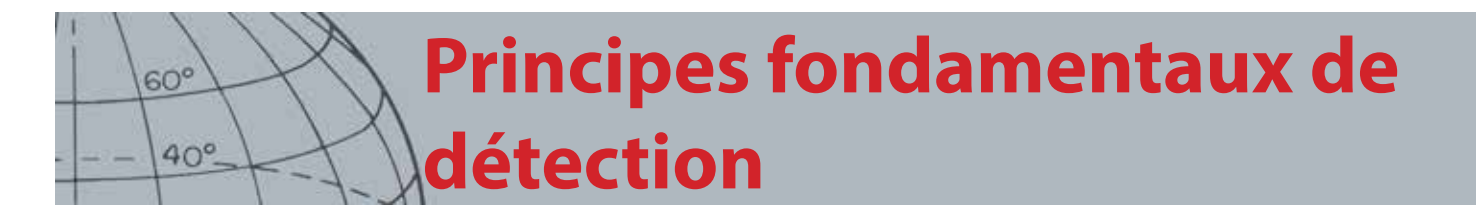

Les très grands objets proches de la tête de détection peuvent surcharger les composantes électroniques du détecteur. Le cas échéant, le détecteur affiche un message de surcharge et émet un son sourd, qui se répète jusqu'à ce que la tête de détection soit déplacée loin de la source de surcharge. La surcharge n'est pas nuisible pour les composantes électroniques du détecteur.

Il est recommandé d'utiliser le détecteur seulement à l'extérieur et loin des sources d'interférences électromagnétiques (EMI) telles que les lignes électriques et les tours de téléphonie. Ces sources peuvent entraîner un fonctionnement irrégulier du détecteur, en donnant de faux signaux et en produisant une ID cible inappropriée. De nombreux objets métalliques se trouvant à l'intérieur d'une maison, tels que des clous sur le sol, une armature dans les murs, les télévisions et d'autres appareils domestiques, pourraient interférer avec ou surcharger les composantes électroniques du détecteur.

Il est important de comprendre les sons produits lorsque vous effectuez une pression valide ou invalide du bouton. Vous allez généralement trouver ces sons lors du réglage des paramètres dans le menu principal. Une pression valide du bouton produit un « bip » ; une pression invalide du bouton produit un « ba-dump ».

Dès que vous allumerez le détecteur, le dernier écran de détection utilisé avant la mise hors tension apparaîtra. Par exemple, si le CTX 3030 fonctionnait dans l'écran Détecter lorsqu'il a été éteint, ce même écran apparaîtra lorsque le détecteur sera rallumé.

# **Exercice simple de détection**

## Exercice simple de détection

Avant d'essayer de retrouver des cibles réelles, il est important de comprendre comment interpréter les signaux audio et visuels du détecteur.

- **1.** Réunissez un ensemble de différents objets métalliques comme, par exemple, plusieurs monnaies, des bijoux en or et en argent, un clou, une languette, un bouton en laiton et une feuille en aluminium.
- **2.** Utilisez le détecteur à l'extérieur, loin des sources connues d'interférences électromagnétiques (EMI) et des objets métalliques.
- **3.** Etalez des objets sur une ligne, suffisamment espacés l'un de l'autre pour permettre à la tête de détection de passer entre eux, comme illustré dans la [Figure 44](#page-77-0).

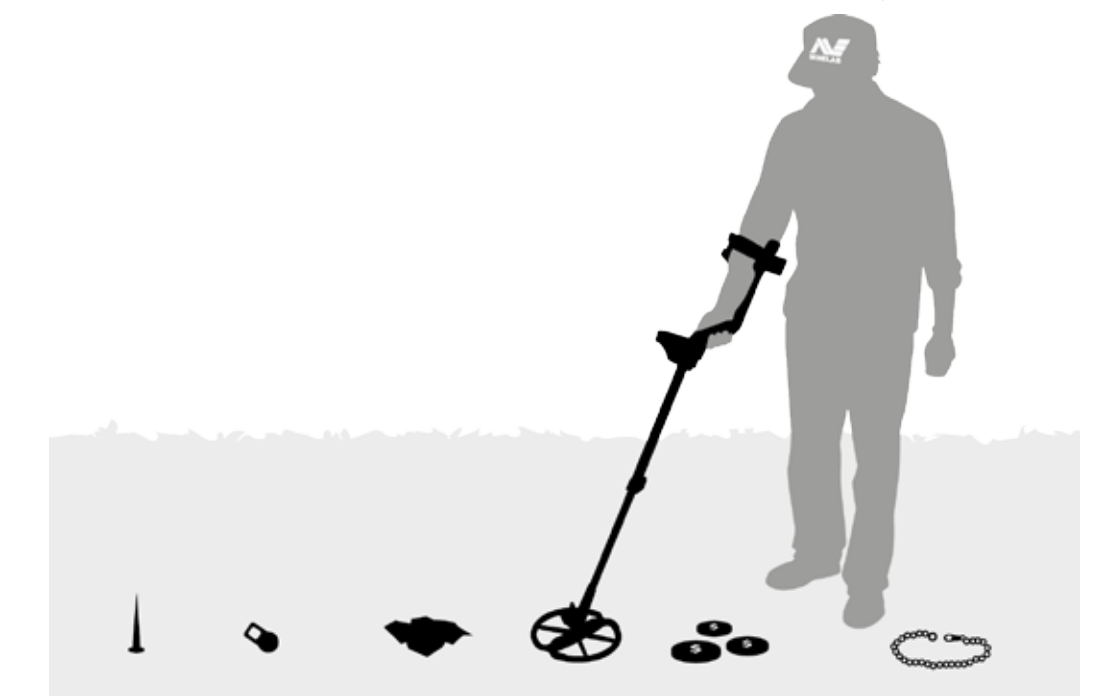

*Figure 44 – Exercice simple de détection* 

REMARQUE

 $60<sup>°</sup>$ 

 $40^\circ$ 

<span id="page-77-0"></span>*(vide).*

*Etant donné que la tête de détection passe au-dessus du clou, le « ronronnement » du seuil disparaît momentanément* 

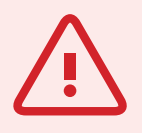

 $60^\circ$ 

 $40^\circ$ 

#### **AVERTISSEMENT**

Tout changement ou toute modification non expressivement approuvé(e) par Minelab Electronics Pty Ltd pourrait annuler l'autorité de l'utilisateur pour faire fonctionner ce matériel.

## Spécifications techniques CTX 3030

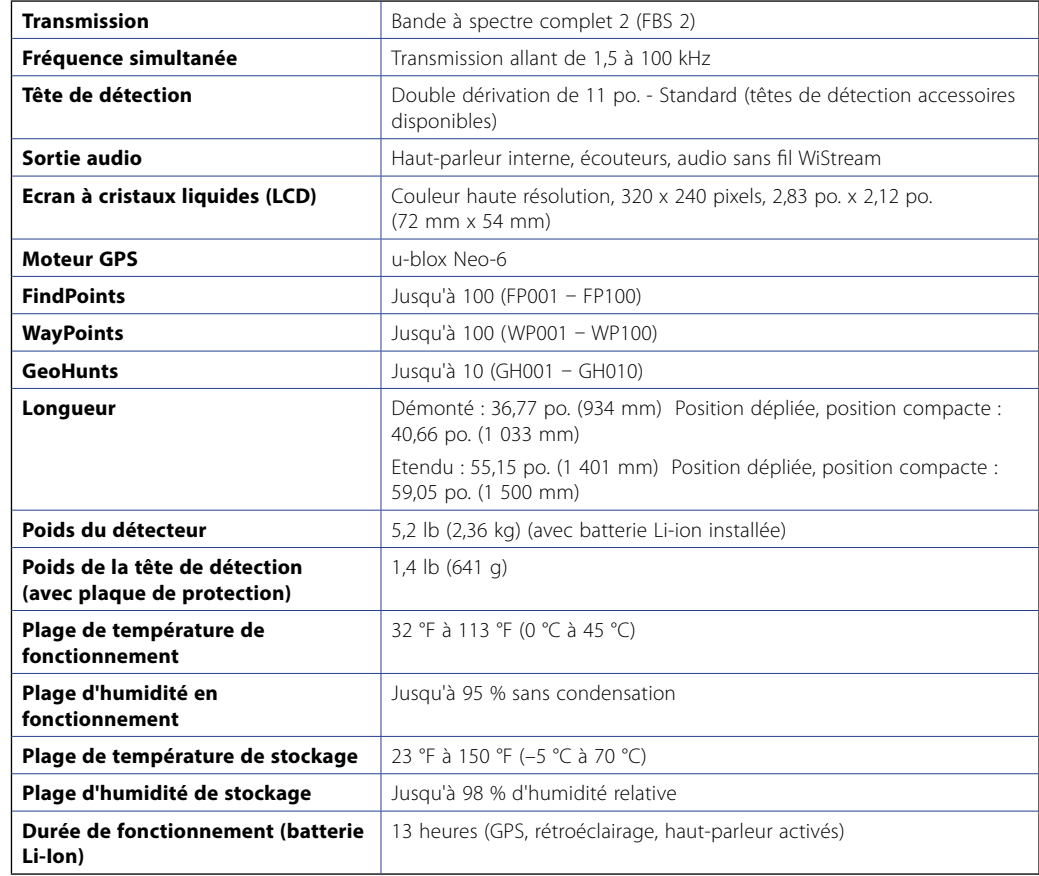

*Tableau 45 – Spécifications techniques du CTX 3030*

#### Batterie et chargeur BC 10

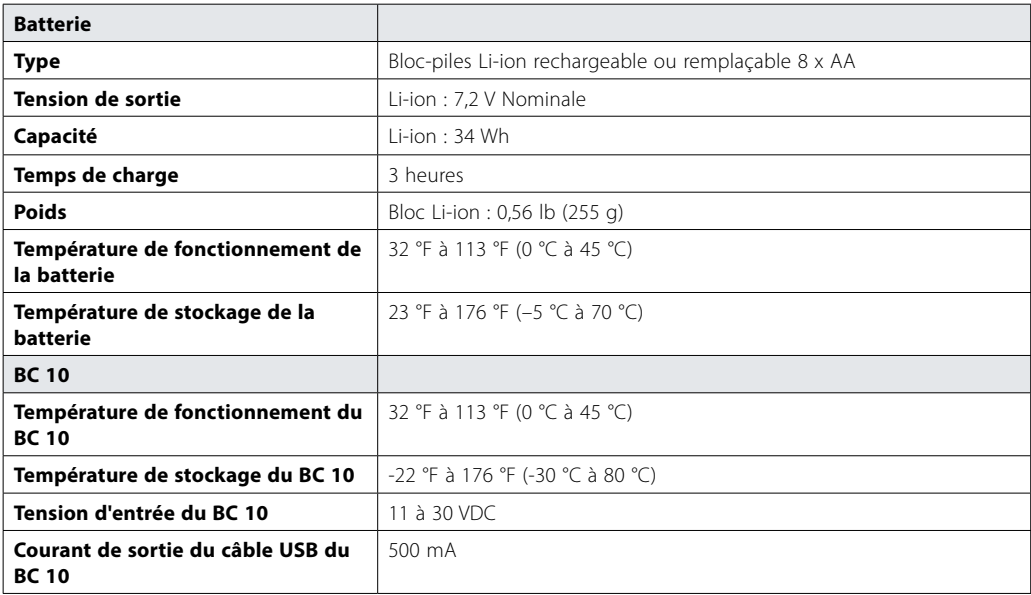

*Tableau 46 – Spécifications du bloc-piles Li-ion et du chargeur du CTX 3030*

#### **Minelab Electronics Pty. Ltd**

+61 8 8238 0888  $\bowtie$  minelab@minelab.com.au

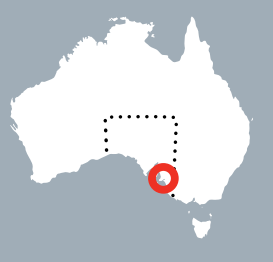

**Minelab International Ltd.**  $+353 21 423 2352$  $\blacktriangleright$  minelab@minelab.ie

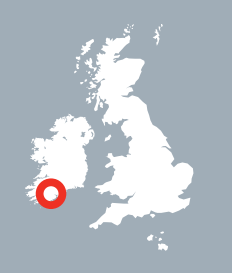

**Minelab MEA General Trading LLC**  $+971 4 254 9995$ minelab@minelab.ae

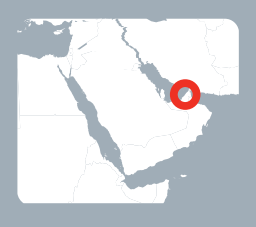

**Minelab Americas Inc.**  $+1 630 401 8150$  $\bowtie$  info@minelabamericas.com

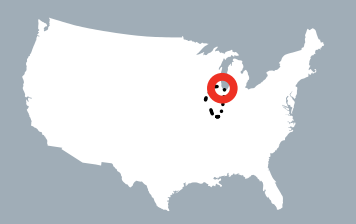

# *www.minelab.com*